# **Tektronix**

# **TDSUSB2**

Universal Serial Bus Measurement Package 077-0015-05

Copyright © Tektronix. All rights reserved. Licensed software products are owned by Tektronix or its suppliers and are protected by United States copyright laws and international treaty provisions.

Tektronix products are covered by U.S. and foreign patents, issued and pending. Information in this publication supercedes that in all previously published material. Specifications and price change privileges reserved.

TEKTRONIX and TEK are registered trademarks of Tektronix, Inc.

TDSUSB2 Compliance Test Software Online Help, 076-0046-05.

### **Contacting Tektronix:**

Tektronix, Inc. 14200 SW Karl Braun Drive or P.O. Box 500 Beaverton, OR 97077 USA

For product information, sales, service, and technical support:

- In North America, call 1-800-833-9200.
- Worldwide, visit www.tektronix.com to find contacts in your area.

# **Table of Contents**

| General Safety Summaryxi                                         |
|------------------------------------------------------------------|
| Introduction1                                                    |
| Welcome to the TDSUSB2 Universal Serial Bus Measurements Package |
| Online Help and Related Documentation                            |
| Using Online Help2                                               |
| Printing from the Online Help4                                   |
| Conventions4                                                     |
| Related Documentation                                            |
| Feedback 6                                                       |
| General information6                                             |
| Application specific information                                 |
| Getting Started7                                                 |
| Introduction and Product Description                             |
| Compatibility                                                    |
| Requirements and Restrictions                                    |
| Accessories                                                      |
| Optional Accessories                                             |
| Installation                                                     |
| Setting up the Instrument to Take Measurements                   |
| Recommended Instruments and Probes                               |
| Installing the Application                                       |
| Deskewing                                                        |
| Deskewing the Probes and Channels                                |
| Deskewing Probes and Channels on the supported Instruments       |
| Operating Basics                                                 |
| About Basic Operations                                           |
| Application Interface                                            |
| Application Interface Menu Controls                              |
| Basic Instrument Functions                                       |
| Using Basic Oscilloscope Functions                               |
| Minimizing and Maximizing the Application                        |

| Application Directories and File Names        | 21 |
|-----------------------------------------------|----|
| File Name Extensions.                         | 21 |
| Returning to the Application                  | 21 |
| Exiting the Application                       | 22 |
| Setting up the Software to take Measurements  | 22 |
| Description of the Test Fixture               | 22 |
| Setting Up the Device Details                 | 23 |
| Setting up the Software                       | 24 |
| Setting Preferences                           | 24 |
| Table of Measurements and Options             | 27 |
| Low Speed and Full Speed Measurements         | 27 |
| High Speed Measurements                       | 27 |
| Selecting a Measurement                       | 28 |
| Signal Quality Check                          | 29 |
| Inrush Current Check                          | 30 |
| Droop Measurement                             | 31 |
| Receiver Sensitivity Measurement              | 32 |
| Chirp Measurement                             | 33 |
| Monotonic Property                            | 34 |
| Configuring a Measurement                     | 34 |
| Configure Limits                              | 35 |
| Configuring Signal Quality Measurements       | 35 |
| Configuring Inrush Current Measurements       | 36 |
| Configuring Droop Measurements                | 36 |
| Configuring Receiver Sensitivity Measurements | 37 |
| Configuring Chirp Measurement                 | 37 |
| Configuring Reset from High Speed Measurement | 39 |
| Configuring Resume Measurement                | 40 |
| Configuring Suspend Measurement               | 41 |
| Configuring Reset from Suspend Measurement    | 42 |
| Configuring Packet Parameter Measurement      | 43 |
| Packet Parameter Measurement                  | 44 |
| Suspend Measurement                           | 45 |

| Resume Measurement                                                  | 45 |
|---------------------------------------------------------------------|----|
| Reset from Suspend Measurement                                      | 46 |
| Reset from High Speed Measurement                                   | 48 |
| Taking Measurements                                                 | 49 |
| Acquiring Data                                                      | 49 |
| Control Menu Options                                                | 51 |
| Viewing Results                                                     | 51 |
| Eye Diagram                                                         | 52 |
| Waveform Plot                                                       | 54 |
| Report Generation                                                   | 57 |
| Generating Reports                                                  | 57 |
| Viewing Reports                                                     | 58 |
| TSV File Generator                                                  | 58 |
| TSV file format description                                         | 59 |
| CSV file format description                                         | 59 |
| Saving and Recalling Setups                                         | 60 |
| How to Save and Recall a Setup                                      | 60 |
| Saving a Setup                                                      | 60 |
| Recalling a Saved Setup                                             | 60 |
| Recalling the Default Setup                                         | 61 |
| Recently Saved Setup                                                | 61 |
| Recently Recalled Setup                                             | 61 |
| Tutorial                                                            | 63 |
| Introduction to the Tutorial                                        | 63 |
| Starting the Application                                            |    |
| Recalling a .tsv File                                               | 63 |
| Taking a Full Speed Signal Quality Measurement                      | 64 |
| Taking a Low Speed Inrush Current Measurement                       | 67 |
| Taking a High Speed Signal Quality Measurement                      | 68 |
| Taking a Low Speed Signal Quality Measurement                       | 71 |
| Application Examples                                                | 75 |
| Full Speed Signal Quality Tests for Downstream Testing              |    |
| Specifying the Equipment-Full Speed Signal Quality Downstream Tests |    |

| Typical Equipment Setup-Full Speed Signal Quality Downstream Tests      | 75   |
|-------------------------------------------------------------------------|------|
| Selecting and Configuring Measurements-Full Speed Signal Quality Tests  | 76   |
| Configuring the Measurement                                             | 77   |
| Viewing Results-Full Speed Signal Quality Tests                         | 78   |
| Generating Reports-Full Speed Signal Quality Tests                      | 79   |
| Droop Test for Ports of Hub                                             | 80   |
| Specifying the Equipment-Low Speed Droop Tests                          | 80   |
| Typical Equipment Setup-Low Speed Droop Tests                           | 80   |
| Selecting and Configuring Measurements-Droop Tests                      | 82   |
| Configuring the Measurement                                             | 82   |
| Viewing Results-Droop Tests                                             | 82   |
| Generating Reports-Droop Tests                                          | 83   |
| Full Speed Signal Quality Tests for Upstream Testing                    | 84   |
| Specifying the Equipment-Full Speed Signal Quality Tests                |      |
| for Upstream Testing                                                    | 84   |
| Typical Equipment Setup-Full Speed Signal Quality Tests                 |      |
| for Upstream Testing                                                    | 84   |
| Selecting and Configuring Measurements-Full Speed Signal Quality Tests  | ;    |
| for Upstream Testing                                                    | 85   |
| Configuring the Measurement                                             | 86   |
| Viewing Results-Full Speed Signal Quality Tests for Upstream Testing    | 88   |
| Generating Reports-Full Speed Signal Quality Tests for Upstream Testing | ; 89 |
| Inrush Current Test for a Device                                        | 89   |
| Specifying the Equipment-Full Speed Inrush Current Test                 | 89   |
| Typical Equipment Setup-Inrush Current Test                             | 89   |
| Selecting and Configuring Measurements-Inrush Current Test              | 91   |
| Configuring the Measurement                                             | 91   |
| Viewing Results-Inrush Current Test                                     | 91   |
| Generating Reports-Inrush Current Test                                  | 92   |
| Signal Quality Tests for High Speed Devices                             | 94   |
| Specifying the Equipment-Signal Quality Tests for High Speed Devices    |      |
| for Upstream Testing                                                    | 94   |
| Typical Equipment Setup-Signal Quality Tests for High Speed Devices     |      |

| for Upstream Testing                                                 | 94     |
|----------------------------------------------------------------------|--------|
| Selecting and Configuring Measurements-Signal Quality Tests for      |        |
| High Speed Devices for Upstream Testing                              | 95     |
| Configuring the Measurement                                          | 96     |
| Viewing Results-Signal Quality Tests for High Speed Devices          |        |
| for Upstream Testing                                                 | 96     |
| Generating Reports-Signal Quality Tests for High Speed Devices       |        |
| for Upstream Testing                                                 | 99     |
| Packet Parameter Measurement                                         | 100    |
| Specifying the Equipment-Packet Parameter Measurement                | 100    |
| Typical Equipment Setup-Packet Parameter Measurement                 | 100    |
| Set up the Oscilloscope for High Speed Host                          | 100    |
| Selecting and Configuring Measurement-Packet Parameter Measurement . | 110    |
| Configuring the Measurement                                          | 111    |
| Viewing Results-Packet Parameter Measurement                         | 111    |
| Generating Reports-Packet Parameter Measurement                      | 112    |
| Resume Measurement                                                   | 114    |
| Specifying the Equipment-Resume Measurement                          | 114    |
| Typical Equipment Setup-Resume Measurement                           | 115    |
| Selecting and Configuring Measurement-Resume                         | 116    |
| Configuring the Measurement                                          | 116    |
| Viewing Results-Resume Measurement                                   | 117    |
| Generating Reports-Resume Measurement                                | 117    |
| Reset from Suspend Measurement                                       | 120    |
| Specifying the Equipment-Reset from Suspend Measurement              | 120    |
| Typical Equipment Setup-Reset from Suspend Measurement               | 120    |
| Selecting and Configuring Measurement-Reset from Suspend Measurement | nt 121 |
| Configuring the Measurement                                          | 122    |
| Viewing Results-Reset from Suspend Measurement                       | 122    |
| Generating Reports-Reset from Suspend Measurement                    | 123    |
| Suspend Measurement                                                  | 125    |
| Specifying the Equipment-Suspend Measurement                         | 125    |
| Typical Equipment Setup-Suspend Measurement                          | 126    |
| Selecting and Configuring Measurement-Suspend Measurement            | 127    |

| Configuring the Measurement                                              | 127        |
|--------------------------------------------------------------------------|------------|
| Viewing Results-Suspend Measurement                                      | 128        |
| Generating Reports-Suspend Measurement                                   | 129        |
| Reset from High Speed Measurement                                        | 131        |
| Specifying the Equipment-Reset from High Speed Measurement               | 131        |
| Typical Equipment Setup-Reset from High Speed Measurement                | 131        |
| Selecting and Configuring Measurement-Reset from High Speed Measuremen   | t 132      |
| Configuring the Measurement                                              | 133        |
| Viewing Results-Reset from High Speed Measurement                        | 133        |
| Generating Reports-Reset from High Speed Measurement                     | 135        |
| Chirp Measurement                                                        | 137        |
| Specifying the Equipment-Chirp                                           | 137        |
| Typical Equipment Setup-Chirp                                            | 137        |
| Selecting and Configuring Measurement-Chirp                              | 139        |
| Configuring the Measurement                                              | 140        |
| Viewing Results-Chirp                                                    | 140        |
| Generating Reports-Chirp                                                 | 142        |
| R-GPIB Commands                                                          | 145        |
| About the R-GPIB Program                                                 | 145        |
| R-GPIB Reference Materials                                               | 145        |
| Introduction to the R-GPIB Commands                                      | 146        |
| Guidelines to R-GPIB Programming                                         | 146        |
| Launching the Application Using R-GPIB                                   | 147        |
| Variable: Value Command                                                  | 148        |
| Variable: Value TDSUSB2 Command Arguments and Queries- Application       | 148        |
| Variable: Value TDSUSB2 Command Arguments and Queries- Sequencer         | 148        |
| Variable: Value TDSUSB2 Command Arguments and Queries- Save/Recall       | 149        |
| Variable: Value TDSUSB2 Command Arguments and Queries- Report Generation | 149        |
|                                                                          |            |
| Variable: Value TDSUSB2 Command Arguments and Queries- Results           | 150        |
| Variable: Value TDSUSB2 Command Arguments and Queries- Results           |            |
| Sample Program                                                           | 154        |
| Sample Program                                                           | 154<br>163 |

| Low Speed                                        | 164 |
|--------------------------------------------------|-----|
| Full Speed                                       | 165 |
| High Speed                                       | 166 |
| Inrush Current Check                             | 166 |
| Droop Test                                       | 167 |
| Error Codes and Warnings                         | 167 |
| Settings for the supported Instruments           | 174 |
| Upstream Setups for Low Speed signals            | 174 |
| Upstream Setups for Full Speed signals           | 174 |
| Downstream Setups for Low Speed signals          | 175 |
| Downstream Setups for Full Speed signals         | 175 |
| Upstream Setup for High Speed signals            | 175 |
| Inrush Setup                                     | 175 |
| Droop Setup                                      | 176 |
| Chirp Device EL_28, EL_29 EL_31 setup            | 176 |
| Chirp Host EL_33, EL_34 setup                    | 176 |
| Chirp Host EL_35 setup                           | 176 |
| Suspend Setup                                    | 177 |
| Resume Setup                                     | 177 |
| Reset from High Speed                            | 177 |
| Reset from Suspend                               | 177 |
| Packet Parameter                                 | 178 |
| Parameters                                       | 179 |
| About Application Parameters                     | 179 |
| File Menu Parameters                             | 179 |
| Save and Recall Menu Parameters                  | 179 |
| Preferences Parameters                           | 179 |
| Measurement Menus                                | 180 |
| Measurement Parameters                           | 180 |
| Configure Menu                                   | 181 |
| Configure Signal Quality Measurements Parameters | 181 |
| Configure                                        | 181 |
| Source                                           | 182 |
| Configure Inrush Current Measurement Parameters  | 182 |

|    | Configure                                                            | . 182 |
|----|----------------------------------------------------------------------|-------|
|    | Source                                                               | . 182 |
|    | Configure Droop Test Parameters                                      | . 183 |
|    | Configure                                                            | . 183 |
|    | Source                                                               | . 183 |
|    | Configure Receiver Sensitivity                                       | . 183 |
|    | Configure Suspend, Reset from High Speed, Resume, Reset from Suspend | . 183 |
|    | Configure Packet Parameter                                           | . 184 |
|    | Configure Chirp                                                      | . 184 |
|    | Results Menus                                                        | . 184 |
|    | Utilities Menus                                                      | . 185 |
|    | Deskew                                                               | . 185 |
|    | Report Generator Menu Parameters                                     | . 185 |
|    | TSV File Generator Menu Parameters                                   | . 186 |
|    | Help Menu                                                            | . 186 |
|    | Control Menu                                                         | . 186 |
|    | Table 1. Control parameters                                          | . 186 |
| Ме | asurement Algorithms                                                 | 187   |
|    | About Measurement Algorithms                                         | . 187 |
|    | Cross-Over Voltage for Low Speed and Full Speed Signals              | . 187 |
|    | Cross-Over Voltage for High-Speed Signals                            | . 189 |
|    | Signal Rate                                                          | . 190 |
|    | EOP Width Calculation                                                | . 191 |
|    | Consecutive and Paired Jitter                                        | . 192 |
|    | Eye Diagram                                                          | . 193 |
|    | Eye Violation                                                        | . 193 |
|    | Inrush Current                                                       | . 194 |
|    | Droop Test                                                           | . 195 |
|    | Receiver Sensitivity Test                                            | . 196 |
|    | Chirp Test for a Device                                              | . 196 |
|    | Host Chirp Test                                                      | . 197 |
|    | Monotonic Property Test                                              | . 197 |
|    | Rising Edge Rate                                                     | . 198 |

|     | Falling Edge Rate                                        | . 198 |
|-----|----------------------------------------------------------|-------|
|     | Packet Parameter                                         | . 199 |
|     | Resume                                                   | 200   |
|     | Suspend                                                  | 200   |
|     | Reset from Suspend                                       | 201   |
|     | Reset from High Speed                                    | 202   |
|     | Equipment Setup for Tests                                | 203   |
|     | Low Speed Downstream Signal Quality Host Equipment Setup | 203   |
|     | Low Speed Signal Quality for HUB Downstream              | 204   |
|     | Full Speed Signal Quality HUB Downstream Setup           | 205   |
|     | Full Speed Downstream Host Equipment Setup               | 207   |
|     | Full Speed Upstream Signal Quality Setup                 | 208   |
|     | High Speed Device Signal Quality Setup                   | 210   |
|     | Chirp Test Equipment Setup                               | . 211 |
|     | Receiver Sensitivity Setup                               | . 213 |
|     | Procedural steps                                         | 213   |
|     | Resume Test Equipment Setup                              | . 217 |
|     | Reset from Suspend Test Equipment Setup                  | 218   |
|     | Suspend Test Equipment Setup                             | 219   |
|     | Reset from High Speed Test Equipment Setup               | . 220 |
|     | Packet Parameter Test Equipment Setup                    | . 221 |
|     | Test Fixture Setup                                       | . 221 |
|     | Set up the Oscilloscope for High Speed Host              | . 222 |
| Glo | ssary                                                    | 233   |
|     | •                                                        |       |

# **General Safety Summary**

Review the following safety precautions to avoid injury and prevent damage to this product or any products connected to it. To avoid potential hazards, use this product only as specified.

Only qualified personnel should perform service procedures.

While using this product, you may need to access other parts of the system. Read the *General Safety Summary* in other system manuals for warnings and cautions related to operating the system.

To Avoid Fire or Personal Injury:

**Connect and Disconnect Properly:** Do not connect or disconnect probes or test leads while they are connected to a voltage source.

**Observe All Terminal Ratings:** To avoid fire or shock hazard, observe all ratings and markings on the product. Consult the product manual for further ratings information before making connections to the product.

**Do Not Operate With Suspected Failures:** If you suspect there is damage to this product, have it inspected by qualified service personnel.

**Symbols and Terms:** The following terms and symbols may appear in the online help.

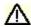

WARNING: Warning statements identify conditions or practices that could result in injury or loss of life.

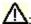

CAUTION: Caution statements identify conditions or practices that could result in damage to this product or other property.

**Terms on the Product:** The following terms may appear on the product:

- DANGER indicates an injury hazard immediately accessible as you read the marking.
- WARNING indicates an injury hazard not immediately accessible as you read the marking.
- CAUTION indicates a hazard to property including the product.

**Symbols on the Product:** The following symbol (s) may appear in the product:

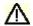

CAUTION Refer to Help

## Introduction

## Welcome to the TDSUSB2 Universal Serial Bus Measurements Package

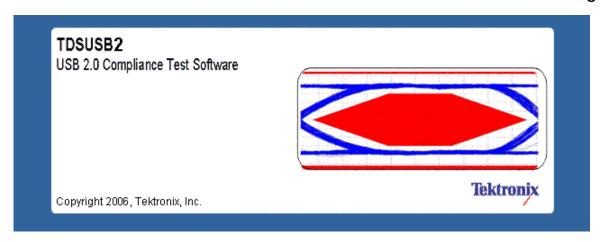

TDSUSB2 Universal Serial Bus Measurements Package is a Sun Java-based application that runs on the supported instruments connected to a PC. You can use the application software with the compliance test fixture to take the following measurements:

- Signal Quality
- Inrush
- Droop
- Drop (supported by the test fixture only)
- Receiver Sensitivity
- Impedance Measurement using Time Domain Reflectometry (TDR), supported by the application only with the test fixture
- Chirp measurements
- Packet Parameter
- Resume
- Reset from Suspend
- Reset from High Speed
- Suspend

The application runs on the oscilloscope and displays on the lower part of the screen. The oscilloscope application runs on the upper part of the screen.

## Online Help and Related Documentation

You can access the information on how to operate the application and the oscilloscope through the following related documents and online help.

Click **Start > Programs > TekApplications > TDSUSB2 > Help** to access the Online Help.

Click Start > Programs > TekApplications > TDSUSB2 > Help (PDF Version) to access the PDF version of the Online Help.

Click Start > Programs > TekApplications > TDSUSB2 > Host Test Procedure to access the Host Test procedure.

Click Start > Programs > TekApplications > TDSUSB2 > Hub Test Procedure to access the Hub Test procedure.

Click Start > Programs > TekApplications > TDSUSB2 > Device Test Procedure to access the Device Test procedure.

Click Start > Programs > TekApplications > TDSUSB2 > Quick Reference Card to access the Quick Reference Card.

## **Using Online Help**

Online help has many advantages over a printed manual because of advanced search capabilities. Select Help on the right side of the application menu bar to bring up the help file.

The main (opening) Help screen shows a series of book icons and three tabs along the top menu, each of which offers a unique mode of assistance:

- Tables of Contents (TOC) tab -organizes the Help into book-like sections. Select a book icon to open a section; select any of the topics listed under the book.
- Index tab enables you to scroll a list of alphabetical keywords. Select the topic of interest to bring up the appropriate help page.
- **Search tab** allows a text-based search. Follow these steps:
- 1. Type the word or phrase you want to find in the search box
- 2. Select some matching words in the next box to narrow your search
- 3. Choose a topic in the lower box, and then select the Display button

- To print a topic, select the Print button from the Help Topics menu bar.
- Select Options from the menu bar for other commands, such as Refresh.
- Select the Back button to return to the previous help window. Use the Hyperlink to jump from one topic to another. If the Back button is grayed out or a jump is not available, choose the Help Topics button to return to the originating help folder.
- Browse buttons (Next >> and Previous <<) allow you to move forward and backward through topics in the order of the Table of Contents (TOC).
- Sometimes you will see the word, **Note**, in the topic text. This indicates important information.
- Certain aspects of the online help are unique to applications that run on the oscilloscope.

**Note:** Green-underlined text indicates a jump (hyperlink) to another topic. Select the green text to jump to the related topic. For example, select the green text to jump to the topic on <u>Online Help and Related Documentation</u> and the Back button to return to this topic page.

You can tell when the cursor is over an active hyperlink (button, jump, or popup), because the cursor arrow changes to a small hand.

**Note:** The light bulb and the word Tip in the graphic **Tip**. This graphic indicates additional information to help you function faster or more efficiently.

## Printing from the Online Help

Some online help topics have color in the examples of the displayed application. If you want to print this type of topic on a monochrome printer, some information may not print because of certain colors. Instead, you should print the topic from the PDF (portable document format) file that corresponds to the Online Help. You can find the file in the Documents directory on the *Optional Applications Software on Windows-Based Oscilloscopes DVD*. The figures of application menus in the PDF file are gray scale and all of the information prints.

### Conventions

Online help uses the following conventions:

- Refers to the software part of the TDSUSB2 Universal Serial Bus
  Measurements Package as the TDSUSB2 application or as the application
- When steps require a sequence of selections using the application interface, the ">" delimiter marks each transition between a menu and an option. For example, one of the steps to recall a setup file would appear as File> Recall
- Unit under test (UUT) refers to the USB2.0 device under test, hub under test, host under test, and port under test
- SOF refers to the Start of Frames exchanged between the host controller and the device when the device is connected to the host and enumerated by the test mode software

## **Related Documentation**

In addition to the Online Help, you can access other information on how to operate the oscilloscope through the following related documents:

- Instrument Information: The user manual for your oscilloscope provides general information on how to operate the oscilloscope
- Programmer Information: The online help for your oscilloscope provides details on how to use GPIB commands to control the oscilloscope

You can also download the following files, which contain programmer information and examples, from the Tektronix Web site.

- Optional Applications Software on Windows-Based Oscilloscopes Installation Manual
- TDSUSB2 Universal Serial Bus Measurements Package Reference
- TDSUSBF USB2.0 Compliance Test Fixture Instructions

For more information on USB2.0 specifications, visit <a href="www.usb.org">www.usb.org</a>.

Refer to the *Optional Applications Software on Windows-Based Oscilloscopes Installation Manual* for the following information:

- Software warranty
- List of all available applications, compatible instruments, and relevant software and firmware version numbers
- Applying a new label
- Installing an application
- Enabling an application
- Downloading updates from the Tektronix Web site

You can find a PDF (portable document format) file of this document in the Documents directory on the *Optional Applications Software on Windows-Based Oscilloscopes DVD*. The DVD booklet only contains information on installing the application from the DVD and on how to apply a new label.

### **Feedback**

Tektronix values your feedback on our products. To help us serve you better, please send us your suggestions, ideas, or comments about your oscilloscope.

Direct your feedback via email to <u>techsupport@tektronix.com</u> or FAX at (503) 627-5695 and include the following information. Please be as specific as possible.

#### General information

- Instrument model number and hardware options, if any
- Probes used
- Your name, company, mailing address, phone number, FAX number
- Please indicate if you would like to be contacted by Tektronix about your suggestion or comments

#### Application specific information

- Software version number
- Description of the problem such that technical support can duplicate the problem
- If possible, save the oscilloscope and application setup files as .set files
- If possible, save the waveform on which you are performing the measurement as a .wfm file

Once you have gathered this information, you can contact technical support by phone or through e-mail. If using e-mail, be sure to enter in the subject line "TDSUSB2 Problem," and attach the .set and .wfm files.

Setup> Image tab or File > Save > Screen Capture. Save the screen shot in the default directory or you can choose a directory of your choice. If you want the screen shots in color, select Edit> Copy setup> Images tab or select File > Save > Screen Capture and select Options to get the Screen Capture Save Option dialog box. Select the Color, Full Screen and the Normal option buttons. Select Copy. Copy the picture to any Paint editor software.

You can then attach the file to your email (depending on the capabilities of your email editor).

# **Getting Started**

## **Introduction and Product Description**

The TDSUSB2 Universal Serial Bus Measurements is a package that runs on the supported instruments. The solution consists of a Java-based application and a comprehensive test fixture. You can use the application software with the compliance test fixture to take the following measurements:

- Signal Quality
- Inrush
- Droop
- Drop (supported by the test fixture only)
- Receiver Sensitivity
- Impedance Measurement using Time Domain Reflectometry (TDR), supported by the application only with the test fixture
- Chirp measurements
- Packet Parameter
- Resume
- Reset from Suspend
- Reset from High Speed
- Suspend

The application performs tests that measure the test signals for USB2.0 compliance, displays eye diagrams and plots, displays the results as a summary or as details, and generates reports in different formats.

## Compatibility

For information on oscilloscope compatibility\*, refer to the *Optional Applications Software on Windows-Based Oscilloscopes Installation Manual*, Tektronix part number 071-1888-XX. The manual is also available as a PDF file. The dynamic range of the probes used for Low Speed and Full Speed testing should be at least  $\pm$  8 volts. For High Speed testing, the dynamic range should be  $\pm$  2 volts.

\*For a current list of compatible instruments, see the Software and Drivers category in the Tektronix Web site.

## Requirements and Restrictions

You must install Java Run-Time Environment V1.4.2\_02 on the supported oscilloscope.

The application uses the Math1 channel for Low Speed and Full Speed mode of operation. You will lose any information that you have stored in the Math1 channel.

You cannot restore the oscilloscope settings if you select File> Exit from the application.

### **Accessories**

The application includes the following standard accessories:

- Optional Application Software on Windows-Based Instruments DVD
- Optional Application Software on Windows-Based Instruments Installation Manual
- TDSUSB2 Universal Serial Bus Measurements Package Reference
- TDSUSBF USB2.0 Compliance Test Fixture Instructions
- TDSUSBF USB2.0 Compliance Test Fixture (Revision B)

### **Optional Accessories**

Signal Source (for Receiver Sensitivity Tests):

 DTG5334 or DTG5274 or DTG5078 with a DTGM21 Output module-Data Generator

- AWG5000 series (AWG5002) or AWG7000 series\*\*
- TDSUSBF USB2.0 Compliance Test Fixture
- \*\* X5 attenuators required when using AWG models.

### Voltage Probes:

- HP6248\*, P6330-- High Bandwidth Differential Probe
- H P6245 or P6243-- High Bandwidth Single-ended Active Probe
- \* The P6248 probe is approved for compliance testing; higher performance differential probes may be used for design applications. It is recommended to have an attenuation of divide by 1 for better results.

#### For DPO7000 series:

- TDP1500 or TDP3500
- TAP1500
- P6248, P6330, or P6245 (these require TPA-BNC Adapter on DPO7000 series models)

#### **Current Probes:**

- TCP0030
- TCP202 (requires TPA-BNC Adapter on DPO7000 series models)

TDR Measurements (for Impedance Measurement test):

 TDS8000 Instrument with 80E04 Time Domain Reflectometry sampling module

Deskew Fixture: for supported instrument-Probe Calibration and Deskew Fixture, Tektronix part number (067-0405-XX)

6 inch AB Cable with USB-IF compliance logo tag

**Note:** Any references to standard cable or standard length of cable in all TDSUSB manuals refers to "6-inch AB Cable (standard USB cable with USB-IF compliance logo tag)", and references to USB cable refers to "1-metre USB cable".

Getting Started

## Installation

## Setting up the Instrument to Take Measurements

To set up the oscilloscope, follow these steps:

- 1. You must power on the oscilloscope for twenty minutes before you can start to take measurements.
- 2. You must run the compensation signal path on the oscilloscope.
- **3.** You must make sure that the default factory setup is recalled before you start using the application in the oscilloscope. To do so, push the recall default setup button on the front-panel of the oscilloscope to recall the default factory settings.
- **4.** You should always use calibrated probes and degauss the current probes.

## **Recommended Instruments and Probes**

For information on recommended instruments and probes, refer to the *Optional Application Software on Windows-Based Oscilloscopes Installation Manual*.

## Installing the Application

Refer to the *Optional Applications Software on Windows-Based Instruments Installation Manual* for the following information:

- Installing an application
- Applying a new label
- Enabling an application
- Downloading updates from the Tektronix Web site

You can find a PDF (portable document format) file of this document in the Documents directory on the *Optional Applications Software on Windows-Based Instruments CD–ROM*. The CD booklet only contains information on installing the application from the CD and on how to apply a new label.

## Deskewing

### **Deskewing the Probes and Channels**

To ensure accurate measurements, you must deskew the probes before you take measurements from your unit under test. The deskew process is where the oscilloscope adjusts the relative delay between the signals to accurately time correlate the displayed waveforms.

The application includes an automated deskew utility that you can use to deskew any pair of oscilloscope channels.

**Note 1:** It is recommended that you use the deskew fixture specified in the accessories section to perform deskew. The deskew source can be the built-in probe compensation signal in the oscilloscope or an external signal source. **Note 2:** The oscilloscope has a deskew range of 50 ns.

#### Deskewing Probes and Channels on the supported Instruments

To deskew probes and channels on the supported instruments, follow these steps:

- 1. Connect the probes to Ch1 and Ch2 on the oscilloscope.
- **2.** Connect the probe compensation signal to the deskew fixture. You can use the probe compensation signal from the oscilloscope as the source for the deskew fixture.
- **3.** Follow the on-screen prompts for the deskew operation with an external source.

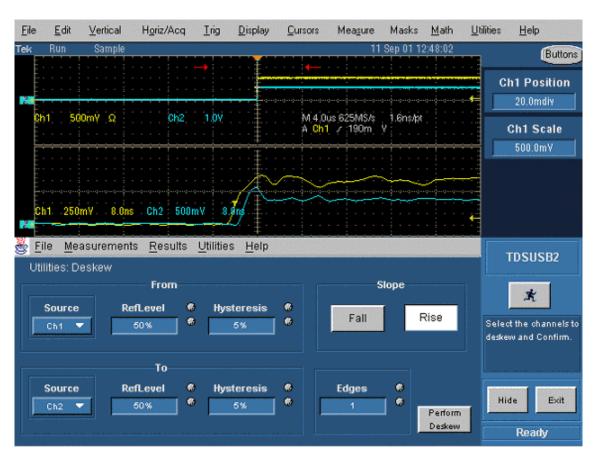

The following figure shows signals before performing the deskew procedure with a single edge:

Figure 1: Signals before deskew

- **4.** To start the application from a supported oscilloscope, select File> Run Application> USB2.0 Test Package or Analyze>USB2.0 Test Package from the menu bar of the oscilloscope.
- **5.** Select Utilities> Deskew.
- **6.** Set the channel Source in the From area to Ch1. The Source waveform is the reference point to which the remaining channels are deskewed.
- 7. Set the channel Source in the To area to Ch2, to deskew the channel.
- **8.** Select the Reference Level for Ch1 and set the reference value. The reference level is the percentage level of the waveform from which to take the edges to deskew.
- **9.** Select the Reference Level in the To area for Ch2 and set the reference value.
- **10.** Select the Hysteresis in the From area for Ch1. Hysteresis helps to ignore the noise level in the waveform.

- 11. Select the Hysteresis in the To area for Ch2 and set the hysteresis value.
- **12.** Select the Slope, Rise or Fall, on which to perform the deskew operation.
- 13. Select the number of edges used for deskew.
- **14.** To start the deskew utility, select Utilities> Perform Deskew and confirm the operation.
- **15.** Without changing the From: Ch1 channel, deskew the remaining channels.

The following figure shows the results after performing the deskew operation with a single edge. The reference level is set to 50% for Ch1 and Ch2, the hysteresis is set to 5%, the number of edges is set to 1, and the slope is set to the rising edge.

**Note:** The probe compensation signals vary from 0.8 to 1 volt (for all supported TDS instruments) and from 0.35 to 1 volt (for all supported DPO instruments) rather than swinging from 0 to 1 volt in a traditional oscilloscope. Set the Reference level and the Hysteresis level appropriately so that the Ref level is at the middle of the swing on the signal.

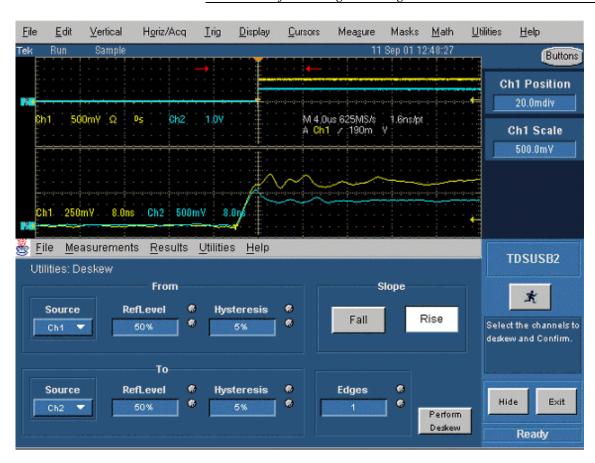

Figure 2: Signals after deskew

To perform the deskew operation with an external source, follow these steps:

- 1. Connect the probes to Ch1 and Ch2 on the oscilloscope.
- 2. Connect an external source to the deskew fixture.
- **3.** Follow the instructions of the Probe Calibration and Deskew fixture (Tektronix part number: 067-0405-xx) to make the connections.
- **4.** Set up the oscilloscope as follows:
  - Use the Horizontal Scale knob to set the oscilloscope to an acquisition rate so that there are two or more samples on the deskew edge.
  - Use the Vertical Scale and Position knobs to adjust the signals to fill the display without missing any part of the signals.
  - Set the Record Length so that there are more samples for the edges in the acquisition. It is recommended that you set the record length to 25000 points.
- 5. To start the application from a supported oscilloscope, select File> Run Application> USB2.0 Test Package or Analyze> USB2.0 Test Package from the menu bar of the oscilloscope.
- **6.** Select Utilities> Deskew.
- 7. Set the channel Source in the From area to Ch1. The remaining channels are deskewed to the Source waveform, which is the reference point.
- **8.** Set the channel Source in the To area to Ch2, the channel to be deskewed.
- **9.** Select the Reference Level for Ch1. The reference level is the percentage level of the waveform from which to take the edges to deskew.
- **10.** Select the Reference Level in the To area for Ch2 and set the reference value.
- 11. Select the Hysteresis in the From area for Ch1. Hysteresis helps to ignore the noise level in the waveform.
- 12. Select the Hysteresis in the To area for Ch2 and set the hysteresis value.
- **13.** Select the Slope, Rise or Fall, on which to perform the deskew operation.
- **14.** Select the number of edges used for deskew.
- **15.** To start the deskew utility, select Utilities> Perform Deskew and confirm the operation.
- **16.** Without changing the From: Ch1 channel, deskew the remaining channels.
- 17. The setup is an acquisition of a square signal at 100 KHz, with the Record length set to 25000 points to achieve the sample resolution of 1.6 ns.

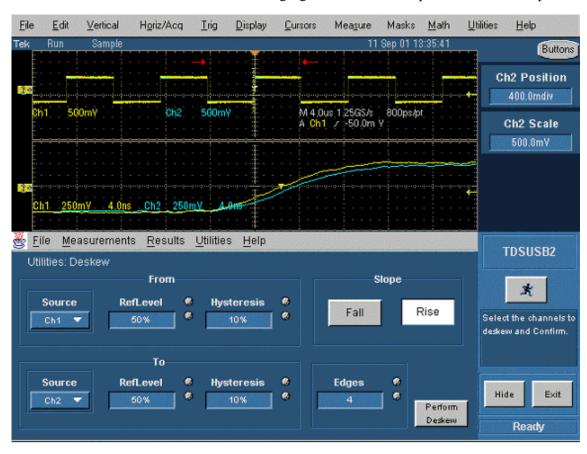

The following figure shows an example of a deskew setup:

Figure 3: Example of deskew setup

**18.** Set the Reference levels for Ch1 and Ch2 in the application to 50%, the hysteresis to 10%, the number of edges to 4, and the type to rising edge. The following figure shows the display after performing the deskew for the multiple edge:

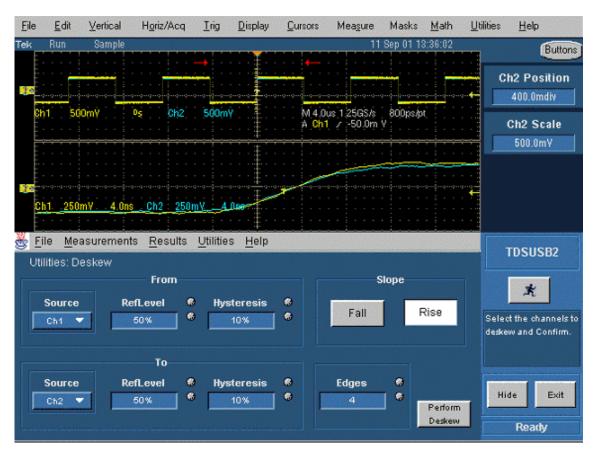

Figure 4: Signals after deskew for multiple edges

**19.** The zoomed section of the waveform available on the lower part of the screen shows the results of the deskew operation clearly. You will see that after performing the deskew operation the skew is automatically removed.

Installation

# **Operating Basics**

## **About Basic Operations**

This section contains information on the following topics and tasks:

- Application interface
- Using basic oscilloscope functions
- Setting up the software
- Selecting a measurement
- How to Save and Recall setups
- Exiting the application

## **Application Interface**

The application uses a Windows interface. You should refer to your oscilloscope user manual for the operating details of other controls, such as the front-panel buttons.

## **Application Interface Menu Controls**

Table 1. Application menu description

| Item           | Description                                                                                                    |  |
|----------------|----------------------------------------------------------------------------------------------------|--|
| Menu bar       | Located at the top of the application display and contains application menus                                          |  |
| Tab            | Labeled group of options containing similar items                                                                     |  |
| Area           | Visual frame that encloses a set of related options                                                                   |  |
| Option button  | utton that defines a particular command or task                                                                       |  |
| List box       | Box that contains a list of items from which you can select one item                                                  |  |
| Box            | Box that you can use to type in text, or to enter a value with the Keypad or a Multipurpose knob                      |  |
| Check Boxes    | Square box that you can use to select or clear preferences                                                            |  |
| Scroll bar     | Vertical or horizontal bar at the side or bottom of a display area that can be used for moving around in that area    |  |
| Browse         | Displays a window where you can look through a list of directories and files                                          |  |
| Command button | Button that initiates an immediate action                                                                             |  |
| Keypad         | Keypad appears when you select the box; select and use it to enter a value                                            |  |
| MP/GPknob      | A line that appears between the knob and the box when the MP or GP knob is selected; turn the knob and select a value |  |

## **Basic Instrument Functions**

### **Using Basic Oscilloscope Functions**

You can use the Help menu to access information about the oscilloscope. You can also use other oscilloscope functions and easily return to the application.

The TDSUSB2 application includes Online Help about the application menus and controls.

To display the Online Help, follow these steps:

- 1. Choose Help from the TDSUSB2 menu bar.
- **2.** Use the Contents, Table of contents, or Index tabs to navigate through the help.
- **3.** The touch screen mode of operation is enabled by default. You can disable this by using the Touch Screen OFF button on the oscilloscope front panel.

#### Minimizing and Maximizing the Application

To minimize the application, select File> Minimize. When you minimize the oscilloscope, the application is continually displayed.

To maximize the application, select the TDSUSB2 icon in the Windows taskbar.

#### **Application Directories and File Names**

The application uses the directories for several functions, such as save and recall setup files, and uses the extensions appended to the file names to identify the file type.

The following table lists default directory names for the supported instruments:

Table 2. Application Directories and File names

| Directory                                   | Used for                                                                                    |
|---------------------------------------------|---------------------------------------------------------------------------------------------|
| C:\TekApplications\tdsusb2                  | Home location                                                                               |
| C:\TekApplications\tdsusb2\report           | Report files                                                                                |
| C:\TekApplications\tdsusb2\setup            | Setup files                                                                                 |
| C:\TekApplications\tdsusb2\tsvfilegenerator | Default directory for the tsv file generated by the file generator and for other csv files. |
| C:\TekApplications\tdsusb2\datagen          | Digital signal generator pattern files for use in Receiver Sensitivity Test                 |
| C:\TekApplications\tdsusb2\images           | Images of the eye diagram and waveform plots                                                |
| C:\TekApplications\tdsusb2\temp             | Temporary files used in the application                                                     |

#### File Name Extensions

Table 3. Description of File names

| Extensions Description                                                                                                    |                                                                                                    |  |
|----------------------------------------------------------------------------------------------------|----------------------------------------------------------------------------------------------------|--|
| Input file is in the .csv (comma separated variable) format and is used to generate a .tsv (tab separated variable)  An exported waveform that may be used as a source to generate a tsv format file |                                                                                                    |  |
| .ini                                                                                                    | Application setup file                                                                              |  |
| .set                                                                                                    | Instrument setup file with the same name, saved and recalled with .ini and .set file name extension |  |
| .tsv                                                                                                    | Input file in a Tab Separated Variable format                                                       |  |

### Returning to the Application

When you access oscilloscope functions, the oscilloscope fills the display. You can access oscilloscope functions in the following ways:

- 1. Select the Hide button in the application display.
- **2.** Select the Menu bar or the Toolbar mode on the oscilloscope and access the menus.
- 3. To return to the application, click the App button on the menu bar of the oscilloscope or click on Analyze > Restore Application to restore the application.

### **Exiting the Application**

To exit the application, select the Exit button or File> Exit or select the Exit button from the control panel.

When you exit the application, you can keep the oscilloscope setup currently in use or restore the oscilloscope setup that was present before you started the application.

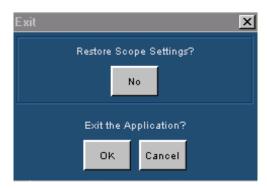

Figure 5: Exiting the application

## Setting up the Software to take Measurements

### Description of the Test Fixture

The TDSUSBF USB2.0 Compliance Test Fixture is a break-out board that enables you to test live USB2.0 signals, exchanged between the device and the host. For more information on the compliance test fixture, refer to the *TDSUSBF USB2.0 Compliance Test Fixture Instructions* shipped with the test fixture.

The compliance test fixture consists of the following sections:

- SQ Test Section
- Receiver Sensitivity Test
- Impedance Measurement Test (TDR)
- Disconnect Detect Test
- Adjacent Trigger and Droop Test
- Host SQ
- Inrush Test
- Downstream Signal Quality

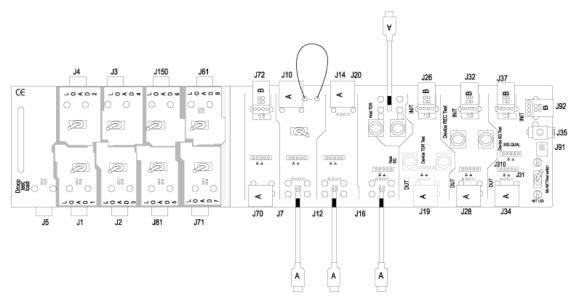

Figure 6: Test fixture(Revision B)

#### Setting Up the Device Details

You can enter a unique identifier (ID) and description for the unit under test (device). The identifier and the description appear in the generated reports for the tests performed on the unit under test. You can either type in the text directly in the boxes for these fields, or use the keypad or a keyboard. You can also choose to generate automatic IDs for the unit or enter a prefix using the keypad.

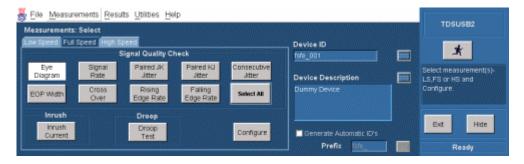

Figure 7: Setting up the device details

**Note:** If you check the Generate Automatic ID, the Device ID field is disabled and the Prefix field is enabled. The report for Inrush Measurement displays details of the Signal Setup with the device description.

#### Setting up the Software

You can set up the application to take one or more measurements at the same time. In addition, you can view the results as a summary, details, an eye diagram, and a waveform plot for Signal Quality checks. You can also generate the reports in one of the three formats: Tektronix Specific, Plug-Fest and CSV formats.

The application runs on the oscilloscope. It is recommended that you connect the keyboard and the mouse to use the application effectively.

#### **Setting Preferences**

The Preferences menu consists of two tabs: General and Advanced. To access the Preferences menu, select File> Preferences.

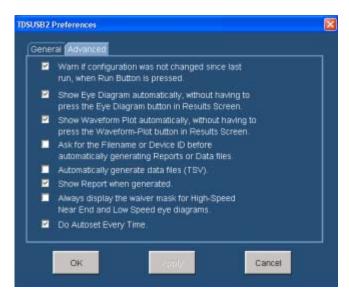

Figure 8: Setting general preferences

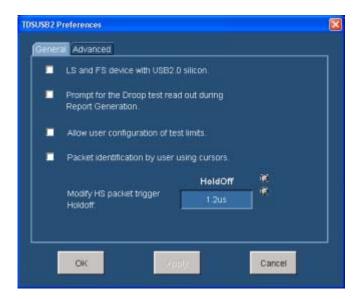

Figure 9: Setting advanced preferences

In the General tab, you can select the following options:

- Set a warning to indicate that the configuration options were not changed since the last time you ran the application. If you set this option, the application prompts you to configure the measurements before acquiring data
- Automatically display the Eye Diagram without having to select the Eye Diagram button in the Results screen
- Automatically display the Waveform Plot without having to select the Waveform Plot in the Results screen
- Prompt for a File name or Device ID before automatically generating reports or data files
- Automatically generate .tsv files
- Display the generated report
- Always display the waiver mask for High-Speed Near End and Low Speed eye diagrams
- Do Autoset Every Time.

Note: Autoset will happen only for Full-Speed/High Speed SQC measurements.

In the Advanced tab, you can select the following options:

- Test a Low or Full Speed device with USB2.0 silicon
- Prompt during report generation for the Droop test readout. When you enable this option, the application disables report generation in the Automatic mode
- Configure the test limits. The result: PASS or FAIL is determined by the limits you have defined
- Place the vertical cursors between the start and end of the single USB2.0 packet. This is used when more than one USB2.0 packet is displayed on the oscilloscope for Signal Quality measurements
- Set the trigger holdoff value to capture the USB2.0 high-speed test packet

*Note:* If you enable the Configure Test Limits options, the Results Summary and Report Generation in Plug-Fest format is disabled.

# **Table of Measurements and Options**

#### Low Speed and Full Speed Measurements

Table 4. Low and Full Speed measurements

| Area                 | Option             | Description                                                                                                    |
|----------------------|--------------------|----------------------------------------------------------------------------------------------------|
| Signal Quality Check | Eye Diagram        | Checks whether the USB signal is aligned with its corresponding eye diagram                                                                                                    |
| Signal Quality Check | Signal Rate        | Measures the inverse of the average bit-time that gives the transmission rate of the USB signal                                                                                                    |
| Signal Quality Check | Paired JK Jitter   | Measures the jitter time for paired (JK next to KJ) differential data transition                                                                                                    |
| Signal Quality Check | Paired KJ Jitter   | Measures the jitter time for paired (KJ next to JK) differential data transition                                                                                                    |
| Signal Quality Check | Consecutive Jitter | Measures the jitter at every consecutive data bit calculated using the signal rate                                                                                                    |
| Signal Quality Check | EOP Width          | Measures the width of the end-of-packet of a USB signal                                                                                                    |
| Signal Quality Check | Cross-Over voltage | Measures the voltage at which the D+ voltage crosses the D- voltage                                                                                                    |
| Signal Quality Check | Rising Edge Rate   | Measures the Rising Edge/Slew rate in $V/\mu s$ and is calculated using the Rise time as Rising Edge Rate = Amplitude / Rise Time Where Amplitude is the peak-to-peak amplitude for the corresponding signaling rate and the Rise time is calculated based on the high level of the inner vertical eye height reference levels    |
| Signal Quality Check | Falling Edge Rate  | Measures the Falling Edge/Slew rate in $V/\mu s$ and is calculated using the Fall time as Falling Edge Rate = Amplitude / Fall Time Where Amplitude is the peak-to-peak amplitude for the corresponding signaling rate and the Fall time is calculated based on the lower level of the inner vertical eye height reference levels |
| Inrush Current Check | Inrush Current     | Measures the amount of electrical charge drawn by a device as soon as it is connected to a USB network                                                                                                    |
| Droop Test           | Droop Test         | Measures the difference in the VBUS voltage when the load switch is open to the lowest value of the voltage and the load switch                                                                                                    |

#### **High Speed Measurements**

Table 5. Low and Full Speed measurements

| Area                 | Option             | Description                                                                                                    |
|----------------------|--------------------|----------------------------------------------------------------------------------------------------|
| Signal Quality Check | Eye Diagram        | Checks whether the USB signal is aligned with its corresponding eye diagram                                                                                                    |
| Signal Quality Check | Signal Rate        | Measures the inverse of the average bit-time that gives the transmission rate of the Test_Packet                                                                                                    |
| Signal Quality Check | Monotonic Property | Detects when the Signal is Monotonic if and only if data $[i+1] \ge data [i]$ in case of consistently increasing (rising slope), never decreasing data $[i+1] \le data [i]$ when consistently decreasing (falling slope) and never increasing in value where i ranges from 0 to n |
| Signal Quality Check | EOP Width          | Measures the width of the end-of-packet pattern of a Test_Packet                                                                                                    |
| Signal Quality Check | Rising Edge Rate   | Measures the Rising Edge/Slew rate in $V/\mu s$ and is calculated using the Rise time as Rising Edge Rate = Amplitude / Rise Time                                                                                                    |

|                      |                   | Where Amplitude is the peak-to-peak amplitude for the corresponding signaling rate and the Rise time is calculated based on the high level of the inner vertical eye height reference levels  |
|----------------------|-------------------|----------------------------------------------------------------------------------------------------|
| Signal Quality Check | Falling Edge Rate | Measures the Falling Edge/Slew rate in $V/\mu s$ is calculated using the Fall time as Falling Edge Rate = Amplitude / Fall Time                                                               |
|                      |                   | Where Amplitude is the peak-to-peak amplitude for the corresponding signaling rate and the Fall time is calculated based on the lower level of the inner vertical eye height reference levels |
| Inrush Current Check | Inrush Current    | Measures the amount of electrical charge drawn by a device as soon as it is connected to a USB network                                                                                        |
| Droop Test           | Droop Test        | Measures the difference in the VBUS voltage when the load switch is open to the lowest value of the voltage and the load switch                                                               |

Table 5. Low and Full Speed measurements (cont.)

| Area                         | Option               | Description                                                                                                    |
|------------------------------|----------------------|----------------------------------------------------------------------------------------------------|
|                              |                      |                                                                                                    |
| Receiver Sensitivity Test    | Receiver Sensitivity | Is an indicator of Receiver Sensitivity. A High Speed capable device must indicate 'packet (Data) not received' (squelch) when the input of the receiver falls below 100 mV differential amplitude. Similarly the device must not indicate squelch if the differential amplitude is greater than 150 mV               |
| Chirp Test                   | Chirp                | Checks a part of handshake that occurs during Reset Protocol for high-<br>speed capable hubs and devices. In this handshake, the hub/host and the<br>device are required to detect chirp J and K of a specified minimum duration<br>and amplitude                                                                     |
| Suspend Test                 | Suspend              | Measures the time between the end of the last Start of Frame (SOF) and the rising edge transition to the Full Speed J state. The acceptable range should be between 3 ms to 3.125 ms. This is applicable if you have selected a Host, Device, or a Hub-Upstream device                                                |
| Resume Test                  | Resume               | Resumes the High-speed operation in a device or a hub, which is indicated by the presence of High-speed SOF packets (with 400 mV nominal amplitude) following the K state driven by the host controller. For the Host this is the time between the falling edge of D+ to the First SOF. This should not exceed 3.0 ms |
| Rest from High-Speed<br>Test | Reset                | Measures the time between the beginning of the last SOF and before the reset and the beginning of Chirp-K. This is between 3.1 ms and 6 ms. This test will be applicable for Device and HUB upstream                                                                                                    |
| Reset from Suspend           | Reset from Suspend   | Measures the time between the falling edge of D+ signal and the start of Device chirp-K. This is between 2.5 us and 3 ms. This test is applicable for Device and HUB upstream                                                                                                    |
| Packet Parameter             | Packet Parameter     | Measures the parameter of the packet such as Sync Bits, EOP, and Inter-<br>Packet Gap depending on the selected measurement                                                                                                    |

# Selecting a Measurement

To take a measurement, select Measurement from the Measurements menu, which is also the default opening screen in the application. To access the Select option in the Measurement menu, select Measurements> Select.

There are three categories of measurements: Low Speed, Full Speed, and High Speed measurements. The measurements for Low, Full and High Speed signals are Signal Quality Checks, Inrush Current Check, and Droop Test. The additional measurements for High Speed tests are Receiver Sensitivity, Monotonic Property, and Chirp Test, Packet Parameter, Suspend, Resume, Reset from Suspend, and Reset from High Speed.

You need to select the measurements for a particular signal speed of the unit under test. After selecting the tests, you must configure the application based on Signal Source, Tier, Test Point, and Signal Direction.

You can test the units for the following:

- Devices for Upstream Signal Quality Check
- Hubs and Hosts for Downstream Signal Quality Check
- Ports of a Hub for Droop Test
- Devices for Inrush Current

## Signal Quality Check

The application performs Signal Quality tests that include the following tests:

Table 6. Signal Quality checks

| Area                 | Option             | Description                                                                                                    |
|----------------------|--------------------|----------------------------------------------------------------------------------------------------|
| Signal Quality Check | Eye Diagram        | Checks whether the USB signal is aligned with its corresponding eye diagram                                                                                                    |
| Signal Quality Check | Signal Rate        | Measures the inverse of the average bit-time that gives the transmission rate of the USB signal                                                                                              |
| Signal Quality Check | Paired JK Jitter   | Measures the jitter time for paired (JK next to KJ) differential data transition                                                                                                    |
| Signal Quality Check | Paired KJ Jitter   | Measures the jitter time for paired (KJ next to JK) differential data transition                                                                                                    |
| Signal Quality Check | Consecutive Jitter | Measures the jitter at every consecutive data bit calculated using the signal rate                                                                                                    |
| Signal Quality Check | EOP Width          | Measures the width of the end-of-packet of a USB signal                                                                                                    |
| Signal Quality Check | Cross-Over voltage | Measures the voltage at which the D+ voltage crosses the D-voltage                                                                                                    |
| Signal Quality Check | Rising Edge Rate   | Measures the Rising Edge/Slew rate in V/ $\mu$ s and is calculated using the Rise time as                                                                                                    |
|                      |                    | Rising Edge Rate = Amplitude / Rise Time                                                                                                    |
|                      |                    | Where Amplitude is the peak-to-peak amplitude for the corresponding signaling rate and the Rise time is calculated based on the high level of the inner vertical eye height reference levels |
| Signal Quality Check | Falling Edge Rate  | Measures the Falling Edge/Slew rate in $V/\mu s$ is calculated using the Fall time as Falling Edge Rate = Amplitude / Fall Time                                                              |

| Area                 | Option                                   | Description                                                                                                    |
|----------------------|------------------------------------------|----------------------------------------------------------------------------------------------------|
|                      |                                          | Where Amplitude is the peak-to-peak amplitude for the corresponding signaling rate and the Fall time is calculated based on the lower level of the inner vertical eye height reference levels                                                                                                    |
| Signal Quality Check | Monotonic Property (For High Speed only) | Measures the Monotonic Signal if the data [i] < data [i-1] where data[i] is the record point in the acquired waveform. This is in the case of consistently increasing (rising Slope) only. If the data [i] > data [i-1] in case of consistently decreasing) falling Slope) and never increasing in value where i ranges from 0 to n, the signal I is said to be monotonic |

**Note:** The USB2.0 specifications recommend that you should test the signal quality for upstream and downstream traffic. In upstream testing, the application captures the signals transmitted from the device to the host. In downstream testing, the application captures the signals transmitted from the host to the device.

Downstream testing is performed on ports of a hub. When testing a hub, you need to connect the USB2.0 unit to Tier 6 to ensure the worst case. Each hub level is referred to as a Tier. The hub under test is connected to the Tier 5, so that you can test the hub on the Tier 6.

#### Inrush Current Check

The application can perform an Inrush current check to verify that the unit under test does not draw current higher than that specified in the USB2.0 specifications when connected to a USB2.0 system. If the measured current drawn is higher than a specified value, the other USB2.0 devices connected to the bus may not be able to function properly.

When a unit is connected, there is a sharp intake of current followed by a comparatively less steep decay. Small humps or perturbations are noticed in the current trace, depending on when the unit resets.

The TDSUSB2 application automatically sets up the oscilloscope. The application gives a direct readout of Charge ( $\mu$ C) and Capacitance ( $\mu$ F) values. The application displays the details of the results after comparing the test results with the USB2.0 specifications.

#### **Probe Degaussing**

It is mandatory to perform degauss for the current probe before carrying out inrush measurement. You can refer to the probe manual for the degaussing procedure.

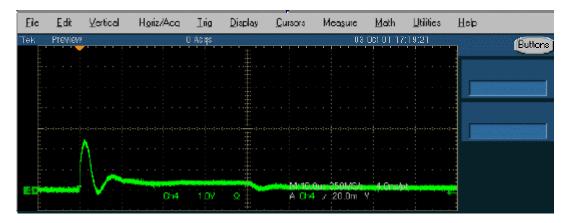

Figure 10: Results of the Inrush current check

#### **Droop Measurement**

The Droop voltage is the difference in the  $V_{BUS}$  voltage when you apply a no load condition and a 100 mA load to the port under test (all other ports are fully loaded).

The Droop test evaluates the worst case droop by alternately applying a droop load and no load to the port under test while all other ports are supplying the maximum load possible. All the  $V_{\text{BUS}}$  measurements are relative to local ground.

The TDSUSB2 application automatically sets up the oscilloscope for the specified test configuration. When you start the application, it acquires the signal, and provides the  $V_{\text{DROOP}}$  measurement, and displays PASS or FAIL.

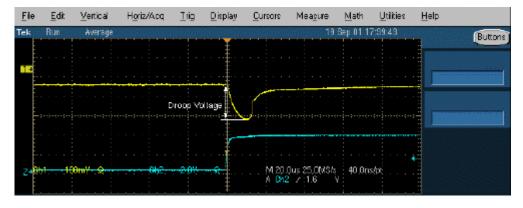

Figure 11: Results of the Droop measurement

**Note:** The TDSUSB2 application helps to report the Drop test. You can do this by enabling an option in the File> Preferences> Advanced menu. You can enter the multimeter reading for the Drop test in the TDSUSB2 application during report generation for a consolidated report.

#### **Receiver Sensitivity Measurement**

To improve the performance of the application in a noisy environment, the USB2.0 high-speed device should respond to IN tokens with NAKs when the signaling level is at or above the specified level.

The Receiver Sensitivity test requires a high-speed data simulator, such as the Tektronix DTG5334, DTG5274, or DTG5078; or the AWG5000 series (AWG5002) or AWG7000 series generators, to transmit IN tokens of varying amplitude. The test requires the unit under test to be placed in the Test\_SE0\_NAK mode. The host is then replaced by the data simulator to continue to transmit IN tokens. The signaling amplitude is presented to the device under test at a level at or above 150 mV. At these levels, the unit under test must not be in the squelched mode, responding to IN packets with NAKs. The amplitude of the signals from data simulator varies less than 100 mV. The unit under test must be squelched and not respond to IN tokens with NAKs.

This tests the receiver capability of high-speed units (device) to respond to the particular data pattern generated by the USB2.0 data simulator. The unit under test responds to the data pattern level above the squelch level (>150 mV) and should not respond when the data pattern level is below the squelch level (<100 mV).

The TDSUSB2 application provides the procedural steps to perform this measurement. It also provides Digital signal generator pattern files (AWG5k-HS-USB.zip and DTG\_setup.zip are available for download from <a href="https://www.tektronix.com">www.tektronix.com</a>). Pattern files for other Tektronix data simulators are available from <a href="https://www.tektronix.com">www.tektronix.com</a>.

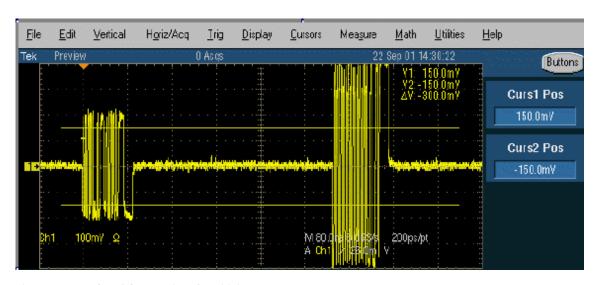

Figure 12: Results of the Receiver Sensitivity measurement

#### **Chirp Measurement**

To perform a Chirp test, connect the unit under test and the single-ended probes to acquire data. You can measure the Data for Chirp K amplitude, Chirp K duration, and Reset duration. You need to manually verify that there are three K-J pairs in less than  $500~\mu s$ .

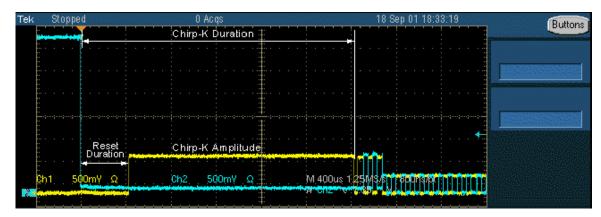

Figure 13: Results of the Chirp measurement

The TDSUSB2 application automates this process and automatically generates the results and reports for the results of Chirp-K duration, Chirp-K amplitude, and Reset duration.

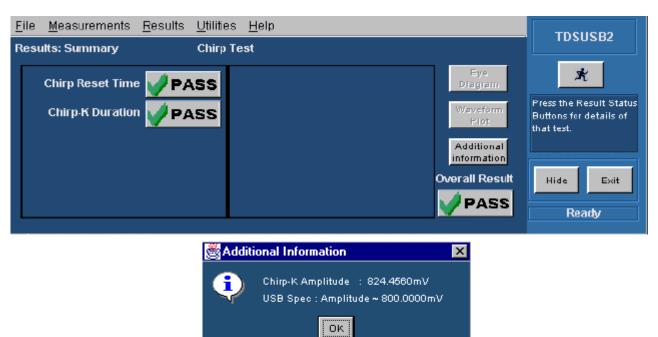

Figure 14: Summary results of the Chirp measurement

#### **Monotonic Property**

While performing a USB2.0 High Speed compliance test, you need to verify that the signal to be tested is monotonic.

The following graph shows the monotonic behavior of a USB2.0 high-speed signal with a rise time of 500 ps.

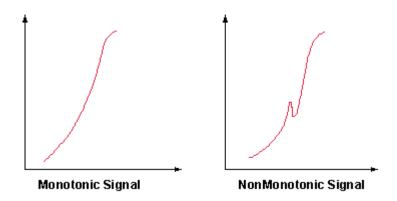

To verify the monotonic behavior of a signal, the oscilloscope must have a sample rate high enough to capture as many sample points as possible on a rising or falling edge. In addition, the oscilloscope should have enough bandwidth to ensure that the high frequency non-monotonic transition is not attenuated.

The application coupled with a high performance Tektronix oscilloscope automates the process and ensures repeatability of test results.

## Configuring a Measurement

To access the Configure: Measurement, go to Measurements> Configure. The application also provides a Configure option with each measurement area to allow you to configure the selected measurements.

**Note:** If you select the Run button before configuring a measurement, the application displays the message 'The selected measurements have not been configured. Do you want to continue? In this case, the application runs with the default settings. If you select the Run button before configuring the measurement and have enabled the File> Preferences> General option, the application displays the warning message 'Warn if configuration was not changed since last run, when the run button is pressed.

## **Configure Limits**

The application displays the maximum and minimum values for the selected tests. You can use the '>' sign on the keypad to configure limits for these options.

Table 7. Configure limits description

| Option  | Description                       |
|---------|-----------------------------------|
| Set     | Sets the values you enter         |
| Default | Restore the default values        |
| Cancel  | Cancels all the changes you enter |

**Note:** The application enables the Configure Limits values when you select the option File> Preferences> Advanced menu.

## **Configuring Signal Quality Measurements**

To access the Measurement: Configure, go to Measurements> Configure. Be sure to select the relevant measurements before you configure them. There are two tabs for the Signal Quality Measurements: Configure and Source.

The Configure tab allows you to select and set the Tier, Signal Direction and the Test Point options. You must select the Tier (Tier 1 through 6), the direction of signal (Upstream or Downstream) and the Test Point (Near End or Far End) at which the unit will be tested.

For Low Speed and High Speed signals, you can set Test Point to Near End or Far End. For Full Speed signals, you can set the Test Point to Far End only.

For Monotonic Property measurement, you can configure the measurement levels.

The Source tab allows you to select the Source of the signal: a live signal or the signal from a file. For a live signal there are two options: Differential and Single-Ended. For Low Speed and Full Speed devices, you can test only single-ended signals (D+ and D-). For High Speed devices, it is recommended that you use a differential probe.

# **Configuring Inrush Current Measurements**

To access the Measurements: Configure menu, go to the Measurements> Configure.

The Configure tab allows you to set the voltage value on  $V_{\text{BUS}}$  and the unit under test. The  $V_{\text{BUS}}$  can be entered manually or probed from a channel that is captured from the test fixture. Select this option from the Source tab of Inrush Configuration menu.

The Tier 1 is always used for testing. The unit under test can be any one of the following types:

- Hot Plug Attach
- Low Powered Configure
- Low Powered Resume
- High Powered Configure
- High Powered Unconfigure
- High Powered Resume

The Hot Plug Attach is the most common unit under test. The Source tab allows you to select the source of the signal: a live signal or the signal taken from a tsv file. If you choose to manually enter the  $V_{\text{BUS}}$  voltage, you cannot select the  $V_{\text{BUS}}$  voltage source.

#### **Configuring Droop Measurements**

Select the Droop measurement and configure it. To access the Configure: Measurements menu, go to Measurements> Configure.

The Configure tab allows you to select the Port (Port 1 through 7), Hub and Source of the signal. The source of the signal can be live or from a .tsv file. The hubs can either be Self-powered or Bus-powered.

## **Configuring Receiver Sensitivity Measurements**

To configure receiver sensitivity measurements, follow these steps:

Note: Receiver Sensitivity Tests setup files for AWG and DTG models (AWG5k-HS-USB.zip or DTG\_setup.zip) are available for download from www.tektronix.com

- **1.** Select the High Speed measurement tab> More button> Receiver Sensitivity measurement.
- 2. To access the Configure Measurements menu, select Measurements> Configure.

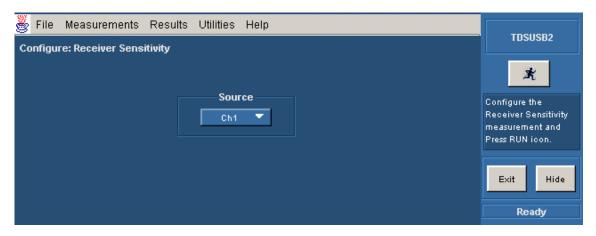

Figure 15: Configuring Receiver Sensitivity measurement

- 3. Select the Source from Ch1 to Ch4.
- **4.** Select the Run button.
- **5.** Select OK and follow the on-screen prompts to perform the tests.
- **6.** To generate reports, select Utilities> Report Generator.

# **Configuring Chirp Measurement**

To configure chirp measurements, follow these steps:

- **1.** Select the High Speed measurement tab> More button> Chirp measurement.
- 2. To access the Configure Measurements menu, go to Measurements> Configure.
- **3.** In the Configure tab, you can select the DUT (Host or Device) and perform selected tests associated with it.

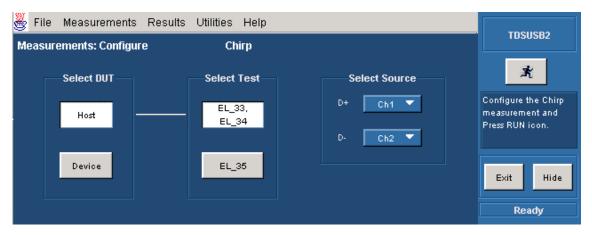

Figure 16: Configuring Chirp measurement for host

- **4.** Select the Host option to display the different tests for the DUT. The available tests are:
  - EL\_33, EL\_34: You can perform two separate measurements on an acquired waveform
  - EL\_35: You can perform a single measurement on an acquired waveform

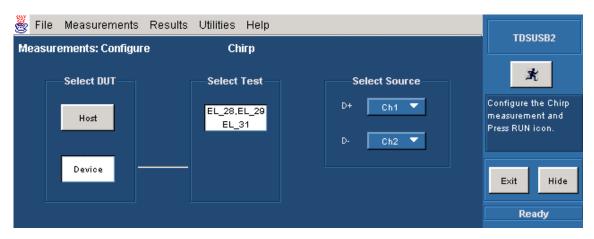

Figure 17: Configuring Chirp measurement for device

- **5.** Select the Device option to display the different tests for the DUT. The available tests are:
  - EL\_28, EL\_29: You can perform two separate measurements on an acquired waveform
- **6.** Select the channel source in the D+ and D– fields. Use the drop down arrow in the D+, D- field to set the source. The available options are: Ch1- Ch4 and Ref1-Ref4.
- **7.** Select the Run button.

**8.** To generate reports, select Utilities> Report Generator.

# Configuring Reset from High Speed Measurement

To configure Reset from High Speed measurement, follow these steps:

- 1. Select the High Speed measurement tab> More button> Reset from High Speed measurement. This is the time between the beginning of the last SOF and before the reset and the beginning of Chirp-K. This test will be applicable for Device and HUB upstream.
- **2.** To access the Configure Measurements menu, go to Measurements> Configure.

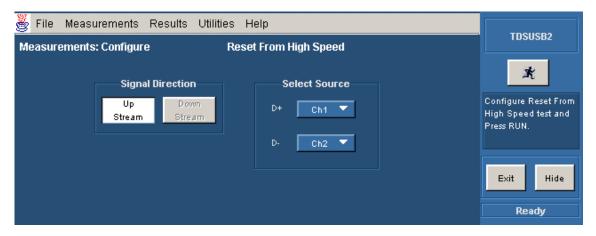

Figure 18: Configuring Reset from High Speed measurement

- 3. The Upstream signal direction is enabled by default. This is because you can measure Reset from High Speed only on an upstream signal. The Downstream option is disabled here.
- **4.** Select the channel source in the D+ and D- fields. Use the drop down arrow in the D+, D- field to set the source. The available options are: Ch1- Ch4 and Ref1-Ref4.
- **5.** Select the Run button.
- **6.** To generate reports, select Utilities> Report Generator.

## **Configuring Resume Measurement**

To configure Resume measurement, follow these steps:

- 1. Select the High Speed measurement tab> More button> Resume measurement. The device/HUB resumes the High-Speed operation, which is indicated by the presence of High-speed SOF packets (with 400 mV nominal amplitude) following the K state driven by the host controller. For the Host, this is the time between the falling edge of D+ to the First SOF. This should not exceed 3.0 ms.
- 2. To access the Configure Measurements menu, go to Measurements> Configure.

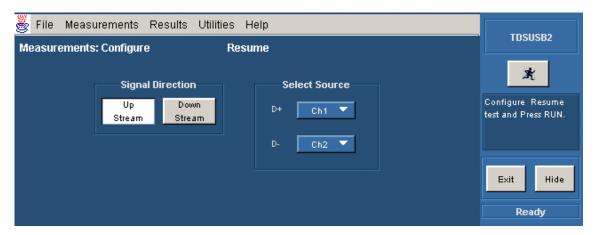

Figure 19: Configuring Resume measurement

- **3.** Set the input Signal Direction to either Upstream or Downstream.
- **4.** Select the channel source in the D+ and D- fields. Use the drop down arrow in the D+, D- field to set the source. The available options are: Ch1- Ch4 and Ref1-Ref4.
- **5.** Select the Run button.
- **6.** To generate reports, select Utilities> Report Generator.

# **Configuring Suspend Measurement**

To configure Suspend measurement, follow these steps:

- 1. Select the High Speed measurement tab> More button> Suspend measurement. This measures the time between the end of the last SOF and the rising edge transition to the Full Speed J state. The acceptable range is between 3 ms to 3.125 ms.
- **2.** To access the Configure Measurements menu, go to Measurements> Configure.

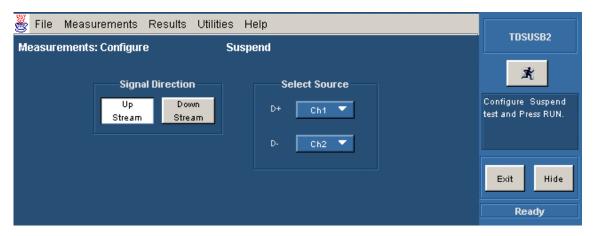

Figure 20: Configuring Suspend measurement

- **3.** Set the input Signal Direction to either Upstream or Downstream.
- **4.** Select the channel source in the D+ and D- fields. Use the drop down arrow in the D+, D- field to set the source. The available options are: Ch1- Ch4 and Ref1-Ref4.
- **5.** Select the Run button.
- **6.** To generate reports, select Utilities> Report Generator.

## **Configuring Reset from Suspend Measurement**

To configure Reset from Suspend measurement, follow these steps:

- 1. Select the High Speed measurement tab> More button> Reset from Suspend measurement. This measures the time between the falling edge of D+ signal and the start of Device chirp-K. It is between 2.5 us and 3 ms. This test is applicable for Device and HUB upstream.
- **2.** To access the Configure Measurements menu, go to Measurements> Configure.

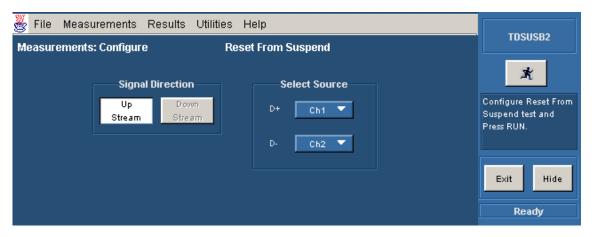

Figure 21: Configuring Reset from Suspend measurement

- 3. In the Configure tab, you can set the channel Source.
- **4.** The signal direction is always set to Upstream. This is because you can measure Reset from Suspend only on an upstream signal. The Downstream option is disabled.
- 5. Select the channel source in the D+ and D- fields. Use the drop down arrow in the D+, D- field to set the source. The available options are: Ch1- Ch4 and Ref1-Ref4.
- **6.** Select the Run button.
- 7. To generate reports, select Utilities> Report Generator.

## **Configuring Packet Parameter Measurement**

To configure Packet Parameter measurement, follow these steps:

- **1.** Select the High Speed measurement tab> More button> Packet Parameter measurement.
- 2. To access the Configure Measurements menu, go to Measurements> Configure.
- **3.** In the Configure tab, you can select the DUT (Host or Device) and perform selected tests associated with it.

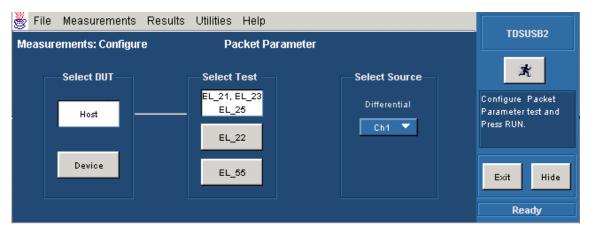

Figure 22: Configuring Packet Parameter measurement for host

- **4.** Select the Host option to display the different tests for the DUT. The available tests are:
  - EL\_21, EL\_23, EL\_25: You can perform three separate measurements on a single acquired waveform
  - EL\_22: You can perform a single measurement on an acquired waveform
  - EL\_55: You can perform a single measurement on an acquired waveform

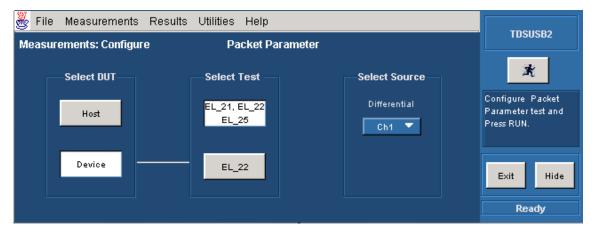

Figure 23: Configuring Packet Parameter measurement for device

- **5.** Select the Device option to display the different tests for the DUT. The available tests are:
  - EL\_21, EL\_22, EL\_25: You can perform three separate measurements on an acquired waveform
  - EL\_22: You can perform a single measurement on an acquired waveform
- **6.** Use the drop down arrow in the Differential field to set the channel source. The available options are: Ch1-Ch4, Ref1-Ref4.
- 7. Select the Run button.
- **8.** To generate reports, select Utilities> Report Generator.

#### Packet Parameter Measurement

Packet parameter measurement is for high-speed Host controller and Device. There are several important packet characteristics for upstream and downstream signaling. The measurement calculates the SYNC field length, EOP length and inter packet gap. The acceptable range of EOP for all transmitted packets (except SOFs) must be between 7.5 and 8.5 bits. The packet parameter algorithm calculates the EOP depending on this range.

The acceptable range of inter packet gap is between 88 bits to 192 bits. The SYNC field for all transmitted packets is calculated by counting the bits to check for 32-bit SYNC field. The inter packet delay and SYNC status is calculated between the EOP indexes. The EOP width in time is calculated by dividing the EOP width by 480 Mbps.

#### **Suspend Measurement**

This test calculates the time between the end of last SOF and the rising edge transition to Full-speed J state for Host / Device / Hub- upstream. This time must be between 3 ms and 3.125 ms. To get the Suspend signal, hot-plug the unit under test (device) and measure the signaling with single-ended probes on both lines. The application analyzes data for the Suspend Time.

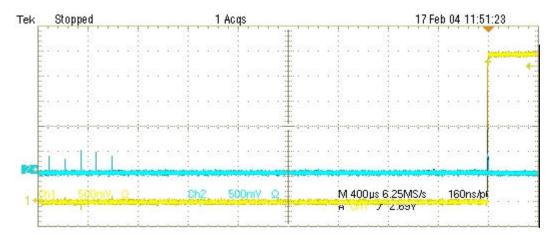

#### **Resume Measurement**

This test calculates the device/HUB resume High-speed operation, indicated by High-speed SOF packets (with 400 mV nominal amplitude) following the K state driven by the host controller. For the Host, this is the time between the falling edge of D+ and the First SOF. This should not exceed 3.0 ms. To get the Suspend signal, hot-plug the unit under test (device) and measure the signaling with single-ended probes on both lines. The application analyzes data for the following:

- Resume Time
- Amplitude

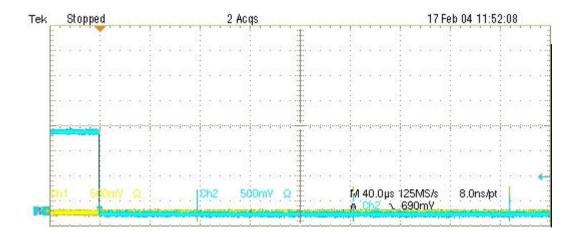

# **Reset from Suspend Measurement**

This test calculates the time between the falling edge of D+ signal and the start of Device chirp-K for the Device/HUB upstream. This must be between 2.5 us and 3 ms. To get the Reset from Suspend Measurement signal, hot-plug the unit under test (device), and measure the signaling with single-ended probes on both lines. The application analyzes data for the Reset From Suspend Time.

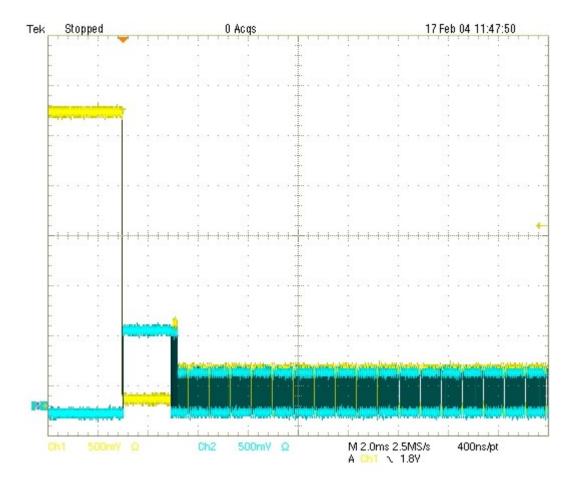

# **Reset from High Speed Measurement**

This test calculates the time between the beginning of the last SOF and before the reset and the beginning of Chirp-K for Device and HUB upstream. This must be between 3.1 ms and 6 ms. To get the Reset from High-Speed Measurement signal, hot-plug the unit under test (device) and measure the signaling with single-ended probes on both lines. The application analyzes data for Reset From High Speed Time.

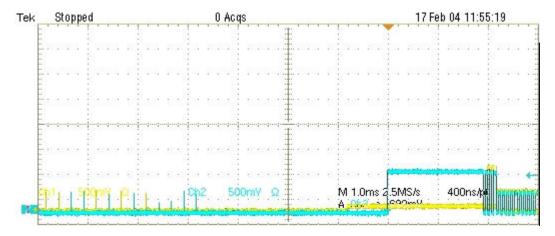

# **Taking Measurements**

#### **Acquiring Data**

The application automatically sets the oscilloscope settings for the selected measurements. To acquire data from the oscilloscope, follow these steps:

- 1. Select the \*\* command button to run the application.
- **2.** The application displays the message "Please press OK when correct waveform is acquired" for live signals.

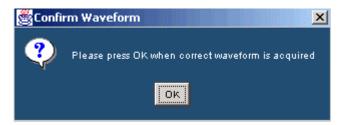

Figure 24: Confirm waveform screen

**3.** If you select the Cursor Mode, the application displays the message "Place the Cursors at the start and end position of the USB packet." Press OK when done.

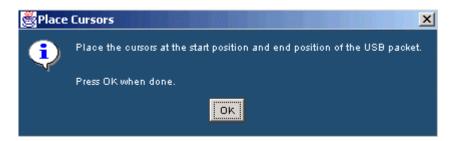

Figure 25: Place cursors screen

**4.** If you select the Inrush measurement, the application displays the message in the following figure:

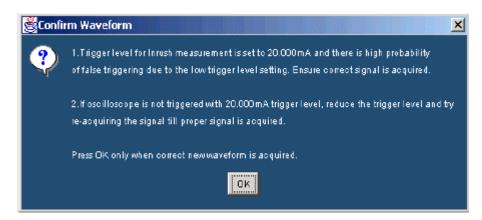

Figure 26: Confirm waveform for Inrush measurement

5. If you select the Droop measurement, the application displays the message in the following figure:

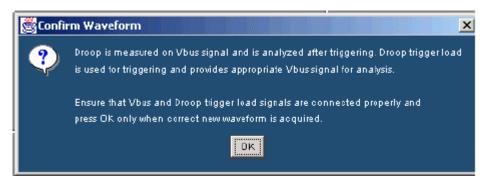

Figure 27: Confirm waveform for Droop measurement

**6.** If you select the Packet Parameter measurement, the application displays the message in the following figure:

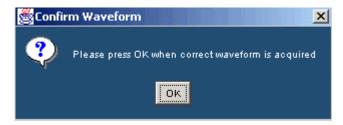

Figure 28: Confirm waveform screen

- 7. The application automatically displays the result after acquiring the data.
- **8.** The application automatically displays the eye diagram and the waveform plot for the acquired signals. This is possible only if you enable this option in the Preferences> General.

**Note:** You can modify the automatic oscilloscope settings if there is no valid waveform on the oscilloscope screen. To do so, select the command button to run the application and select OK to complete the process.

You may need to adjust the inrush setups, as inrush currents have a wide variety of durations and peak currents. Use the vertical division settings between 100 mA/division to 5 A/division. Adjust the timebase appropriately to have minimum acquisition duration of 100 ms.

# **Control Menu Options**

Table 8. Control options

| Option/button | Description                                                                          |
|---------------|--------------------------------------------------------------------------------------|
| Run icon      | Runs the application                                                                 |
| Hide button   | Hides the application and displays the oscilloscope application on the entire screen |
| Exit button   | Exits the application                                                                |

# **Viewing Results**

You can view the results in a summary form or in a detailed form. To access the Results: Summary, select Results> Summary. The application displays one of the following results.

PASS A PASS indicates that the results of the measurements comply with the USB2.0 specifications.

FAIL A FAIL indicates that the measured values of the measurements are beyond the waiver limits and do not comply with the USB2.0 specifications.

A Conditional PASS indicates that the limits of the tests are within the USB2.0 waiver limits. A conditional pass is a true pass with allowable waiver limits. These limits are not published to developers or equipment vendors. However, usb.org encourages developers to design to meet within the USB2.0 specifications.

Note: The application displays PASS or FAIL based on the limits you set.

To access the Details: select Results> Details. Use the scroll bar to view the results that are not visible within the display window. The report contains statistical values for the following:

- Standard deviation (StdDev)
- Mean
- Peak-to-peak (Pk–Pk)
- Root mean square (RMS)
- Maximum (Max) and minimum (Min) values
- Population (the number of cycles used to calculate the statistics). The population used for signal rates is number of bits
- Status (PASS/FAIL/Conditional PASS) for the selected tests

You can also view the eye diagram and the waveform plot for signal quality check.

#### Eye Diagram

You can select the Eye Diagram option to view the eye diagram for the unit under test. The eye diagram has the Zoom and Cursor features that you can use to view the results. You can also use the Reset button to reset the default eye pattern.

The Eye Diagram menu contains the following options:

**Zoom:** You can select the zoom from the menu. Select the icon to zoom into the area of interest. Define the area of interest using the mouse and selecting the zoom in area. The selected area is displayed in the entire upper half of the

oscilloscope. Select the icon to zoom out. You can use the Zoom In and Zoom Out icons until the application reaches the maximum and the minimum zoom limits.

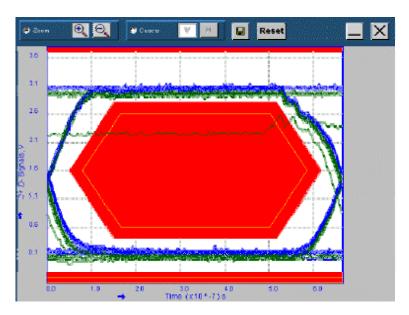

Figure 29: Eye diagram

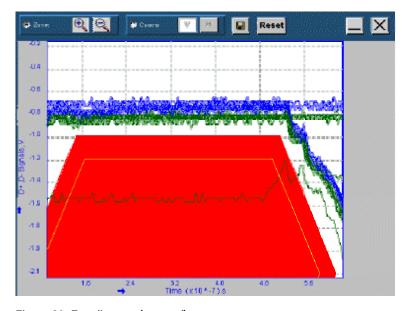

Figure 30: Eye diagram (zoomed)

Cursors: You can select the Cursors and the vertical cursors

appear. You can drag the cursors to change the positions, and read the time values on the X-axis.

Use the mouse to select the Horizontal cursor can drag the cursors to change the positions, and read the voltage values on the Y-axis.

#### Waveform Plot

You can select the Waveform Plot option to view the Waveform Plot for the unit under test. The Waveform Plot has a Zoom and the Cursor feature that you can use to view the results.

The Waveform Plot has features that enable you to zoom in and out on the waveform, use Vertical and Horizontal Cursors, Save the Plot, Reset the original plot, and select to display the signals.

To display any or all the signals for the waveform plots menu, you can use the following options:

**Zoom:** You can select the Zoom from the menu. Select the icon to zoom into the area of interest. Define the area of interest using the mouse and selecting the zoom in area. The entire upper half of the oscilloscope displays the selected

area. Select the icon to zoom out. You can use the Zoom In and Zoom Out icons until the application reaches the maximum and the minimum zoom limit.

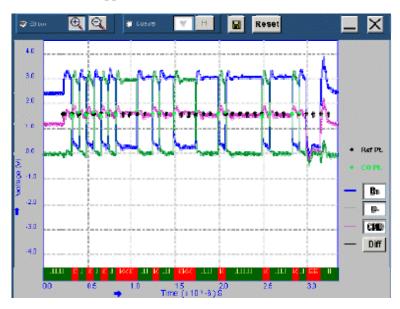

Figure 31: Using the zoom feature

**Cursor:** You can select the Cursors and the vertical cursors

appear. Drag the cursors to change the positions of the cursors, and read the time values on the X-axis.

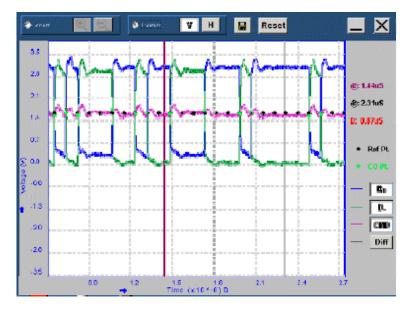

Figure 32: Using the cursors and viewing cursor readout

Select the Horizontal cursors

You can drag the horizontal cursors to change the positions, and read the voltage values on the Y-axis.

*Note:* The Zoom and Cursor options are mutually exclusive.

**Save:** You can use the Save button to save the zoomed in or zoomed out diagram as a .jpg file.

**Reset:** You can use the Reset button to restore the waveform plot to its original display.

For waveform plots, any or all the signals can be displayed using the following buttons:

- D+: Use this button D+ to turn on or turn off the display of the D+ signal
- D-: Use this button D- to turn on or turn off the display of the D- signal
- CMD: Use this button to turn on or turn off the display of the Common Mode voltage
- Diff: Use this button to turn on or turn off the display of the Differential signal

You can use any combination of the Zoom or Cursors, D+, D-, CMD (Common Mode Voltage) and Diff buttons to view and save the waveform plot.

The annotations at the lower edge of the Waveform Plot classify the signal pulse into different bus states: J, K, E (EOP), I (IDLE) and Sync (C).

There are two Results menu options.

**Summary**: The application summarizes the results of the measurements. The results are classified as PASS, FAIL and Conditional PASS. Click on PASS, FAIL and Conditional PASS. The dialog box shows the Measured Mean, USB2.0 Specifications.

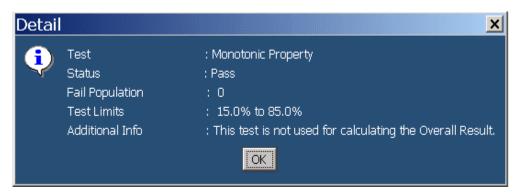

Figure 33: Details popup

**Details**: The application displays the results of the completed tests in a tabular form.

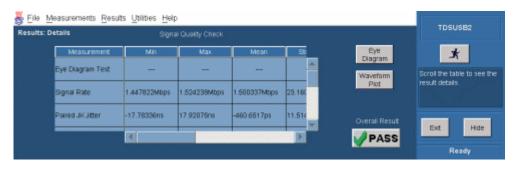

Figure 34: Results details

**Note:** The application displays the user column in the Results Details only if the User Configurable Limits are selected in File> Preferences> Advanced tab. The application disables the Results> Summary and Report generation in Plug-Fest Specific format when you enable Configure Test Limits.

# **Report Generation**

#### **Generating Reports**

To access the Report Generator menu, select Utilities> Report Generator. You can generate the USB IF report in any one of the three formats:

- Tektronix Specific is the default format used by the TDSUSB2 application
- Plug-Fest format is the format used by the USB-IF
- CSV format report is a user-defined report generated in a comma separated variable format

You can generate reports in one of the following modes:

- Manual: Select the report format, the directory name, and the file to which the report is saved. Select the Generate option to generate the report. Specify the file name for the report
- Automatic: The application generates reports automatically without user intervention as soon as the results are calculated. Select Generate Automatic Ids to enable this option while selecting measurements. The application uses the prefix that you enter to generate the file. If you select the Ask for the Filename/Device ID before automatically generating Reports/Data files check box in the File> Preferences> General tab, you can enter the Device ID/File Name before generating the report. If the File already exists, the application displays a message box to confirm whether to overwrite the existing report. If you select Yes, the application overwrites the report; if you select NO, you can enter a new Device ID/File Name or cancel the report generation. The reports are generated in the following path:

C:\TekApplications\tdsusb2\report

The file name is prefix 001 reportformat.csv or efix 001 reportformat.htm.

The report contains the device ID, device description, date and result of the test. The report also contains the following statistical values:

- Maximum (Max) and Minimum (Min) values
- Mean
- Peak-to-peak (Pk-Pk)
- Standard deviation (StdDev)
- Root mean square (RMS)
- Population

- Status (PASS/FAIL/Conditional PASS) for the selected tests
- User- The application displays this value if you select the "Allow user configuration of test limits" in the Preferences menu and set the test limits before running the measurement

The report includes the eye diagram and the waveform plots for the Signal Quality Check. The display on the oscilloscope screen is embedded in the Droop report.

**Note:** Automatic Report generation is not available if you select the Drop Test readout option in File> Preferences> Advanced tab.

#### Viewing Reports

You can use an HTML viewer or a browser to view the Tektronix specific and Plug-Fest format reports. You can view the .csv (Comma Separated Variable) report in a text editor, spreadsheet, database, or a data analysis program for further analysis. You can edit the .csv file to suit your needs.

*Note:* All the reports contain the eye diagram and the waveform plot except for the reports generated in the .csv file format.

#### **TSV File Generator**

You can use the TSV File Generator Utility to convert a .csv (Comma Separated Variable) file to a .tsv (Tab Separated Variable) file. To access TSV File Generator, go to the main menu and select Utilities> TSV File Generator.

If the Input is a .csv file, then the application enables the CSV Waveform Source area. You can select the sources based on the Signal type. For a single-ended signal, specify the D+ and D- inputs.

You can specify the directory C:\TekApplications\tdsusb2\tsvfilegenerator for the differential signal from where the .csv file is taken.

If the Input is a Live signal, you cannot access the CSV Waveform Source area. Select the Live or Ref as the source file to enable the Live Input option. You can enable the Convert option only if you take the measurements and display the results. The default directory for the .tsv files is

C:\TekApplications\tdsusb2\tsvfiles. You can also specify the location where the tsv file is to be generated.

#### TSV file format description

For Low Speed and Full Speed Signal Quality Check, the input TSV file is an m x 3 matrix with m rows and three columns. The file has Time values and Voltage values for D+ and D- in the first, second and third columns respectively.

The input TSV file for High Speed Signal Quality Check is a m x 2 matrix with m rows and two columns. The file has Time and Voltage values for Differential signals in the first and second columns.

The input TSV files for Inrush and Droop tests are an m x 2 matrix with m rows and 2 columns. For Inrush tests, the file has Time and Current values in the first and second columns. For Droop test, the file has Time and Voltage values in the first and second columns.

#### **CSV** file format description

Low Speed and Full Speed single-ended signals for Signal Quality Check require two .csv files to generate the corresponding TSV file. The .csv files have two columns. One .csv file has time and voltage values for D+ signals, while the second column has the time and the current values for D- signals. Both files must have the same time values.

Differential signals require one .csv file with two columns, one column for time and another for voltage values.

If you select Differential for Inrush and Droop signals, the .csv file has two columns: one column for time values, and another for current and voltage values. You require only one .csv file for Inrush and Droop tests. This .csv file has two columns: one column for the Time Values and the other for Current (Inrush) and Voltage (Droop) values. You must use the Differential option for conversion.

# Saving and Recalling Setups

#### How to Save and Recall a Setup

You can use the Save and Recall menus to save and recall the various configuration setups. To access the Save and Recall menus, go to the File menu in the menu bar and choose Save or Recall.

**Note:** Do not edit the .ini or the .set files, or the recall setup files generated by the application. This can cause instability to the application. If you try to edit the.ini of the .set files, you get an error message 'The saved file has been corrupted and cannot be recalled.'

### Saving a Setup

You can save various configuration setups and recall them when needed. To save the application settings to a setup file, follow these steps:

- 1. Select File> Save
- 2. Select the Save button
- **3.** Browse or enter a file name. The application appends an .ini extension to the name of setup files
- **4.** Choose Save to save the setup or Cancel to cancel the action

**Note:** The application saves the oscilloscope setup to a .set file. The application .ini files and the oscilloscope .set files have the same file name.

### Recalling a Saved Setup

To recall the application settings from a saved setup file, follow these steps:

- 1. Select File> Recall
- 2. Browse the directory C:\TekApplications\tdsusb2\setup to recall the .ini files or select the directory where you have saved the setup file
- 3. Select or enter an .ini file name
- **4.** Choose Open to recall the setup or Cancel to cancel the operation

*Note:* The application recalls the oscilloscope setup from a .set file.

### Recalling the Default Setup

To recall the application settings from the Default setup file, select File> Recall Default. The application recalls the default setup and displays the message 'Default setup recalled successfully.'

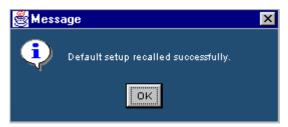

Figure 35: Recalling a default setup

### **Recently Saved Setup**

The application stores the last four saved setups. If you need to modify any of them, follow these steps:

- 1. Select File> Recently Saved.
- 2. Select the setup from the list of recently saved setups that are displayed.

**Note:** When you select a file from the list of recently saved files menu, the file becomes the first element in the list of selections.

### **Recently Recalled Setup**

The application stores the last four recalled setups. If you need to recall any of them, follow these steps:

- 1. Select File> Recently Recalled.
- **2.** Select the setup from the list of setups displayed.

**Note:** When you select a file from the list of recently saved files popup menu, the file becomes the first element in the list of selections.

Taking Measurements

# **Tutorial**

### Introduction to the Tutorial

The tutorial teaches you how to set up the application by recalling a .tsv file, take measurements, and view the results. More operating information is available in the Operating Basics section. Before you begin the tutorial, you must do the following tasks:

- Start the application
- Recall a .tsv file

# Starting the Application

To start the application, select File> Run Application> USB2.0 Test Package or App > USB2.0 Test Package or Analyze > USB2.0 Test Package.

# Recalling a .tsv File

The application distribution includes the .tsv files used with this tutorial. The table below shows the types of signals that represent these waveforms.

Table 9. .tsv files

| Tsv File name                                  | Signal type         |
|------------------------------------------------|---------------------|
| C:\TekApplications\tdsusb2\tsvfiles\LS_SQC.tsv | Low Speed           |
| C:\TekApplications\tdsusb2\tsvfiles\FS_SQC.tsv | Full Speed          |
| C:\TekApplications\tdsusb2\tsvfiles\HS_sqc.tsv | High Speed          |
| C:\TekApplications\tdsusb2\tsvfiles\inrush.tsv | Low/Full/High Speed |

# Taking a Full Speed Signal Quality Measurement

This section discusses how to take a Full Speed Signal Quality measurement, view the results, and generate a report. To perform these tasks, the application must be installed and enabled on a supported oscilloscope. View <u>Installing the application</u> to install the application.

To take a Full Speed Signal Quality measurement, follow these steps:

- 1. To set the application to default values, select File> Recall Default. The application displays the message 'Default setup recalled successfully.' Select OK to view a screen image showing the default settings.
- **2.** Select all the Signal Quality measurements in the Signal Quality Check area using Select All button.
- **3.** Select the Configure tab or select Measurements> Configure. The Measurements: Configure default settings display.
- 4. Select the Measurements: Source. If the source is Live or Ref, configure the appropriate channels for D+, D- and Qualifier. You have to always select D+ first. If you select any one of the Live channels CH1-CH4 for D+ source, the remaining Live channels are selected from the D- and the Qualifier channel source. If you select any one of the Ref channels Ref1-Ref4 for D+ source, the remaining Ref channels are selected from the D-. There is no Qualifier channel source for the Ref signals.

If the source is from a file, use the browse button to look for the file.

Select the file C:\TekApplications\tdsusb2\tsvfiles\FS\_SQC.tsv.

5. Select the command button to run the application. The application displays the Eye Diagram and the Waveform Plot.

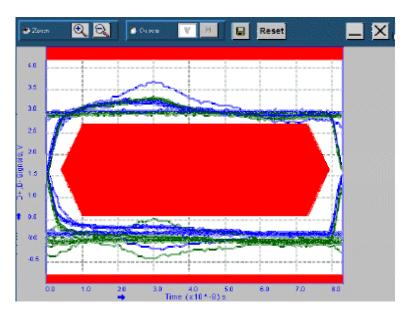

Figure 36: Eye diagram

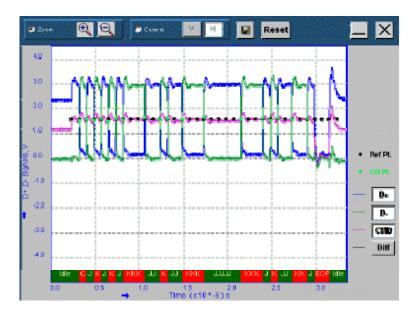

Figure 37: Waveform plot

- **6.** Minimize the eye diagram and waveform plot to view the summary results.
- 7. The application displays the Results Summary as PASS PASS. You can also select the result to view the details of the selected test.
- **8.** To view the Results Details, select Results> Details in the application menu bar or PASS command button in the Overall Result area to view the details of each measurement.

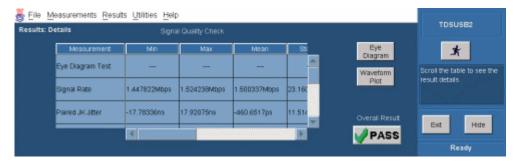

Figure 38: Results details for Signal Quality Check

- **9.** Select Utilities> Report Generator in the application menu bar to generate the Report.
- **10.** You can view the default screen with the Tektronix Specific Format enabled. The report directory appears with a default file name. You can change the file name if you want. Click on the Generate button.
- **11.** Click the Generate button. The application generates an HTML file in C:\TekApplications\tdsusb2\report. To view this report, open it in an HTML viewer or a browser.

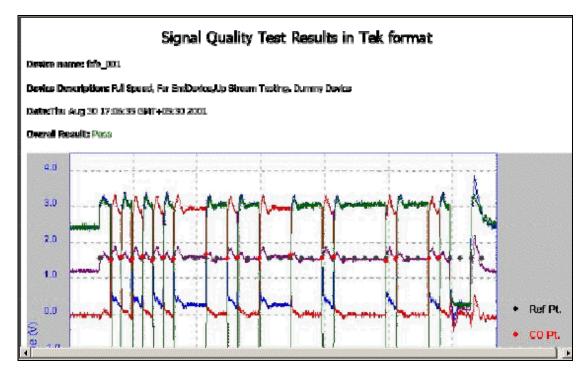

Figure 39: Report in Tektronix-Specific format for Signal Quality Test

# Taking a Low Speed Inrush Current Measurement

This section discusses how to take a Low Speed Inrush Current Measurement, view the results, and generate a report. To perform these tasks, the application must be installed and enabled on a supported oscilloscope.

- 1. To set the application to default values, select File> Recall default. The application displays the message 'Default setup recalled successfully.'
- 2. Select Measurements> Low Speed tab.
- 3. Select Inrush Current measurement.
- **4.** Select Measurements> Configure tab and use the default settings set by the application.
- 5. Select the Source tab. Select From File.
- **6.** Select file C:\TekApplications\tdsusb2\tsvfiles\LS\_inrush.tsv.
- 7. Select the command button to run the application.
- **8.** The application displays the Results Summary as Conditional PASS.
- **9.** You can also select the result to view the details of the selected tests.
- **10.** Select Results> Details from the application menu bar to view Results Details.

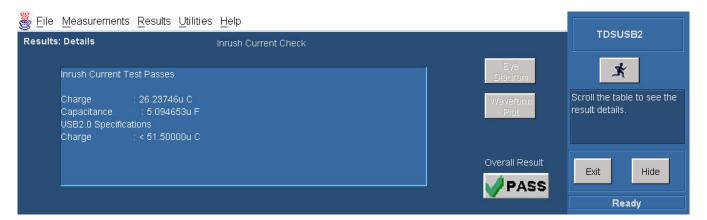

Figure 40: Results details for Inrush Current Check

- **11.** Select Utilities> Report Generator in the application menu bar to generate a report.
- **12.** Select the CSV Specific Report and use the default file name. Select the Generate button.
- **13.** The application displays the sample report file in a browser.

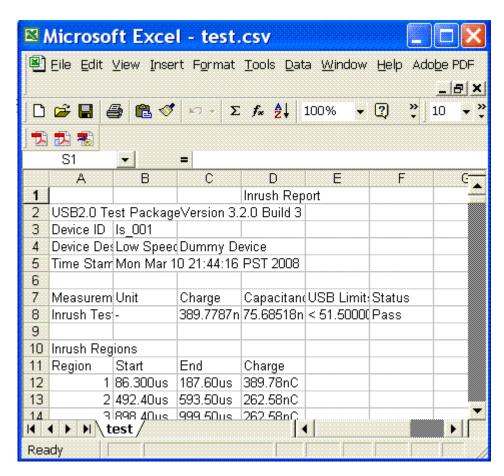

Figure 41: Report for Inrush Current in CSV format

# Taking a High Speed Signal Quality Measurement

This section discusses how to take a High Speed Signal Quality measurement, view the results, and generate the report. To perform these tasks, the application must be installed and enabled on a supported oscilloscope.

To take a High Speed Signal Quality measurement, follow these steps:

- 1. To set the application to default values, select File > Recall Default. The application displays the message 'Default setup recalled successfully.'
- 2. Select Measurements> High Speed and select all the Signal Quality measurements in the Signal Quality Check area using Select All button.
- **3.** Select the Configure option or go to Measurements> Configure.
- **4.** Select the Source tab> From File>Browse and locate the file.
- **5.** Select the file C:\TekApplications\tdsusb2\tsvfiles\HS\_sqc.tsv.

6. Select the command button to run the application. The application automatically displays the Eye Diagram and the Waveform Plot.

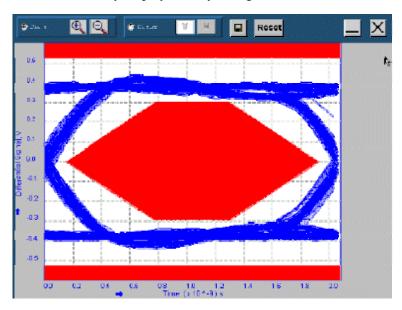

Figure 42: Eye diagram for a High Speed Signal Quality Measurement

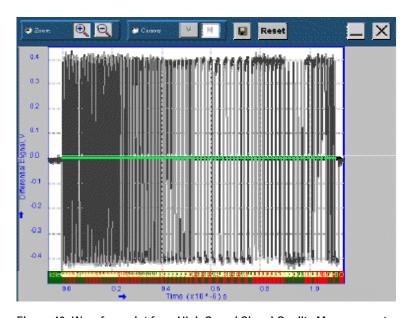

Figure 43: Waveform plot for a High Speed Signal Quality Measurement

- **7.** Minimize the eye diagram and the waveform plot button to view the summary results.
- **8.** Select Results> Details in the application menu bar to view the Results Details. Click the Additional Information button to display the additional information.

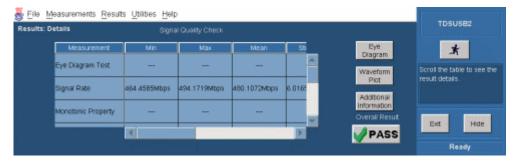

Figure 44: Results details for a High Speed Signal Quality Measurement

- **9.** Select Utilities> Generate Report to generate the report.
- **10.** Select the Report format as Plug-Fest Specific and use the default file name. Select Generate.
- 11. The application displays the sample report file in a browser.

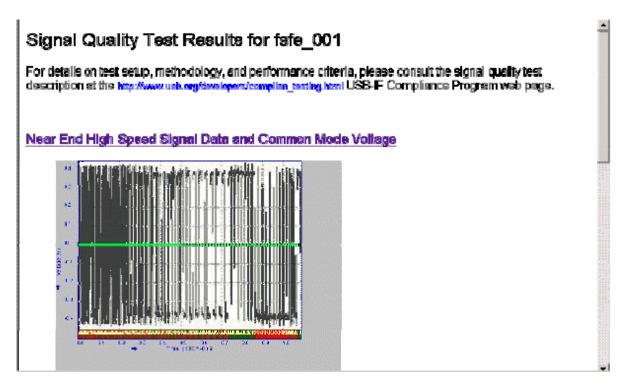

Figure 45: Report in Plug-Fest format for High Speed Signal Quality Measurement

### Taking a Low Speed Signal Quality Measurement

This section discusses how to take a Low Speed Signal Quality measurement, view the results, and generate a report. To perform these tasks, the application must be installed and enabled on a supported oscilloscope. View <u>Installing the application</u> to install the application.

To take a Low Speed Signal Quality measurement, follow these steps:

- 1. To set the application to default values, select File> Recall Default. The application displays the message 'Default setup recalled successfully.' Select OK to view a screen image showing the default settings.
- 2. Select the Low Speed tab and select the Signal Quality measurements in the Signal Quality Check area using Select All button.
- **3.** Select the Configure tab or select Measurements> Configure. The Measurements: Configure default settings display.
- 4. Select the Measurements: Source. If the source is Live or Ref, configure the appropriate channels for D+, D- and Qualifier. You have to always select D+ first. If you select any one of the Live channels CH1-CH4 for D+ source, the remaining Live channels are selected from the D- and the Qualifier channel source. If you select any one of the Ref channels Ref1-Ref4 for D+ source, the remaining Ref channels are selected from the D-. There is no Qualifier channel source for the Ref signals.

If the source is from a file, use the browse button to look for the file.

Select the file C:\TekApplications\tdsusb2\tsvfiles\LS\_SQC.tsv.

5. Select the command button to run the application. The application displays the Eye Diagram and the Waveform Plot.

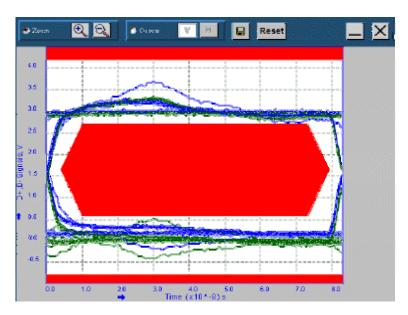

Figure 46: Eye diagram for Low Speed Signal Quality Measurement

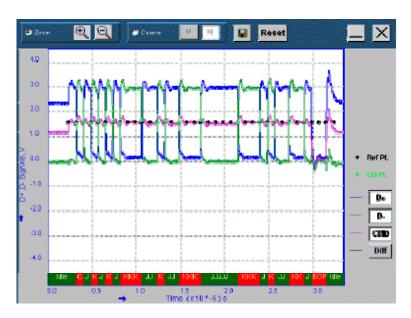

Figure 47: Waveform plot for Low Speed Signal Quality Measurement

- **6.** Minimize the eye diagram and waveform plot to view the summary results.
- 7. The application displays the Results Summary as PASS PASS. You can also select the result to view the details of the selected test.
- **8.** To view the Results Details, select Results> Details in the application menu bar or PASS command button in the Overall Result area to view the details of each measurements.

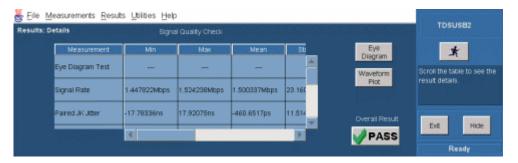

Figure 48: Results details for Low Speed Signal Quality Measurement

- **9.** Select Utilities> Report Generator in the application menu bar to generate the Report.
- **10.** You can view the default screen with the Tektronix Specific Format enabled. The report directory appears with a default file name. You can change the file name if you want. Click the Generate button.
- **11.** Click the generate button. The application generates an HTML file in C:\TekApplications\tdsusb2\report. To view this report, open it in an HTML viewer or a browser.

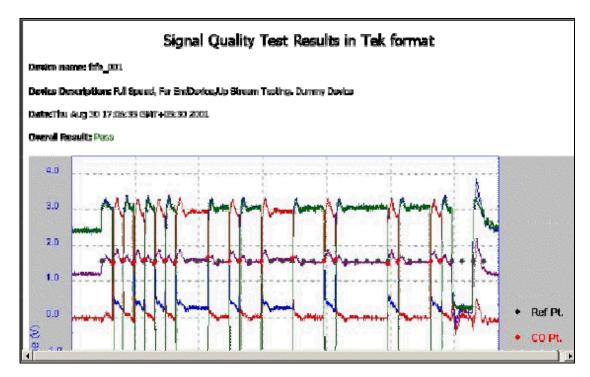

Figure 49: Report in Tektronix-Specific format for Low Speed Signal Quality Measurement

# **Application Examples**

This section presents the application examples. The simplified examples highlight the application measurements and show how to use the application to solve your test problems.

To use these examples, you must have the TDSUSB2 application installed and enabled on the oscilloscope. Connect the probes to your unit under test (UUT), and perform the configuration tasks. For information, see <a href="Installing the application">Installing the application</a> and <a href="Starting the Application">Starting the Application</a>.

# Full Speed Signal Quality Tests for Downstream Testing

### Specifying the Equipment-Full Speed Signal Quality Downstream Tests

The following equipment is needed for downstream signal quality check on a Full Speed device testing:

- Tektronix digital oscilloscope
- TDSUSB2 application
- TDSUSBF compliance test fixture (Revision B)
- Three of the following single-ended voltage probes: P6245, P6243, TDP1500, TDP3500, or TAP1500.

### Typical Equipment Setup-Full Speed Signal Quality Downstream Tests

To set up the equipment for Full Speed Signal Quality Downstream test, follow these steps:

- 1. Set the S6 switch to the Init position.
- 2. Use the adapters to connect the A receptacle from Device SQ test section (marked DUT) of the test fixture to the USB2.0 Low Speed device.
- 3. Connect Ch1 of the D+ probe to the D+ pins on the Device SQ section of the test fixture.
- **4.** Connect Ch2 of the D–probe to the D– pins on the Device SQ section of the test fixture.
- 5. Connect the Init port of the Device SQ section of the test fixture to any port of the unit under test (hub) using the USB cable.

- **6.** Select the measurement and select the command button to run the application.
- 7. Select OK after acquiring a waveform. Verify that it is a correct waveform.

*Note:* Make sure the acquired signal is a valid waveform.

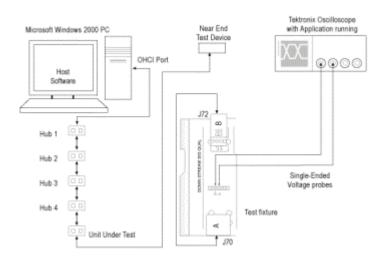

Figure 50: Equipment setup for Full Speed Signal Quality Measurement for downstream testing

### Selecting and Configuring Measurements-Full Speed Signal Quality Tests

Follow the steps to select measurements for Full Speed Signal Quality check:

- **1.** From the application menu, select Measurement > Select> Full Speed tab.
- **2.** Select the following signal quality checks:
  - Eye Diagram Test
  - Signal Rate
  - Paired JK Jitter
  - Paired KJ Jitter
  - Consecutive Jitter
  - EOP Width
  - Cross-Over Voltage
  - Rising Edge Rate

- Falling Edge Rate
- **3.** Select the Select All toggle button to select all the measurements simultaneously. Click on any measurement button to deselect it.

### Configuring the Measurement

Follow the steps to configure the selected measurements:

- 1. From the application menu, select Measurement> Configure> Configure.
- **2.** Configure the following options:

Table 10. Configuring Measurements

| Option     | Set to                        |
|------------|-------------------------------|
| Tier       | Tier6                         |
| Direction  | Downstream                    |
| Test Point | Set the test point to Far End |

- **3.** Select the Source tab.
- **4.** Configure the following options:

Table 11. Configure options

| Tallotte Title Colling on Colphiana |              |
|-------------------------------------|--------------|
| Option                              | Set to       |
| Live/Ref                            | Single-ended |

- 5. If you select Single-ended, you must select two channels for D+ and D-.
- **6.** Select to acquire the data.
- 7. The application automatically displays the eye diagram and waveform plot of the signal acquired from the unit under test.

### Viewing Results-Full Speed Signal Quality Tests

To view the results of the tests, follow these steps:

**1.** From the application menu, select Results> Summary.

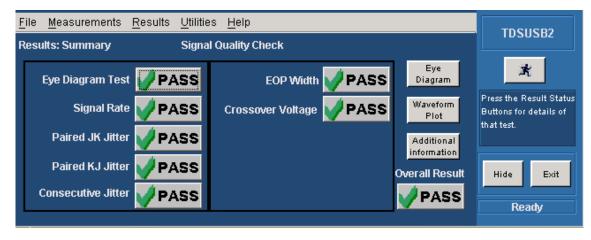

Figure 51: Results summary for Full Speed Signal Quality Measurement

- 2. Click on any of the test result **PASS** buttons to get the details of that test.
- **3.** From the application menu, select Results> Details.

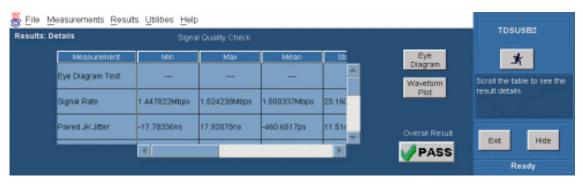

Figure 52: Results details for Full Speed Signal Quality Measurement

- **4.** Click the Eye Diagram option in Results Summary or the Details to view the Eye Diagram.
- **5.** Click the Waveform Plot option to view the annotated waveform plot.

### Generating Reports-Full Speed Signal Quality Tests

To generate reports of the test results, follow these steps:

- 1. From the application menu, select Utilities> Report Generator.
- 2. Select any one of the Report Formats: Tektronix Specific, Plug-Fest Specific or CSV format.

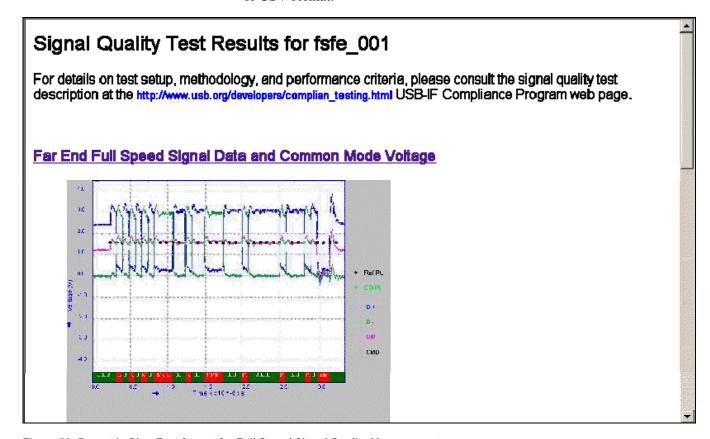

Figure 53: Report in Plug-Fest format for Full Speed Signal Quality Measurement

- **3.** Select the manual generation mode.
- **4.** Select the Generate button to display and view the selected report format.

**Note:** You can view the Plug-Fest specific report format as HTML pages and the .csv format in Microsoft Excel.

### **Droop Test for Ports of Hub**

### Specifying the Equipment-Low Speed Droop Tests

The following equipment is needed to perform a Droop Test for Low Speed device:

- Tektronix digital oscilloscope
- TDSUSB2 application
- TDSUSBF compliance test fixture (Revision B)
- Two of the following single-ended voltage probes: P6245, P6243, TDP1500, TDP3500, or TAP1500.

### Typical Equipment Setup-Low Speed Droop Tests

To set up the equipment for Droop test, follow these steps:

- 1. Use the Droop and Adjacent Trigger section for the Droop test. Use standard USB cable to connect the loads on the test fixture to the ports of the unit under test as shown in the following figure.
- 2. The setup requires two channels of the oscilloscope: one for the Droop Load Trigger Timer that is on the Droop test load section, and the other for VBUS that is on the Adjacent Trigger and Droop Test section of the test fixture. Use the load switch to select appropriate loads for Droop Test.
- **3.** In the Droop and Adjacent Trigger section on the test fixture, probe Ch1 from the VBUS and ground the pins.
- **4.** In the Droop Test Load section on the test fixture, probe Ch2 from the oscillator (marked OSC) and ground the pins.
- 5. Connect the Droop Trigger Test Load to the Port1 of the unit under test (hub)
- **6.** Connect the Load1 to Port2 of the hub under test.
- 7. Connect the Load2 to the A receptacle of the Droop and Adjacent Trigger section on the test fixture. Connect the A pin dongle from the Droop and Adjacent Trigger section to the Port4 of the unit under test (hub). Port4 is the port under test of the hub.
- **8.** Connect the Load3 to Port3 of the unit under test (hub). Now all the ports of the unit under test are connected (hub).

- 9. Select the measurement and select the select the command button to run the application.
- 10. Select OK when the valid waveform is acquired.
- 11. Observe the droop in the VBUS when Droop test load is applied.

**Note 1:** The application automatically sets up the oscilloscope to acquire the Droop signal. If you do not get a valid signal, set up the oscilloscope accordingly.

**Note 2:** Use the Load Switch to select 500 mA test loads for Droop testing of a self powered hub and system. Use the Load Switch to select 100 mA test loads for Droop testing of bus powered hub and system. Use the Load Switch to select 500 mA test loads for Droop testing of self powered hub and system.

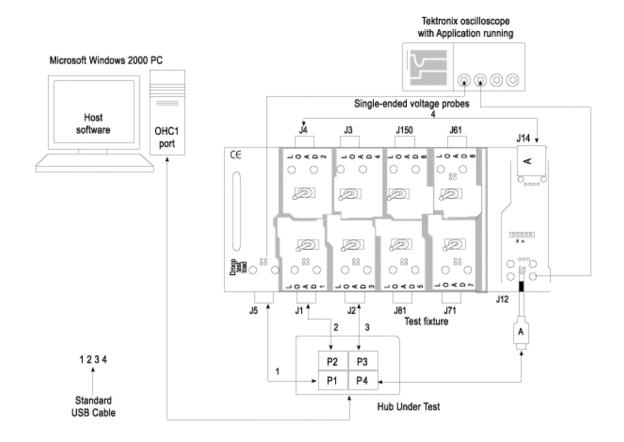

Figure 54: Equipment setup for Low Speed Droop test

### Selecting and Configuring Measurements-Droop Tests

From the application menu, select Measurement> Select> Droop Test.

### Configuring the Measurement

Follow the steps to configure the selected measurement:

- 1. From the application menu, select Measurement> Configure.
- **2.** Configure the following options:

Table 12. Configuring measurement

| Option      | Set to          |
|-------------|-----------------|
| Port        | Port under test |
| Source      | Downstream      |
| $V_{BUS}$   | Ch1             |
| Trigger     | Ch2             |
| Device type | Self-powered    |

- 3. Select to acquire the data.
- **4.** After acquiring the data, the application displays the eye diagram and the waveform plot automatically.

### **Viewing Results-Droop Tests**

To view the results of the tests, follow these steps:

- 1. Run the application and from the application menu, select Results> Summary.
- 2. Click on any of the test result buttons to get the details of that test.
- **3.** From the application menu, select Results> Details.
- **4.** Click on the Eye Diagram option in Results Summary or Results Details to view the Eye Diagram.
- **5.** Click on the Waveform Plot to view the annotated waveform plot.

### **Generating Reports-Droop Tests**

To generate reports of the test results, follow these steps:

- 1. From the application menu, select Utilities> Report Generator.
- **2.** Select any one of the Report Formats: Tektronix Specific, Plug-Fest Specific or CSV format.
- **3.** Select Manual option to generate the report.
- **4.** Select the Generate button to display and view the selected report format.

**Note:** You can view the Plug-Fest specific report format as HTML pages and the .csv format in Microsoft Excel.

# Full Speed Signal Quality Tests for Upstream Testing

### Specifying the Equipment-Full Speed Signal Quality Tests for Upstream Testing

The following equipment is needed for upstream signal quality check on a low or full speed device:

- Tektronix digital oscilloscope
- TDSUSB2 application
- TDSUSBF compliance test fixture (Revision B)
- Three of the following single-ended voltage probes: P6245, P6243, TDP1500, TDP3500, or TAP1500.

### Typical Equipment Setup-Full Speed Signal Quality Tests for Upstream Testing

To set up the equipment for Full Speed Signal Quality test for Upstream, follow these steps:

- **1.** Use the A receptacle to connect the USB unit under test (device) to the Inrush Droop section of the test fixture.
- 2. Connect the Qualifier device to the Adjacent Trigger and Droop section of the test fixture as shown in the following figure.
- **3.** Connect Ch1 of the D+ probe to the D+ pins on the Inrush Droop section of the test fixture.
- **4.** Connect Ch2 of the D– probe to the D– pins on the Inrush Droop section of the test fixture.
- **5.** Connect the D+ (D- for Low speed) pin of the Adjacent Trigger and Droop Section of the test fixture to Ch3 as shown in the following figure.
- 6. Use the connectors to connect the A pin dongle from the Adjacent Trigger and Droop section of the test fixture to one port of the Hub 5. Use the A pin dongle from the Inrush Droop section of the test fixture to another port of the Hub 5.
- 7. Select the measurement and select the select the application.
- **8.** Select OK after acquiring a waveform. Verify that it is a correct waveform.

**Note:** Use the standard USB cables to connect between the hubs. Keep the Discharge switch in the Inrush Droop section in the ON position.

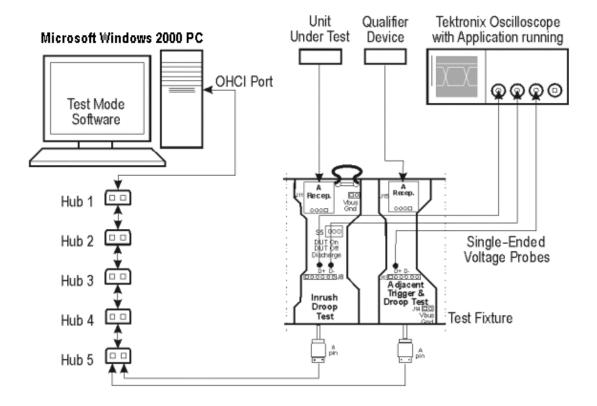

Figure 55: Equipment setup for Full Speed Signal Quality Measurement for upstream testing

Selecting and Configuring Measurements-Full Speed Signal Quality Tests for Upstream Testing

Follow the steps to select measurements for Full Speed Signal Quality check:

- 1. Select Measurements> Select > Full Speed tab.
- 2. Select Signal Quality tests:
  - Eye Diagram Test
  - Signal Rate
  - Paired JK Jitter
  - Paired KJ Jitter
  - Consecutive Jitter
  - EOP Width
  - Cross-Over Voltage
  - Rising Edge Rate
  - Falling Edge Rate

**3.** Select the Select All toggle button to select all the measurements simultaneously. Click on any measurement button to deselect it.

### Configuring the Measurement

Follow the steps to configure the selected measurement:

- 1. From the application menu, select Measurement> Configure> Configure tab.
- **2.** Configure the following options:

Table 13. Configuring measurement

| Option     | Set to   |
|------------|----------|
| Tier       | Tier6    |
| Direction  | Upstream |
| Test Point | Far End  |

- **3.** Select the Source tab.
- **4.** Configure the following options:

Table 14. Configuring options

| Option          | Set to                |
|-----------------|-----------------------|
| Live/Ref        | Single-ended Ch1, Ch2 |
| Qualify Channel | Ch3                   |

- 5. Select to acquire the data.
- **6.** The application automatically displays the Eye Diagram\_and the Waveform Plot of the signal acquired from the unit under test.

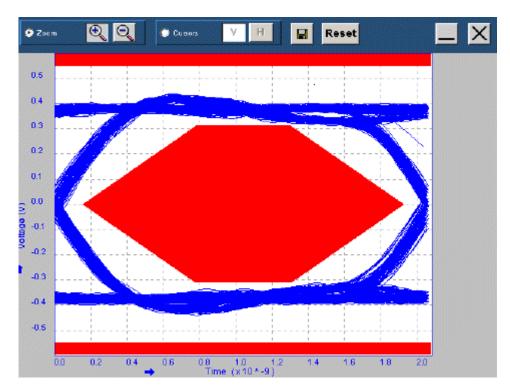

Figure 56: Eye diagram for Full Speed Signal Quality Measurement for upstream testing

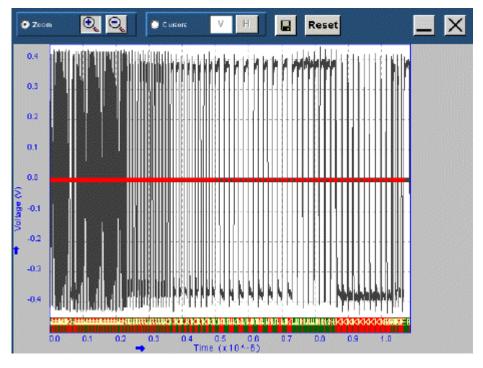

Figure 57: Waveform plot for Full Speed Signal Quality Measurement for upstream testing

### Viewing Results-Full Speed Signal Quality Tests for Upstream Testing

To view the results of the tests, follow these steps:

- 1. Run the application and from the application menu, select Results> Summary.
- 2. Click any of the test result buttons to get the details of that test.
- **3.** From the application menu, select Results> Details.
- **4.** Click the Eye Diagram option in Results Summary or Results Details to view the Eye Diagram.

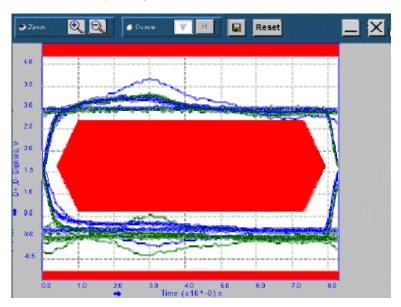

Figure 58: Eye diagram for Full Speed Signal Quality Measurement for upstream testing

5. Click the Waveform Plot to view the annotated waveform plot.

### Generating Reports-Full Speed Signal Quality Tests for Upstream Testing

To generate reports of the test results, follow these steps:

- 1. From the application menu, select Utilities> Report Generator.
- **2.** Select any one of the Report Formats: Tektronix, Plug-Fest Specific or CSV format.
- **3.** Select the Manual option to generate the report.
- **4.** Select the Generate button to display and view the selected report format.

**Note:** You can view the Plug-Fest specific report format as HTML pages and the .csv format in Microsoft Excel.

### Inrush Current Test for a Device

### Specifying the Equipment-Full Speed Inrush Current Test

The following equipment is needed for Inrush Current Check on a Full Speed Device:

- Tektronix digital oscilloscope
- TDSUSB2 application
- TDSUSBF compliance test fixture (Revision B)
- One TCP202 or TCP0030 current probe

### Typical Equipment Setup-Inrush Current Test

To set up the equipment for Inrush test, follow these steps:

- 1. Use the dongles on the Inrush section of the test fixture to connect it to the host system.
- 2. Connect the current probe between the V<sub>BUS</sub> loop wire on the Inrush section on the Test fixture and Ch1 of the oscilloscope.
- 3. Configure the measurement and select the command button to run the application.

- **4.** Connect the unit under test to the A Receptacle of the Inrush section of the test fixture and observe the Inrush current signal.
- **5.** Select OK after acquiring a waveform. Verify that it is a correct waveform.

**Note:** To avoid the triggering of Inrush signals and false inrush current by the discharge switch, place the inrush discharge switch in the ON position and hotplug the unit under test (device). In case a valid Inrush signal is not acquired, use the cursor mode in File> Preferences or set up the oscilloscope to get a valid waveform.

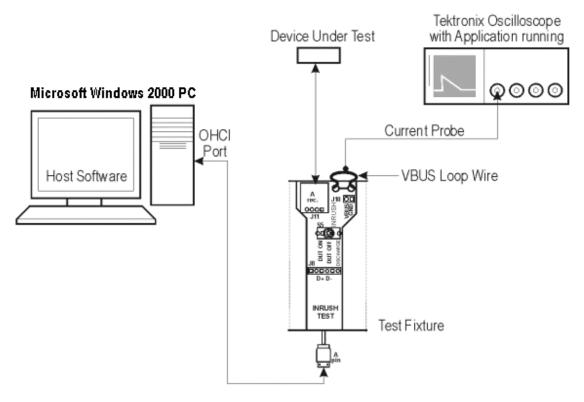

Figure 59: Equipment setup for Full Speed Inrush Current test

### Selecting and Configuring Measurements-Inrush Current Test

From the application menu, select Measurement> Select> Inrush Current.

### Configuring the Measurement

Follow the steps to configure the selected measurement:

- 1. From the application menu, select Measurement> Configure> Configure tab.
- **2.** Configure the following options:

Table 15. Configuring measurement

| Option           | Set to                                      |
|------------------|---------------------------------------------|
| Tier             | Tier is always set to 1                     |
| V <sub>BUS</sub> | Enter voltage measured across VBUS manually |
| Device Type      | Hot Plug Attach                             |

- **3.** Select the Source tab.
- **4.** Configure the following options:

Table 16. Configuring options

| Option   | Set to                       |
|----------|------------------------------|
| Live/Ref | Channel acquiring the signal |

### 5. Select Run.

### **Viewing Results-Inrush Current Test**

To view the results of the tests, follow these steps:

- 1. Run the application and from the application menu, and select Results> Summary.
- 2. Click any of the test result buttons to get the details of that test.
- **3.** From the application menu, select Results> Details.
- **4.** Click the Eye Diagram option in Results Summary or Results Details to view the Eye Diagram.
- 5. Click the Waveform Plot to view the annotated waveform plot.

### **Generating Reports-Inrush Current Test**

To generate reports of the test results, follow these steps:

- 1. From the application menu, select Utilities> Report Generator.
- 2. Select any one of the Report formats Tektronix Specific, Plug-Fest Specific or CSV format.

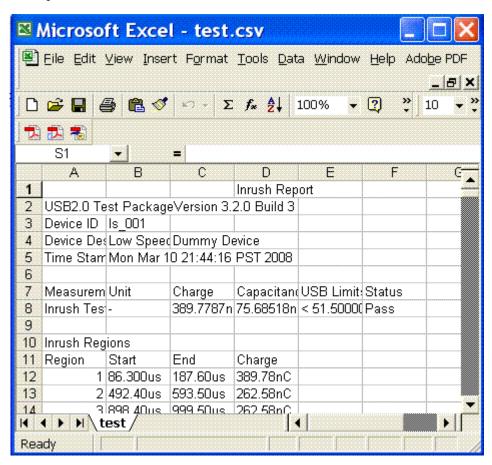

Figure 60: Report in CSV format for Inrush Current test

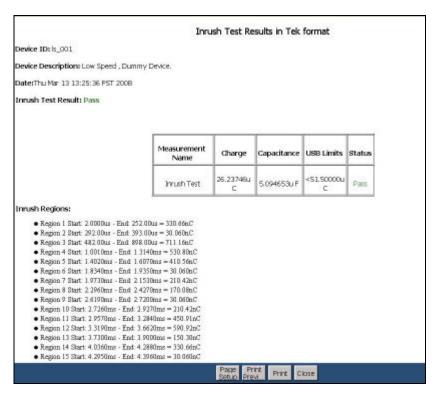

Figure 61: Report in Tek format for Inrush Current test

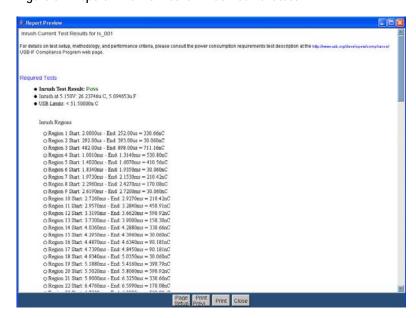

Figure 62: Report in Plug-Specfic format for Inrush Current test

- **3.** Select the manual report generation mode.
- **4.** Select the Generate button to display and view the selected report format.

**Note:** You can view the Plug-Fest specific report format as HTML pages and the .csv format in Microsoft Excel.

# Signal Quality Tests for High Speed Devices

Specifying the Equipment-Signal Quality Tests for High Speed Devices for Upstream Testing

The following equipment is needed for signal quality tests on a High Speed device for upstream testing:

- Tektronix digital oscilloscope
- TDSUSB2 application
- TDSUSBF compliance test fixture (Revision B)
- One P6248\* or P6330 differential probe

\*It is recommended to have an attenuation of divide by 1 for better results when using P6248.

Typical Equipment Setup-Signal Quality Tests for High Speed Devices for Upstream Testing

To set up the equipment for the High Speed Signal Quality test, follow these steps:

- 1. Set the S6 switch to the Init position.
- **2.** Connect the standard USB cable between the Device SQ Init port and the host port.
- **3.** Connect the A receptacle from the Device SQ test port of the test fixture to the unit under test (device).
- **4.** Configure the measurement and select the command button to run the application.
- **5.** Place the device in the test mode Test\_Packet from the host controller.
- **6.** Set the test Init switch to the test position to isolate the unit under test while maintaining the bus power.
- 7. Select OK after acquiring a waveform. Verify that it is a correct waveform.
- **8.** If the signal is clipped, follow these steps to increase the vertical scale:
- **9.** In the oscilloscope menu, select Vertical>Vertical Setup to display the Channel screen.

Test Mode software

OHCI port

OHCI port

Test Mode software

Differential probe

Test fixture

**10.** In the Scale field, increase the vertical scale values until the waveform is completely displayed in the screen.

Figure 63: Equipment setup for Signal Quality Measurement for high-speed devices for upstream testing

Selecting and Configuring Measurements-Signal Quality Tests for High Speed Devices for Upstream Testing

Device Under Test

Follow the steps to select measurements for High Speed Signal Quality check:

- 1. From the application menu, select Measurement> Select> High speed (tab).
- **2.** Select the tests:
  - Eye Diagram Test
  - Signal Rate
  - EOP Width
  - Monotonic Property
- **3.** Select the Select All toggle button to select all the measurements simultaneously. Click on any measurement button to deselect it.

### Configuring the Measurement

Follow the steps to configure the selected measurements:

- **1.** From the application menu, select Measurement> Configure> Configure tab.
- **2.** Configure the following options:

Table 17. Configuring measurements

| Option     | Set to                         |
|------------|--------------------------------|
| Tier       | Tier1                          |
| Direction  | Upstream                       |
| Test Point | Set the test point to Near End |

**3.** Configure the following options in the Source field:

Table 18. Configuring options

| raises for comiganing c | - ti - ti - ti - ti - ti - ti - ti - ti |
|-------------------------|-----------------------------------------|
| Option                  | Set to                                  |
| Live/Ref                | Differential                            |

- 4. Select to acquire the data.
- 5. The application automatically displays the Eye Diagram and Waveform Plot of the signal acquired from the unit under test. This is possible if you enable the automatic display of the eye diagram and the waveform plot in the Preferences menu.

Viewing Results-Signal Quality Tests for High Speed Devices for Upstream Testing

To view the results of the tests, follow these steps:

1. Run the application and from the application menu, select Results> Summary.

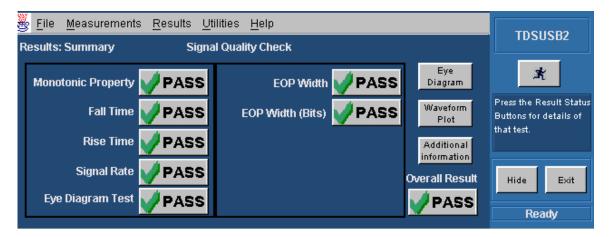

Figure 64: Results summary for Signal Quality Measurement for high-speed devices for upstream testing

- 2. Click any one of the test result buttons to get the details of that test.
- **3.** Click the Additional Information button to display the additional information.
- **4.** From the application menu, select Results> Details.

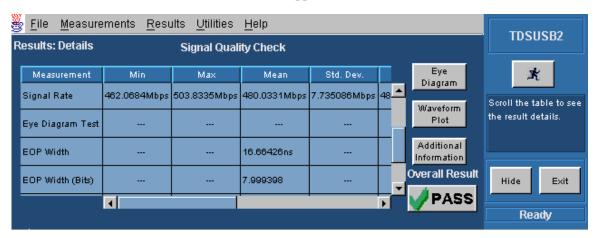

Figure 65: Results details for Signal Quality Measurement for high-speed devices for upstream testing

**5.** Click the Eye Diagram in Results Summary or the Results Details to view the eye diagram.

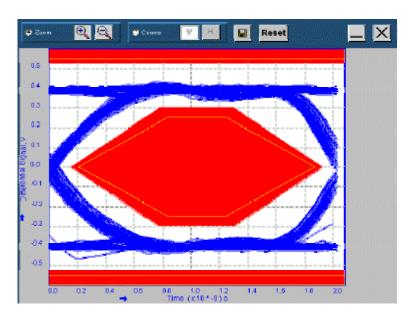

Figure 66: Eye diagram for Signal Quality Measurement for high-speed devices for upstream testing

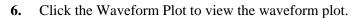

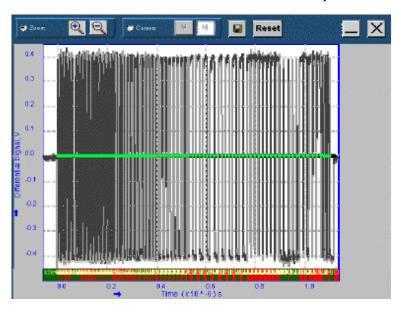

Figure 67: Waveform plot for Signal Quality Measurement for high-speed devices for upstream testing

Generating Reports-Signal Quality Tests for High Speed Devices for Upstream Testing

To generate reports of the test results, follow these steps:

- 1. From the application menu, select Utilities> Report Generator.
- **2.** Select any one of the Report formats: Tektronix Specific, Plug-Fest Specific or CSV format.

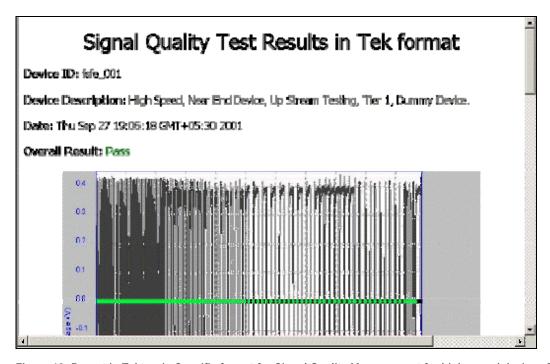

Figure 68: Report in Tektronix-Specific format for Signal Quality Measurement for high-speed devices for upstream testing

- **3.** Select the manual generation mode.
- **4.** Select the Generate button to display and view the selected report format.

**Note:** You can view the Plug-Fest specific report format as HTML pages and the .csv format in Microsoft Excel.

## Packet Parameter Measurement

#### Specifying the Equipment-Packet Parameter Measurement

The following equipment is needed for a Packet Parameter measurement:

- Tektronix digital oscilloscope
- TDSUSB2 application
- TDSUSBF compliance test fixture (Revision B)
- One P6248\* or P6330 differential probe
- Host Controller (Host controller card with the test mode software on a Microsoft Windows PC)

\*It is recommended to have an attenuation of divide by 1 for better results when using P6248.

### Typical Equipment Setup-Packet Parameter Measurement

### **Test Fixture Setup**

To set up the test fixture, follow these steps:

- 1. Set the S6 switch to the Init position.
- **2.** Connect the standard USB cable between the Device SQ Init port and the host port.
- **3.** Connect the A receptacle (marked DUT) from the Device SQ test port to the device under test.
- **4.** Apply the power to the test fixture.
- **5.** Apply the power to the DUT.
- **6.** Attach the differential probe near the device connector on the test fixture.

## Set up the Oscilloscope for High Speed Host

1. Select the measurement and run the application. The application automatically sets the oscilloscope parameters (Horizontal, Vertical, and Trigger) and displays the message, "Press OK when correct waveform is acquired". You can see the SOFs on the oscilloscope screen.

- **2.** If you are not able to acquire the waveform automatically, perform Autosetup in the oscilloscope to display the SOF.
- **3.** If your DUT is EL\_21, EL\_23, EL\_25, select the Single Step Set Feature option from the HS electrical test tool.
- **4.** If your DUT is EL\_22, select the Step button in the HS electrical test tool to acquire the waveform as shown in the following figure:

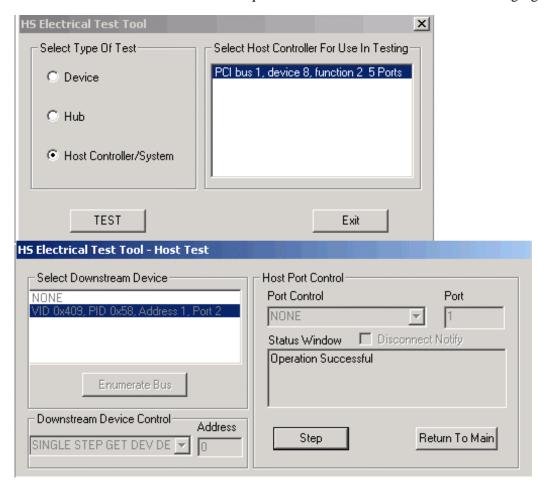

Figure 69: Setting the trigger level

You can use the application to perform the following measurements:

- 1. High Speed Host: EL\_21, EL\_23, EL\_25 (EOPII-InterPacketI&II)
  - Complete procedures 1 and 2 to set up the test fixture and the oscilloscope
  - The oscilloscope acquires and displays the waveform
  - The application displays the message "Press OK when correct waveform is acquired"

- The application measures the synchronous bits (32) of the first and second packets. This is EL\_21
- The application measures the EOP of the second packet (8bits). This is EL\_25. As the signal is differential, the EOP can be a positive or a negative pulse
- The application measures the inter-packet gap of the first two packets (88-192 bits). This is EL\_23 as shown in the following figure:

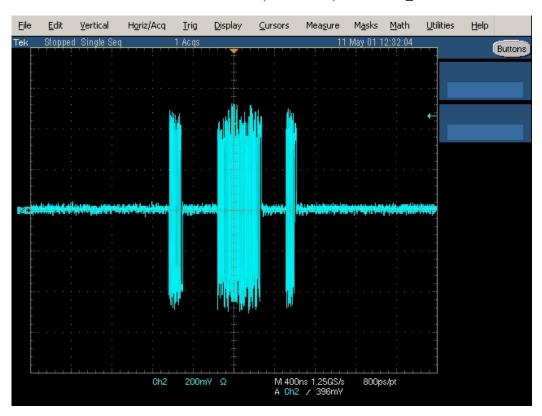

Figure 70: Measuring EL\_23

- **2.** High Speed Host: EL\_22 (InterPacketII&III)
  - Complete procedures 1 and 2 to set up the test fixture and the oscilloscope
  - Select the Step button in the HS Electrical Test Tool
  - The oscilloscope acquires and displays the waveform as shown in the following figure:

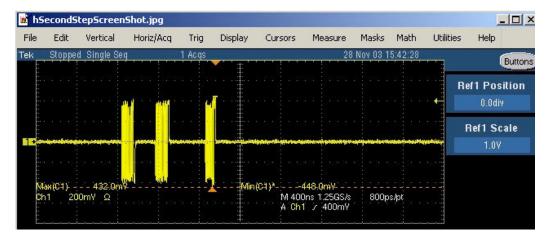

Figure 71: Acquiring the waveform

The application displays the message "Press OK when correct waveform is acquired"

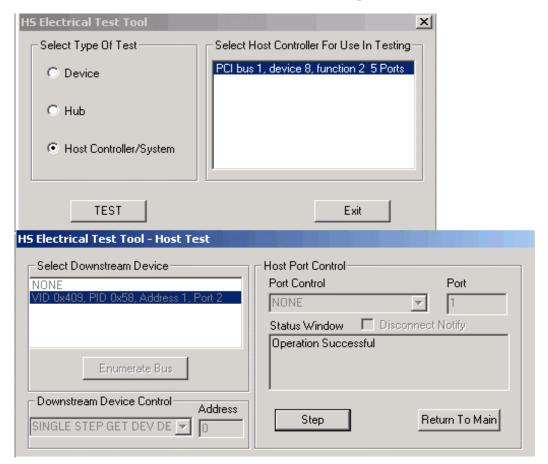

Figure 72: Setting the trigger level

The application displays the waveform

- The application measures the inter packet gap of the second and the third packet (88-192 bits). This is EL\_22
- **3.** High speed Host: EL\_55 (SOF-EOP)
  - Complete the procedure 1
  - Run the test mode software and select the Host option
  - Select the Enumerate button in the HS electrical test tool to identify the device connected to the host controller
  - Select the measurement and run the application. The application automatically sets the oscilloscope parameters (Horizontal, Vertical, and Trigger). You can see the SOFs on the oscilloscope screen

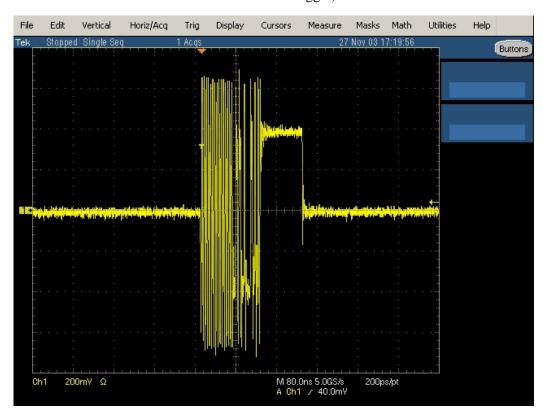

Figure 73: Viewing SOFs

To set up the oscilloscope for the High Speed Device EL\_21, EL\_23, EL\_25 (Sync-EOPIII-InterPacketII&III) and a High Speed Device EL\_22 (InterPacketI&II), follow these steps:

- 1. Select the measurement and run the application. The application automatically sets the oscilloscope parameters (Horizontal, Vertical, and Trigger) and displays the message, Press OK when correct waveform is acquired. You can see the SOFs on the oscilloscope screen.
- **2.** If you are not able to acquire the waveform automatically, perform Autosetup in the oscilloscope to display the SOF.
- **3.** If your DUT is EL\_21, EL\_23, EL\_25, select the Single Step Set Feature option from the HS electrical test tool.
- **4.** If your DUT is EL\_22, select the Step button in the HS electrical test tool to acquire the waveform as shown in the following figure:

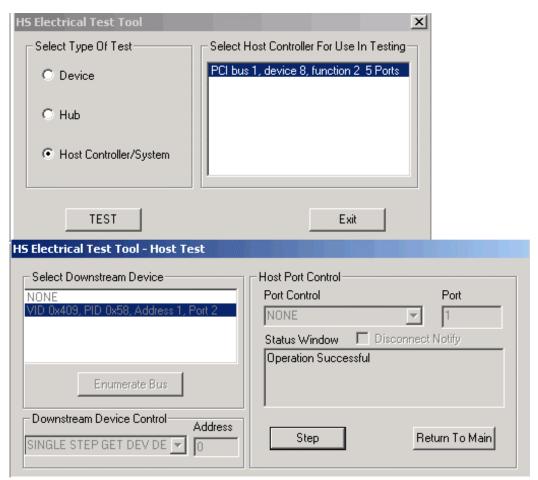

Figure 74: Setting the trigger level

You can use the application to perform the following measurements:

- 1. High Speed Device:EL\_21, EL\_23, EL\_25 (Sync-EOPIII-InterPacketII&III)
  - Complete procedures 1 and 3 to set up the oscilloscope
  - The oscilloscope acquires and displays the waveform
  - The application displays the message "Press OK when correct waveform is acquired"
  - The application measures the synchronous bits (32) of the third packet. This is EL\_21
  - The application measures the EOP of the third packet (8bits). This is EL\_25. As the signal is differential, the EOP can be a positive or a negative pulse

■ The application measures the inter-packet gap between the second and the third packets (88-192 bits). This is EL\_23 as shown in the following figure:

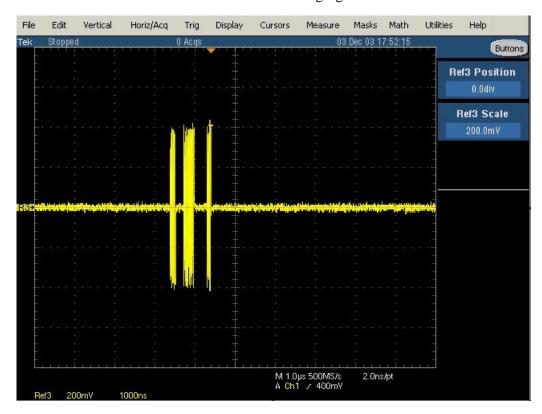

Figure 75: Measuring EL\_23

- **2.** High Speed Device: EL\_22 (InterPacketI&II)
  - Complete procedures 1 and 3 to set up the oscilloscope
  - Select the Step button in the HS electrical test tool to acquire the waveform as shown in the following figure:

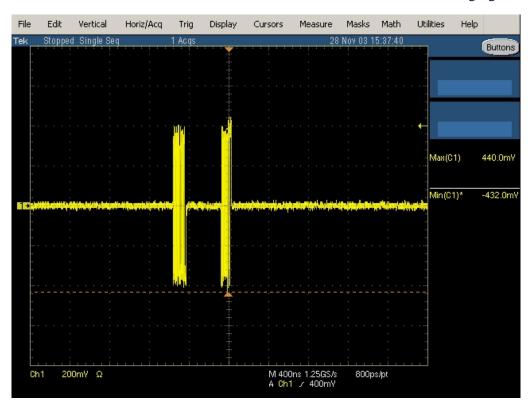

Figure 76: Acquiring the waveform

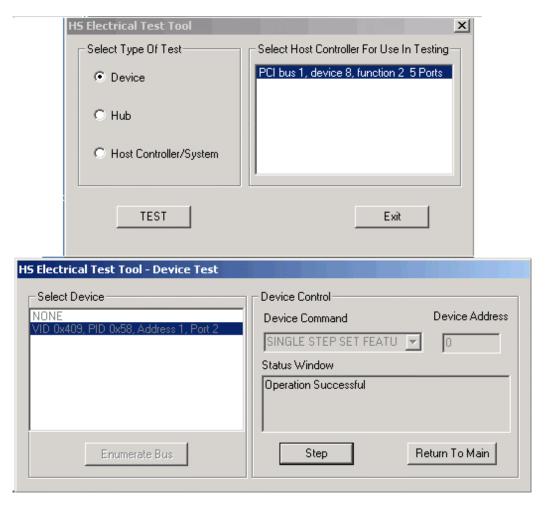

Figure 77: Setting the trigger level

The application measures the number of bits (88-192) between the packets

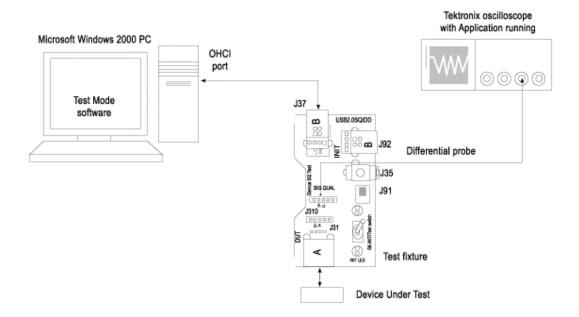

Figure 78: Equipment setup for Packet Parameter measurement

## Selecting and Configuring Measurement-Packet Parameter Measurement

Follow these steps to select measurements for Packet Parameter measurement:

- 1. From the application menu, select Measurement> Select> High speed tab.
- **2.** Select the More button to display the following tests:
  - Receiver Sensitivity
  - Suspend
  - Reset from High Speed
  - Packet Parameter
  - Chirp
  - Resume
  - Reset Suspend
- 3. Select Packet Parameter measurement.

### Configuring the Measurement

Follow the steps to configure the selected measurements:

- 1. From the application menu, select Measurement> Configure> Configure tab.
- **2.** Configure the following options:

Table 19. Configuring measurements

| Table 171 Comiganing medical circuits |              |
|---------------------------------------|--------------|
| Option                                | Set to       |
| Select DUT                            | Host, Device |

**3.** Configure the following options:

Table 20. Configuring options

| Option | Set to                             |
|--------|------------------------------------|
| Host   | EL_21, EL_23, EL_25<br>EL_22,EL_55 |
| Device | EL_21, EL_22, EL_25<br>EL_22       |
| Source | Ch1-Ch4, Ref1-Ref4                 |

4. Select to acquire the data.

## Viewing Results-Packet Parameter Measurement

To view the results of the tests, follow these steps:

1. Run the application and from the application menu, select Results> Summary.

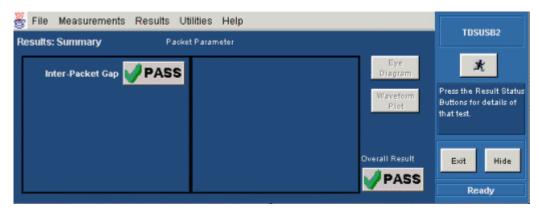

Figure 79: Results summary of the Packet Parameter Measurement

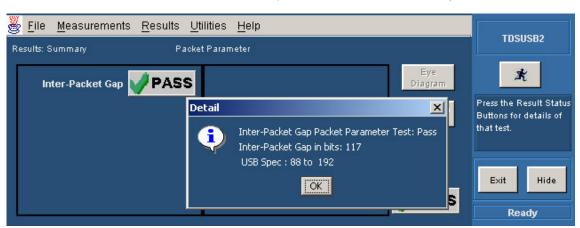

2. Click any of the test result buttons to get the details of that test.

Figure 80: Results summary and details

**3.** From the application menu, select Results> Details.

## Generating Reports-Packet Parameter Measurement

To generate reports of the test results, follow these steps:

- 1. From the application menu, select Utilities> Report Generator.
- **2.** Select any one of the Report formats: Tektronix Specific, Plug-Fest Specific, or CSV format.

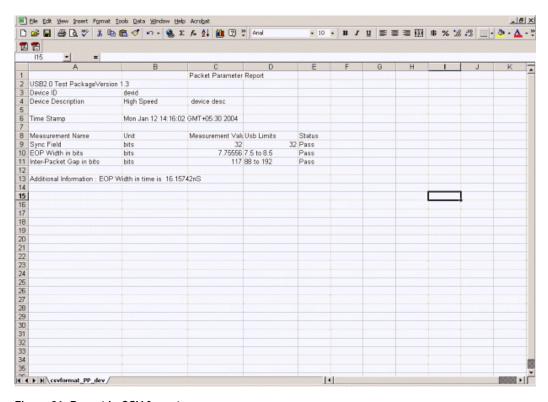

Figure 81: Report in CSV format

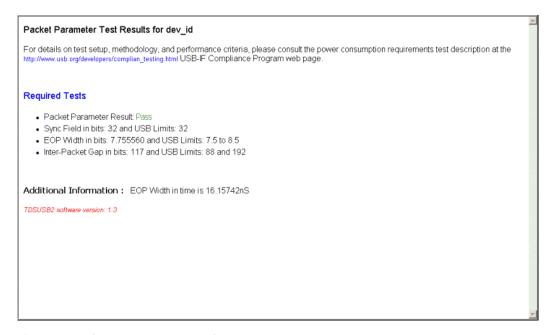

Figure 82: Packet Parameter test results

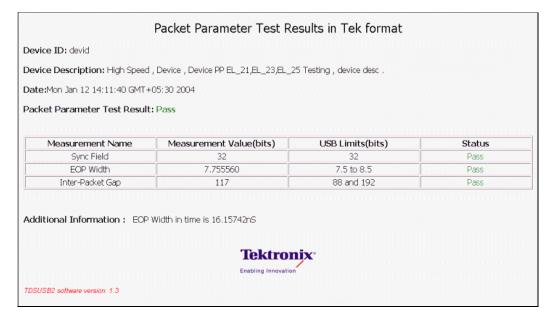

Figure 83: Report in Tektronix Specific format

- **3.** Select the manual generation mode.
- **4.** Select the Generate button to display and view the selected report format.

**Note:** You can view the Plug-Fest specific report format as HTML pages and the .csv format in Microsoft Excel.

## Resume Measurement

## Specifying the Equipment-Resume Measurement

The following equipment is needed for Resume measurement:

- Tektronix digital oscilloscope
- TDSUSB2 application
- TDSUSBF compliance test fixture (Revision B)
- Two of the following single-ended voltage probes: P6245, P6243, TDP1500, TDP3500, or TAP1500.

### Typical Equipment Setup-Resume Measurement

To set up the Device SQ in the test fixture for the Resume test, follow these steps:

- 1. Set the S5 switch to the Init position.
- 2. Use a standard length of the USB cable with an A plug on one end and a B plug on the other end. Connect one end of the cable to the B receptacle socket connector on the Init port of the Device SQ section and the other end to the host port A socket.
- **3.** Connect the A receptacle from the Device SQ test port to the unit under test (device).
- **4.** Connect the single-ended probes of the oscilloscope to the D+ and D– pins.
- **5.** Select the Resume measurement in the application, configure its options and select the Run button to run the application.
- **6.** Select OK after acquiring a waveform. Verify that it is a correct waveform.

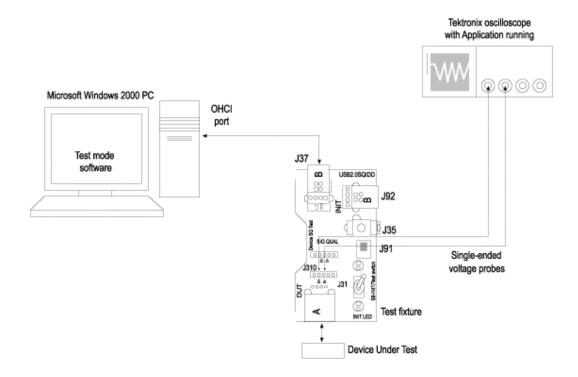

Figure 84: Equipment setup for Resume Measurement

## Selecting and Configuring Measurement-Resume

Follow these steps to select measurements for the Resume measurement:

- 1. From the application menu, select Measurement> Select> High speed (tab).
- **2.** Select the More button to display the following tests:
  - Receiver Sensitivity
  - Suspend
  - Reset from High Speed
  - Packet Parameter
  - Chirp
  - Resume
  - Reset Suspend
- **3.** Select the Resume measurement.

## Configuring the Measurement

Follow the steps to configure the selected measurements:

- 1. From the application menu, select Measurement> Configure> Configure tab.
- **2.** Configure the following options:

Table 21. Configuring measurements

| Option           | Set to                |
|------------------|-----------------------|
| Signal Direction | Upstream, Downstream  |
| Source           | D+ Ch1-Ch4, Ref1-Ref4 |
|                  | D- Ch1-Ch4, Ref1-Ref4 |

3. Select to acquire the data.

### Viewing Results-Resume Measurement

To view the results of the tests, follow these steps:

1. Run the application and from the application menu, and select Results> Summary.

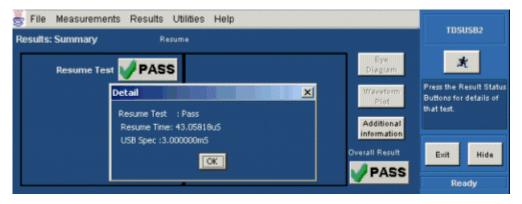

Figure 85: Results summary for Resume Measurement

- 2. Click any of the test result buttons to get the details of that test.
- **3.** From the application menu, select Results> Details.

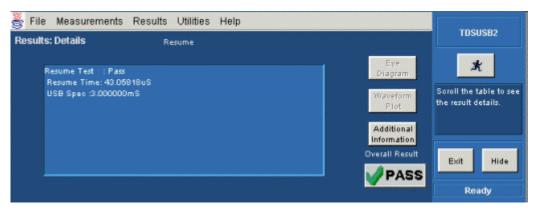

Figure 86: Results details for Resume Measurement

### **Generating Reports-Resume Measurement**

To generate reports of the test results, follow these steps:

- 1. From the application menu, select Utilities> Report Generator.
- **2.** Select any one of the Report formats: Tektronix Specific, Plug-Fest Specific, or CSV format.

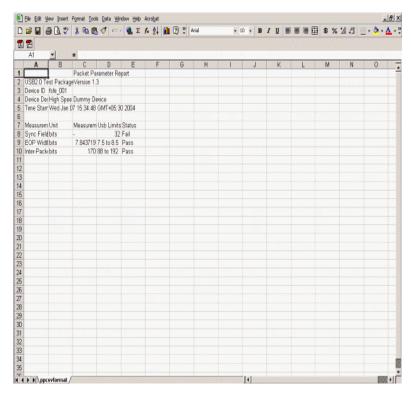

Figure 87: Report for Resume Measurement in CSV format

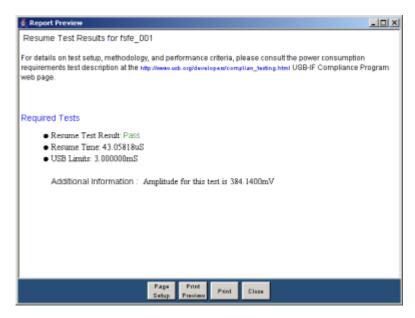

Figure 88: Report in Plug-Fest format for Resume Measurement

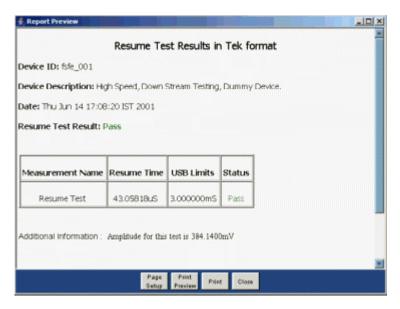

Figure 89: Report in Tektronix-Specific format for Resume Measurement

- **3.** Select the manual generation mode.
- **4.** Select the Generate button to display and view the selected report format.

**Note:** You can view the Plug-Fest specific report format as HTML pages and the .csv format in Microsoft Excel.

# **Reset from Suspend Measurement**

## Specifying the Equipment-Reset from Suspend Measurement

The following equipment is needed for Reset from Suspend measurement:

- Tektronix digital oscilloscope
- TDSUSB2 application
- TDSUSBF compliance test fixture (Revision B)
- Two of the following single-ended voltage probes: P6245, P6243, TDP1500, TDP3500, or TAP1500.

## Typical Equipment Setup-Reset from Suspend Measurement

To set up the Device SQ in the test fixture for the Reset from Suspend test, follow these steps:

- **1.** Set the S6 switch to the Init position.
- 2. Use a standard length of the USB cable with an A plug on one end and a B plug at the other end.
- **3.** Connect one end of the cable to the B receptacle socket connector on the Init port of the Device SQ section and the other end to the host port A socket.
- **4.** Connect the A receptacle from the Device SQ test port to the unit under test (device).
- **5.** Connect the single-ended probes of the oscilloscope to the D+ and D– pins.
- **6.** Select the Reset from Suspend measurement from the application, configure its options, and select the Run button to run the application.
- 7. Select OK after acquiring a waveform. Verify that it is a correct waveform.

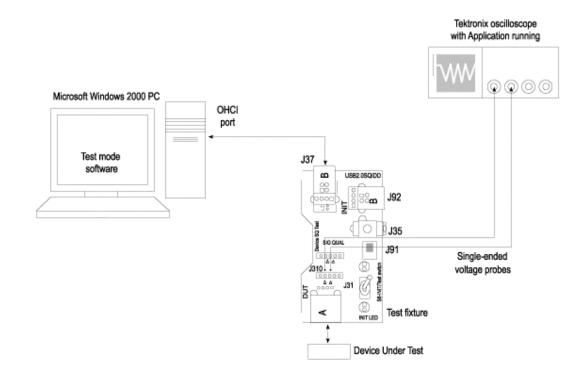

Figure 90: Equipment for Reset from Suspend Measurement

## Selecting and Configuring Measurement-Reset from Suspend Measurement

Follow these steps to select measurements for Reset from Suspend measurement:

- 1. From the application menu, select Measurement> Select> High Speed tab.
- **2.** Select the More button to display the following tests:
  - Receiver Sensitivity
  - Suspend
  - Reset High Speed
  - Packet Parameter
  - Chirp
  - Resume
  - Reset From Suspend
- **3.** Select the Reset from Suspend measurement.

## Configuring the Measurement

Follow the steps to configure the selected measurements:

- 1. From the application menu, select Measurement> Configure> Configure tab.
- **2.** Configure the following options:

Table 22. Configuring measurements

| Option           | Set to                |
|------------------|-----------------------|
| Signal Direction | Upstream              |
| Source           | D+ Ch1-Ch4, Ref1-Ref4 |
|                  | D- Ch1-Ch4, Ref1-Ref4 |

3. Select to acquire the data.

## Viewing Results-Reset from Suspend Measurement

To view the results of the tests, follow these steps:

1. Run the application and from the application menu, and select Results> Summary.

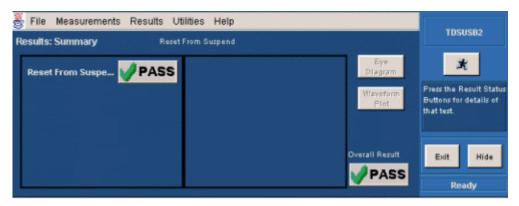

Figure 91: Results summary for Reset from Suspend Measurement

2. Click any of the test result buttons to get the details of that test.

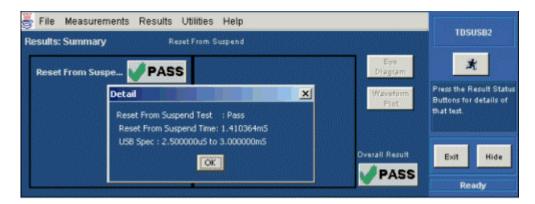

Figure 92: Results summary for Reset from Suspend Measurement

**3.** From the application menu, select Results> Details.

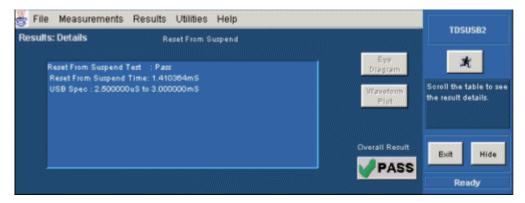

Figure 93: Results details for Reset from Suspend Measurement

## Generating Reports-Reset from Suspend Measurement

To generate reports of the test results, follow these steps:

- 1. From the application menu, select Utilities> Report Generator.
- **2.** Select any one of the Report formats: Tektronix Specific, Plug-Fest Specific, or CSV format.

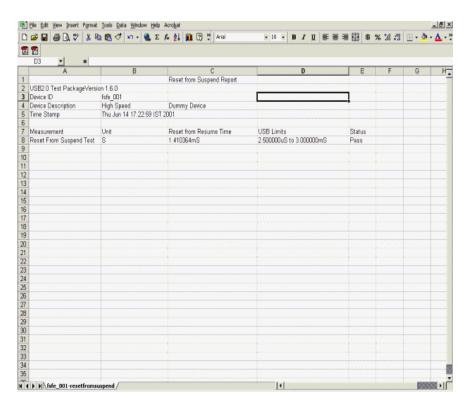

Figure 94: Report in CSV format for Reset from Suspend Measurement

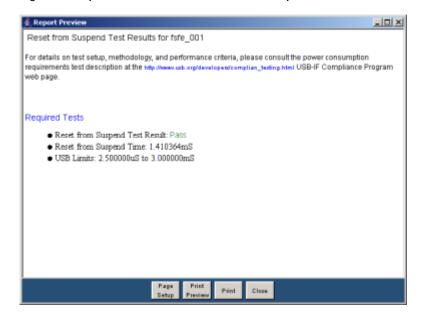

Figure 95: Report in Plug-Fest format for Reset from Suspend Measurement

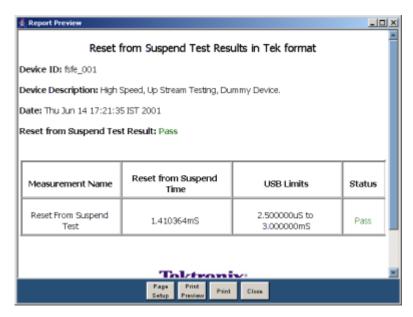

Figure 96: Report in Tektronix-Specific format for Reset from Suspend Measurement

- **3.** Select the manual generation mode.
- **4.** Select the Generate button to display and view the selected report format.

**Note:** You can view the Plug-Fest specific report format as HTML pages and the .csv format in Microsoft Excel.

# **Suspend Measurement**

### Specifying the Equipment-Suspend Measurement

The following equipment is needed for Suspend measurement:

- Tektronix digital oscilloscope
- TDSUSB2 application
- TDSUSBF compliance test fixture (Revision B)
- Two of the following single-ended voltage probes: P6245, P6243, TDP1500, TDP3500, or TAP1500.

### **Typical Equipment Setup-Suspend Measurement**

To set up the Device SQ in the test fixture for the Suspend test, follow these steps:

- **1.** Set the S6 switch to the Init position.
- **2.** Use a standard length of USB cable with an A plug on one end and a B plug on the other end.
- **3.** Connect one end of the cable to the B receptacle socket connector on the Init port of the Device SQ section and the other end to the host port A socket.
- **4.** Connect the A receptacle from the Device SQ test port to the unit under test (device).
- **5.** Connect the single-ended probes of the oscilloscope to the D+ and D– pins.
- **6.** Select the Suspend measurement, configure its options and select the Run button to run the application.
- 7. Select OK after acquiring a waveform. Verify that it is a correct waveform.

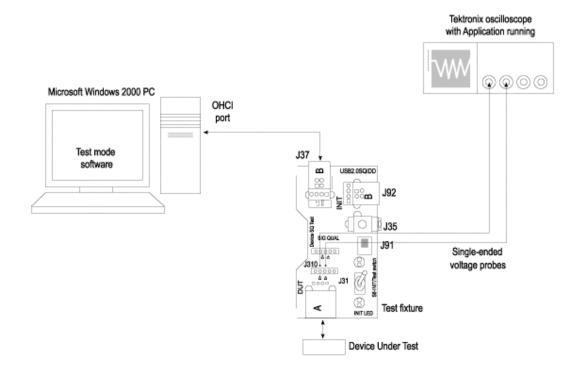

Figure 97: Equipment setup for Suspend Measurement

## Selecting and Configuring Measurement-Suspend Measurement

Follow these steps to select measurements for Suspend measurement:

- 1. From the application menu, select Measurement> Select> High Speed tab.
- **2.** Select the More button to display the following tests:
  - Receiver Sensitivity
  - Suspend
  - Reset High Speed
  - Packet Parameter
  - Chirp
  - Resume
  - Reset From Suspend
- **3.** Select the Suspend measurement.

## Configuring the Measurement

Follow the steps to configure the selected measurements:

- 1. From the application menu, select Measurement> Configure> Configure tab.
- **2.** Configure the following signal direction options:

Table 23. Configuring measurements

| Option           | Set to                |
|------------------|-----------------------|
| Signal Direction | Upstream, Downstream  |
| Source           | D+ Ch1-Ch4, Ref1-Ref4 |
|                  | D- Ch1-Ch4, Ref1-Ref4 |

3. Select to acquire the data.

## Viewing Results-Suspend Measurement

To view the results of the tests, follow these steps:

**1.** Run the application and from the application menu, and select Results> Summary.

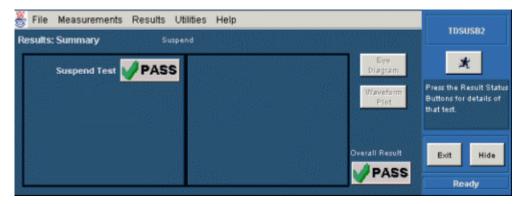

Figure 98: Results summary for Suspend Measurement

2. Click any of the test result buttons to get the details of that test.

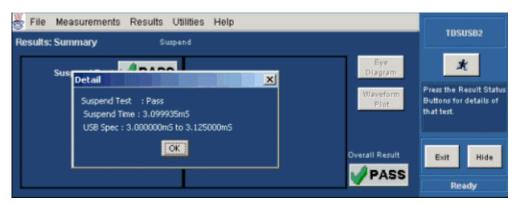

Figure 99: Results summary/details for Suspend Measurement

**3.** From the application menu, select Results> Details.

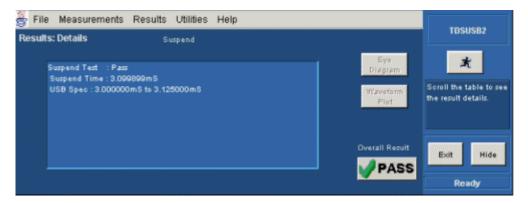

Figure 100: Results details for Suspend Measurement

## **Generating Reports-Suspend Measurement**

To generate reports of the test results, follow these steps:

- 1. From the application menu, select Utilities> Report Generator.
- **2.** Select any one of the Report formats: Tektronix Specific, Plug-Fest Specific, or CSV format.

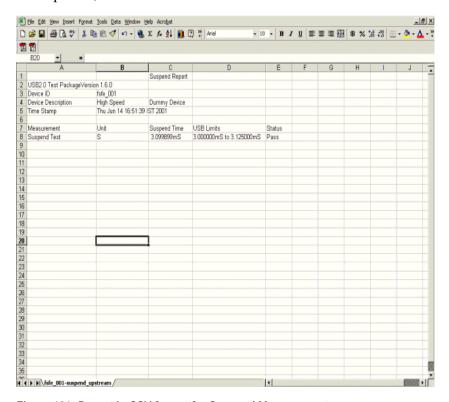

Figure 101: Report in CSV format for Suspend Measurement

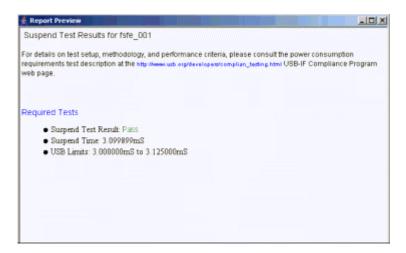

Figure 102: Report in Plug-Fest format for Suspend Measurement

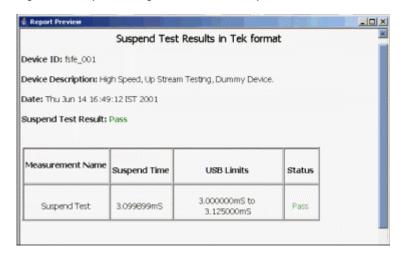

Figure 103: Report in Tektronix-Specific format for Suspend Measurement

- **3.** Select the manual generation mode.
- **4.** Select the Generate button to display and view the selected report format

**Note:** You can view the Plug-Fest specific report format as HTML pages and the .csv format in Microsoft Excel.

## Reset from High Speed Measurement

#### Specifying the Equipment-Reset from High Speed Measurement

The following equipment is needed for Reset from High Speed measurement:

- Tektronix digital oscilloscope
- TDSUSB2 application
- TDSUSBF compliance test fixture (Revision B)
- Two of the following single-ended voltage probes: P6245, P6243, TDP1500, TDP3500, or TAP1500.

#### Typical Equipment Setup-Reset from High Speed Measurement

To set up the Device SQ in the test fixture for the Reset from High Speed test, follow these steps:

- 1. Set the S6 switch to the Init position.
- 2. Use a standard length of the USB cable with an A plug on one end and a B plug on the other end.
- **3.** Connect one end of the cable to the B receptacle socket connector on the Init port of the Device SQ section and the other end to the host port A socket.
- **4.** Connect the A receptacle from the Device SQ test port to the unit under test (device).
- 5. Connect the single-ended probes of the oscilloscope to the D+ and D- pins.
- **6.** Select the Reset from High Speed from the application, configure its options and select the Run button to run the application.
- 7. Select OK after acquiring a waveform. Verify that it is a correct waveform.

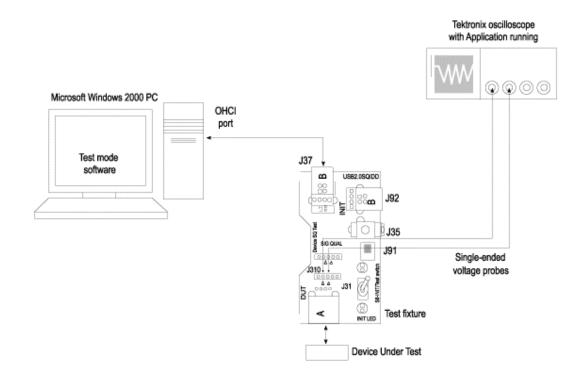

Figure 104: Equipment setup in Reset from High Speed Measurement

#### Selecting and Configuring Measurement-Reset from High Speed Measurement

Follow these steps to select measurements for Reset from High Speed measurement:

- 1. From the application menu, select Measurement> Select> High Speed tab.
- **2.** Select the More button to display the following tests:
  - Receiver Sensitivity
  - Suspend
  - Reset High Speed
  - Packet Parameter
  - Chirp
  - Resume
  - Reset From Suspend

**3.** Select the Reset from High Speed measurement.

#### Configuring the Measurement

Follow these steps to configure the selected measurements:

- 1. From the application menu, select Measurement> Configure> Configure tab.
- **2.** Configure the following options:

Table 24. Configuring measurements

| Option           | Set to                                         |
|------------------|------------------------------------------------|
| Signal Direction | Upstream                                       |
| Source           | D+ Ch1-Ch4, Ref1-Ref4<br>D- Ch1-Ch4, Ref1-Ref4 |

3. Select to acquire the data.

#### Viewing Results-Reset from High Speed Measurement

To view the results of the tests, follow these steps:

**1.** Run the application and from the application menu, and select Results> Summary.

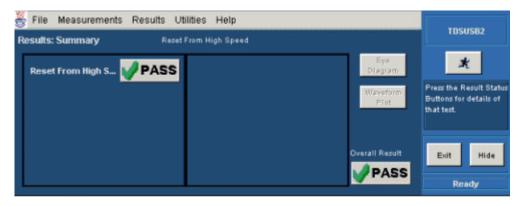

Figure 105: Results summary for Reset from High Speed Measurement

2. Click any of the test result buttons to get the details of that test.

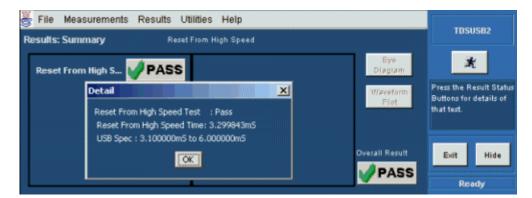

Figure 106: Results summary/detail for Reset from High Speed Measurement

**3.** From the application menu, select Results> Details.

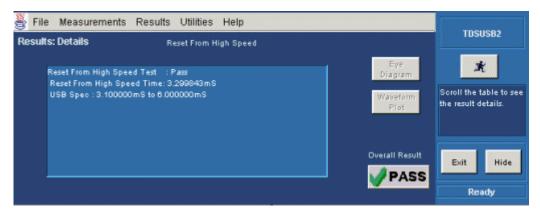

Figure 107: Results details for Reset from High Speed Measurement

#### Generating Reports-Reset from High Speed Measurement

To generate reports of the test results, follow these steps:

- 1. From the application menu, select Utilities> Report Generator.
- **2.** Select any one of the Report formats: Tektronix Specific, Plug-Fest Specific or CSV format.

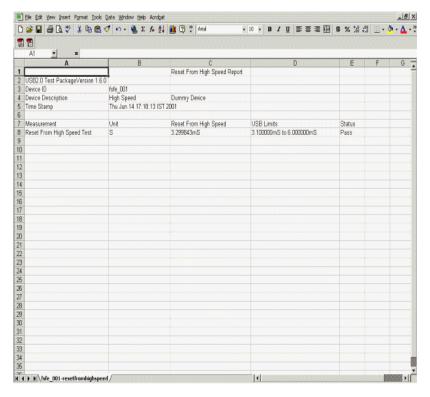

Figure 108: Report in CSV format for Reset from High Speed Measurement

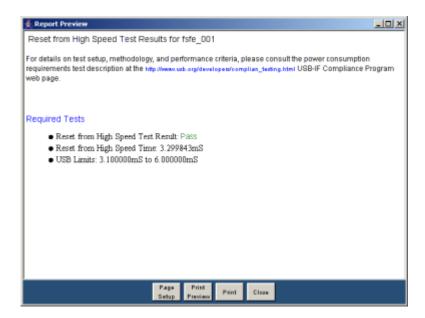

Figure 109: Report in Plug-Fest format for Reset from High Speed Measurement

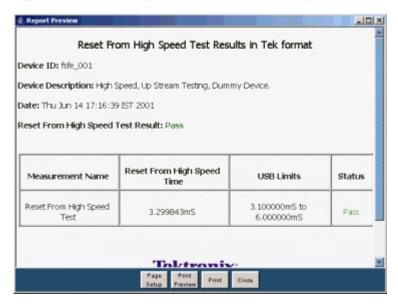

Figure 110: Report in Tektronix-Specific format for Reset from High Speed Measurement

- **3.** Select the manual generation mode.
- **4.** Select the Generate button to display and view the selected report format.

**Note:** You can view the Plug-Fest specific report format as HTML pages and the .csv format in Microsoft Excel.

## **Chirp Measurement**

#### Specifying the Equipment-Chirp

The following equipment is needed to test Chirp measurement:

- Tektronix digital oscilloscope
- TDSUSB2 application
- TDSUSBF compliance test fixture (Revision B)
- Two of the following single-ended voltage probes: P6245, P6243, TDP1500, TDP3500, or TAP1500.

#### **Typical Equipment Setup-Chirp**

The section used for this device test is Device SQ in the test fixture. To set up the equipment for the Chirp test, follow these steps:

- **1.** Set the S6 switch to the Init position.
- 2. Use a standard length of the USB cable with an A plug on one end and a B plug on the other end.
- 3. Connect one end of the cable to the B receptacle socket connector on the Init port of Device SQ section and the other end to the host port A socket.
- **4.** Connect the A receptacle from the Device SQ test port to the unit under test (device).
- 5. Connect the single-ended probes of the oscilloscope to the D+ and D- pins.
- **6.** Select the measurement and select the button to run the application.
- 7. Run the HS Electrical Test Tool on the connected host. Enumerate the unit under test (device) and observe the chirp signal on the oscilloscope. Rather than enumerating the device, an alternative method to generate the chirp signal is to disconnect and reconnect the unit under test (device) to the port.

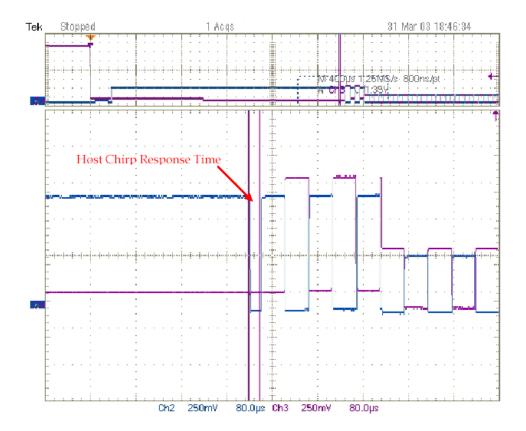

Figure 111: Chirp signal

**8.** Select OK after acquiring a waveform. Verify that it is a correct waveform.

**Note:** To avoid false triggering for the chirp signals while operating the test fixture, it is recommended that you place the switch in the Init position and connect the unit under test. This disables the switch bounce to the trigger.

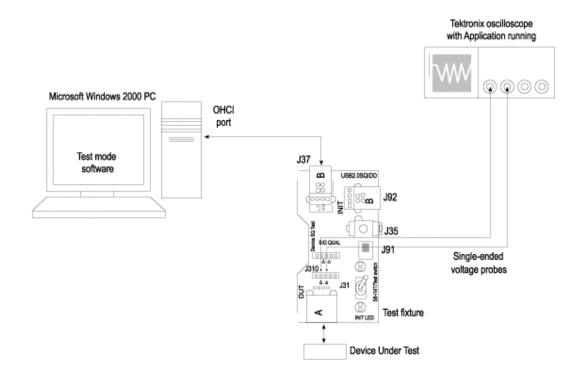

Figure 112: Equipment setup for Chirp Measurement

#### **Selecting and Configuring Measurement-Chirp**

Follow these steps to select measurements for Chirp measurement:

- 1. From the application menu, select Measurement> Select> High Speed tab.
- **2.** Select the More button to display the following tests:
  - Receiver Sensitivity
  - Suspend
  - Reset from High Speed
  - Packet Parameter
  - Chirp
  - Resume
  - Reset Suspend
- **3.** Select Chirp measurement.

#### Configuring the Measurement

Follow the steps to configure the selected measurements:

- 1. From the application menu, select Measurement> Configure> Configure tab.
- **2.** Configure the following options:

Table 25. Configuring measurements

| Option     | Set to                |
|------------|-----------------------|
| Select DUT | Host, Device          |
| Host       | EL_33, EL_34<br>EL_35 |
| Device     | EL_28, EL_29, EL_31   |
| Source     | Ch1-Ch4, Ref1-Ref4    |

3. Select to acquire the data.

#### Viewing Results-Chirp

To view the results of the tests, follow these steps:

1. Run the application and from the application menu, and select Results> Summary. The following figures show the result of a Chirp Device measurement:

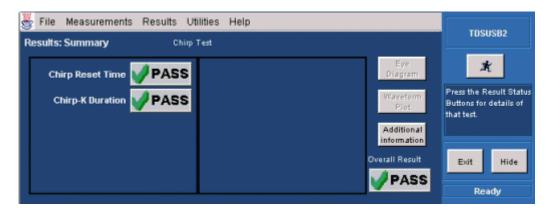

Figure 113: Results summary for Chirp Measurement

2. Click any of the test result buttons to get the details of that test.

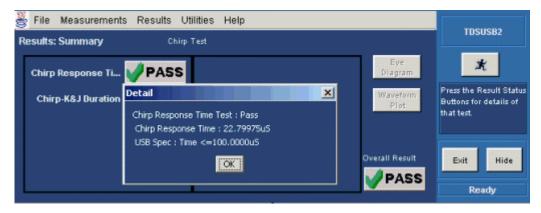

Figure 114: Results summary/details for Chirp Measurement

**3.** From the application menu, select Results> Details.

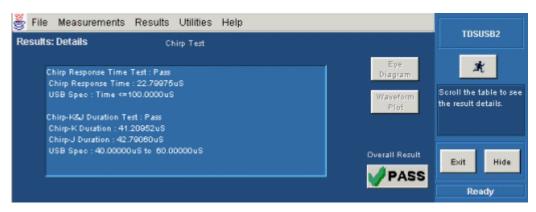

Figure 115: Results details for Chirp Measurement

**4.** Click here to view the results of the Chirp Host measurement.

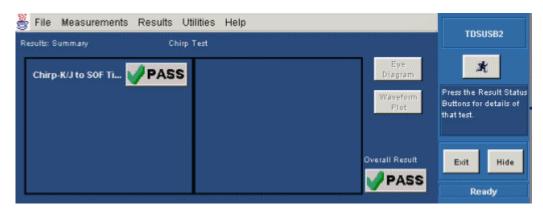

Figure 116: Results summary for Chirp Host Measurement

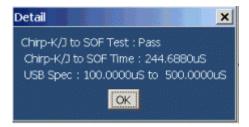

Figure 117: Results detail for Chirp Host Measurement

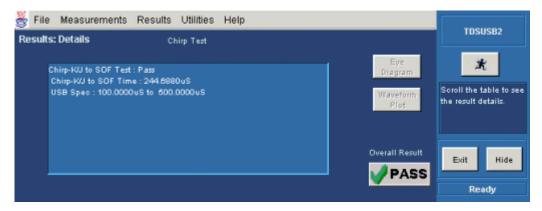

Figure 118: Results details for Chirp Host Measurement

#### **Generating Reports-Chirp**

To generate reports of the test results, follow these steps:

- 1. From the application menu, select Utilities> Report Generator.
- **2.** Select any one of the Report formats: Tektronix Specific, Plug-Fest Specific or CSV format.

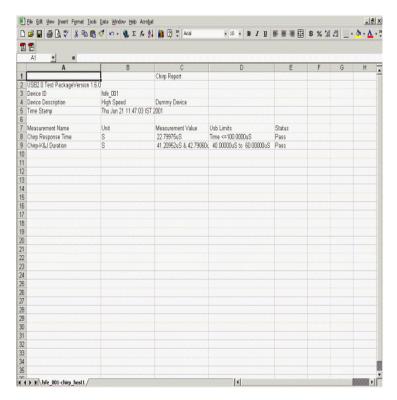

Figure 119: Report in SCV format for Chirp Measurement

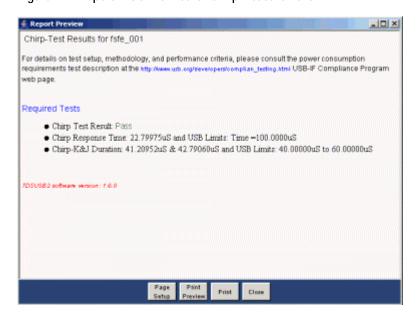

Figure 120: Report in Plug-Fest format for Chirp Measurement

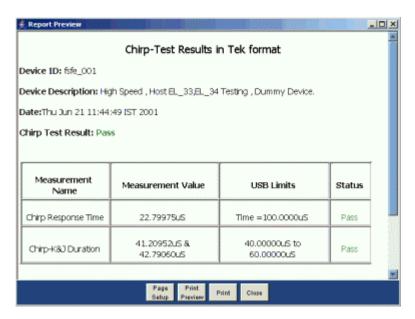

Figure 121: Report in Tektronix-Specific format for Chirp Measurement

- **3.** Select the manual generation mode.
- **4.** Select the Generate button to display and view the selected report format.

**Note:** You can view the Plug-Fest specific report format as HTML pages and the .csv format in Microsoft Excel.

## **R-GPIB Commands**

### About the R-GPIB Program

The R-GPIB feature provides a framework to remotely automate the TDSUSB application to perform USB compliance testing. The R-GPIB support can be used to select, configure and run all TDSUSB tests; and it also supports the test reports generation. An example of an R-GPIB program that can execute the TDSUSB2 measurement is included with the application. The oscilloscope hard disk and optional applications compact disc both contain the file, TDSUSB2\_rgpib.c. On the hard drive, the file resides in the C:\Program Files\TekApplications\tdsusb2 directory.

This example shows how an R-GPIB program executes the application to do the following tasks:

- 1. Start up the application
- 2. Recall High Speed Signal Quality setup
- 3. Run the measurement
- **4.** Generate the reports
- **5.** Exit the application

### **R-GPIB Reference Materials**

To use the R-GPIB commands with your oscilloscope, refer to the following materials:

- The TDSUSB2\_rgpib.c file on the oscilloscope hard drive (located in the (located in the C:\Program Files\TekApplications\tdsusb2 directory) and optional application compact disc for an example of an R-GPIB command that can execute the application.
- The R-GPIB Program Example section for guidelines to use while designing the R-GPIB program.
- The programmer information is in the online help of your oscilloscope.

### Introduction to the R-GPIB Commands

With the knowledge of R-GPIB command syntax, you can design an R-GPIB program to do the following tasks:

- Start the TDSUSB2 application
- Recognize an active application with R-GPIB protocol
- Program and read the application setup parameters
- Sequence measurements
- Generate reports

## **Guidelines to R-GPIB Programming**

The application includes an example of an R-GPIB program for your reference as a program example. Your R-GPIB program should comply with the following guidelines:

- The application startup must complete before sending additional R-GPIB commands to the application (see example).
- To generate reports, first check whether the sequencer state is "Ready".
- Appropriate delay (for example: 2 secs) should be maintained between commands.
- The status variable should be checked to ensure that an error has not occurred because of a measurement command problem.
- R-GPIB event queue needs to be monitored. Make sure the event queue is clear before sending the next R-GPIB command to prevent event queue overflow.
- Commands are case and space sensitive. Your program will not operate correctly if you do not follow the capitalization and spacing precisely.

## Launching the Application Using R-GPIB

You must manually set up the oscilloscope to launch the application. To start the TDSUSB2 application, you must send the oscilloscope the following R-GPIB command:

#### application:activate" USB2.0 Test Package"

The application uses the R-GPIB VARIABLE: VALUE command with arguments to execute some features. The set of R-GPIB commands includes the variable names and variable values necessary to select, configure, and run the measurements and to generate reports in the R-GPIB program.

You can select and configure the measurements that you want to use with your R-GPIB program.

**Note:** When using R-GPIB commands, the reports are saved in C:\TekApplications\tdsusb2\reports directory.

### Variable: Value Command

Variable: Value Command

#### **Description**

This command accepts strings arguments for a control or data variable and a value to which to set the argument.

#### **Syntax**

VARIABLE: VALUE "<variable name>", "<variable value>"

The arguments <variable name> and <variable value> are required in the order indicated.

VARIABLE: VALUE? "<variable name>" for query.

*Note:* Commands are case and space sensitive. Your program will not operate correctly if you do not follow the capitalization and spacing precisely.

## Variable: Value TDSUSB2 Command Arguments and Queries- Application

Table 26. Variable: Value TDSUSB2 Command Arguments and Queries- Application

| Variable Name               | Valid values | Function                                                 | Querying Form                                         |
|-----------------------------|--------------|----------------------------------------------------------|-------------------------------------------------------|
| Terminating the application |              |                                                          |                                                       |
| application                 |              | Setting the value will terminate the running application | Returns the name of the currently running application |

## Variable: Value TDSUSB2 Command Arguments and Queries- Sequencer

Table 27. Variable: Value TDSUSB2 Command Arguments and Queries- Sequencer

| Variable Name        | Valid values                                              | Function                 | Querying Form               |
|----------------------|-----------------------------------------------------------|--------------------------|-----------------------------|
| Running measurements |                                                           |                          |                             |
| •                    | {Sequencing}-for Sequencing {Ready, Sequencing}-for Query | Sets the sequencer state | Returns the sequencer state |

## Variable: Value TDSUSB2 Command Arguments and Queries- Save/Recall

Table 28. Variable: Value TDSUSB2 Command Arguments and Queries- Save/Recall

| Variable Name | Valid values                                                                          | Function                            | Querying Form                                                                                                    |
|---------------|---------------------------------------------------------------------------------------|-------------------------------------|----------------------------------------------------------------------------------------------------|
| setup         | {Default, Recall, Save}                                                               | Sets the save/recall/default action | The default value for this variable is an empty string. The variable is set to the selected value momentarily and after completion of the task, it returns to its default value |
| recallName    | It is recommended to have any string of length 1-8 chars, comprising of A-Z, a-z, 0-9 | Sets the setup recall file name     | Returns the setup recall file name                                                                                                    |
| saveName      | It is recommended to have any string of length 1-8 chars, comprising of A-Z, a-z, 0-9 | Sets the setup save file name       | Returns the setup save file name                                                                                                    |

## Variable: Value TDSUSB2 Command Arguments and Queries- Report Generation

Table 29. Variable: Value TDSUSB2 Command Arguments and Queries- Report Generation

| Variable Name   | Valid values                                                                                                    | Function                                                                                             | Querying Form  Returns the current report format |  |
|-----------------|----------------------------------------------------------------------------------------------------|----------------------------------------------------------------------------------------------------|--------------------------------------------------|--|
| reportFormat    | {tek, plug-fest, csv}                                                                                                    | Sets the Report format to<br>Tektronix specific, plug-fest<br>specific or CSV format                 |                                                  |  |
| reportName      | It is recommended to have any<br>string comprising of A-Z, a-z, 0-9 in<br>the manual mode. Do not add file<br>name extension to the report name | It is recommended to have any string comprising of A-Z, a-z, 0-9 in the manual mode. Do not add file |                                                  |  |
| reportDirectory | It is recommended to have any string comprising of A-Z, a-z, 0-9 and '\'. End the directory name with '\'                                       | Sets the directory to save the report                                                                | Returns the directory to save report             |  |
| reportMode      | {auto, manual}                                                                                                    | Sets the report generation mode to automatic or manual                                               | Returns the report generation mode               |  |
| reportGenerate  | generate                                                                                                    | Generates the report in the manual mode                                                              |                                                  |  |

# Variable: Value TDSUSB2 Command Arguments and Queries- Results

| Variable Name             | Valid values                                                                                                    | Function                                                                          | Querying Form                                                                                                    |
|---------------------------|----------------------------------------------------------------------------------------------------|-----------------------------------------------------------------------------------|----------------------------------------------------------------------------------------------------|
| resultFor                 | {eye, sigrt, jk, kj, con, eop,<br>eopbit, cross, rer, fer, mon, in,<br>pphost, pphost2, pphost3,<br>ppdevice1,ppdevice2, resume,<br>suspend, rfr, rfs,<br>chirphost1, chirphost2,<br>chirpdevice1} | Sets the result variables with appropriate result values for that particular test | After being set to a measurement value, the query returns "Busy" until the results are refreshed. Returns the selected measurement for result querying |
| reset                     | {Result}                                                                                                    | Clears the active measurements results                                            |                                                                                                    |
| Statistical results-Basic | c statistics applicable for all SQC measu                                                                                                    | rements                                                                           |                                                                                                    |
| measUnits                 |                                                                                                    |                                                                                   | Units string for the measurement (for example "s" - seconds is the unit for Period)                                                                    |
| max                       |                                                                                                    |                                                                                   | Maximum value of the measurement                                                                                                    |
| mean                      |                                                                                                    |                                                                                   | Mean value of the result                                                                                                    |
| min                       |                                                                                                    |                                                                                   | Minimum value of the measurement                                                                                                    |
| pkpk                      |                                                                                                    |                                                                                   | Peak-to-peak value of the measurement                                                                                                    |
| rms                       |                                                                                                    |                                                                                   | RMS value of the result                                                                                                    |
| population                |                                                                                                    |                                                                                   | Population (number of) measurements used to calculate the current statistics                                                                           |
| stdDev                    |                                                                                                    |                                                                                   | Standard deviation measurement set                                                                                                    |
| status                    | {Pass, Fail, Conditional Pass}                                                                                                    |                                                                                   | Returns Pass/Fail result for the selected SQC measurement                                                                                              |
| Pass/Fail Status          |                                                                                                    |                                                                                   |                                                                                                    |
| eyeStatus                 | {Pass, Fail, Conditional Pass}                                                                                                    |                                                                                   | Returns the eye diagram measurement                                                                                                    |
| sqcOverallStatus          | {Pass, Fail, Conditional Pass}                                                                                                    |                                                                                   | Returns the overall SQC measurement result                                                                                                    |
| Inrush                    |                                                                                                    |                                                                                   |                                                                                                    |
| inCharge                  |                                                                                                    |                                                                                   | Returns the inrush charge value                                                                                                    |
| inCap                     |                                                                                                    |                                                                                   | Returns the inrush capacitance value                                                                                                    |
| inStatus                  | {Pass, Fail, Conditional Pass}                                                                                                    |                                                                                   | Returns the Pass/Fail status of inrush measurement                                                                                                    |

| Variable Name           | Valid values               | Function | Querying Form                                                                            |
|-------------------------|----------------------------|----------|------------------------------------------------------------------------------------------|
| Packet Parameter        |                            |          |                                                                                          |
| ppOverallStatus         | {Pass, Fail}               |          | Returns the overall Pass/Fail status of the selected packet parameter measurement result |
| ppHostEL21Status        | {Pass, Fail}               |          | Returns the Sync Field Pass/Fail status                                                  |
| ppHostEL23              |                            |          | Returns the inter packet gap between first two packets                                   |
| ppHostEL23Status        | {Pass, Fail}               |          | Returns the inter packet gap Pass/Fail status                                            |
| ppHostEL25              |                            |          | Returns the EOP width in bits of the second packet                                       |
| ppHostEL25Status        | {Pass, Fail}               |          | Returns the EOP width Pass/Fail status                                                   |
| ppHostEL22              |                            |          | Returns the inter packet gap between second and third packet                             |
| ppHostEL55              |                            |          | Returns the EOP width in bits                                                            |
| ppDeviceEL21Status      | {Pass, Fail}               |          | Returns the sync field Pass/Fail status                                                  |
| ppDeviceEL22            |                            |          | Returns the inter packet gap                                                             |
| ppDeviceEL22Status      | {Pass, Fail}               |          | Returns the inter packet gap<br>Pass/Fail status                                         |
| ppDeviceEL25            |                            |          | Returns the EOP width in bits                                                            |
| ppDeviceEL25Status      | {Pass, Fail}               |          | Returns the EOP width Pass/Fail status                                                   |
| Reset from Suspend/ Res | et from High-Speed/Suspend | / Resume |                                                                                          |
| resetSusTime            |                            |          | Returns the reset from suspend time                                                      |
| resetSusStatus          | {Pass, Fail}               |          | Returns the reset from suspend status                                                    |
| susTime                 |                            |          | Returns the suspend time                                                                 |
| susStatus               | {Pass, Fail}               |          | Returns the suspend status                                                               |
| resetHSTime             |                            |          | Returns the reset from high speed time                                                   |
| resetHSStatus           | {Pass, Fail}               |          | Returns the reset from high speed status                                                 |
| resumeTime              |                            |          | Returns the resume time for upstream                                                     |
| resumeAmp               |                            |          | Returns the resume amplitude for downstream                                              |
| resumeStatus            | {Pass, Fail}               |          | Returns the resume status                                                                |
|                         |                            |          |                                                                                          |

| Variable Name         | Valid values | Function | Querying Form                                                                        |
|-----------------------|--------------|----------|--------------------------------------------------------------------------------------|
| Chirp                 |              | l        |                                                                                      |
| chirpHostEL33         |              |          | Returns the host response time                                                       |
| chirpHostEL33Status   | {Pass, Fail} |          | Returns the host response time status                                                |
| chirpHostKEL34        |              |          | Returns the host K duration                                                          |
| chirpHostJEL34        |              |          | Returns the host J duration                                                          |
| ChirpHostEL34Status   | {Pass, Fail} |          | Returns the host KJ duration status                                                  |
| chirpHostEL35         |              |          | Returns the SOF time                                                                 |
| chirpHostEL35Status   | {Pass, Fail} |          | Returns the SOF time status                                                          |
| chirpDeviceEL28       |              |          | Returns the device reset time                                                        |
| chirpDeviceEL28Status | {Pass, Fail} |          | Returns the device reset time status                                                 |
| chirpDeviceEL29       |              |          | Returns the device K duration time                                                   |
| chirpDeviceEL29Status | {Pass, Fail} |          | Returns the device K duration time status                                            |
| chirpOverallStatus    | {Pass, Fail} |          | Returns the overall Pass/Fail status of the selected chirp measurement result        |
| Additional Result     |              | ·        |                                                                                      |
| additionalResult      |              |          | Returns the additional result if applicable for selected measurement using resultFor |

#### ResultFor Commands

The resultFor commands are of the format:

variable:value "<variable\_name>","<value>"

Get or query commands are of the format:

variable:value? "<variable\_name>"

Ensure that the order mentioned below is followed for the command script to work correctly. A sample script is listed here. It recalls a signal quality test setting, selects the test, runs the test, and queries the result. For example: Measured mean value for rising edge rate test.

It is recommended to give a delay of at least one second between commands.

```
variable:value "recallName", "sqc"
variable:value "setup", "Recall"
variable:value "sequencerState", "Sequencing"
.....keep polling until it returns a "Ready"
variable:value? "sequencerState"
"Ready"
variable:value "resultFor", "rt"
variable:value? "resultFor"
"Busy"
.....keep polling until it returns a "rt", the current test for which the result is queried
variable:value? "resultFor"
"rt"
variable:value? "mean"
1.88n
```

## Sample Program

```
/* TDSUSB2
```

- \* This is a reference program to illustrate how to communicate with TDSUSB2
- \* using Remote GPIB facilities.

Typically, the application does the following steps:

- **1.** Start up the application
- 2. Recall Full Speed Signal Quality setup
- **3.** Run the measurement
- **4.** Generate the report
- **5.** Exit the application

For the current program, we will recall a setup file named as sqcsetup.

You can save setup files according to your own needs using the GUI based interface of the application.

\*/

```
#include <windows.h>
#include <stdio.h>
#include <stdlib.h>
#include "decl-32.h"

/* Forward Declarations */
int start_application(int scope);
int exit_application(int scope);
int do_single_test (int scope);
int recall_setup( int scope, char *filename);
```

```
/* parameters needed to access the device driver
handler */
                               // Board Index
     #define BDINDEX 0
     #define PRIMARY ADDR OF DMM 1 // Primary
address of device
     #define NO SECONDARY ADDR 0 // Secondary
address of device
     #define TIMEOUT T10s
                                   // Timeout value
= 10 seconds
     #define EOTMODE 1 // Enable the END
message
     #define EOSMODE 0 // Disable the EOS
mode
     char ErrorMnemonic[21][5] = {"EDVR", "ECIC",
"ENOL", "EADR", "EARG",
       "ESAC", "EABO", "ENEB", "EDMA", "",
       "EOIP", "ECAP", "EFSO", "", "EBUS",
       "ESTB", "ESRQ", "", "", "ETAB"};
     /*
     * After each GPIB call, the application checks
whether the call
     * succeeded. If an NI-488.2 call fails, the GPIB
driver sets the
     * corresponding bit in the global status
variable. If the call
     * failed, this procedure prints an error message,
takes
     * the device offline and exits.
     */
```

void display results(int scope);

```
void GPIBCleanup(int ud, char* ErrorMsg)
     {
            printf("Error : %s\nibsta = 0x%x iberr =
%d (%s)\n",
              ErrorMsg, ibsta, iberr,
ErrorMnemonic[iberr]);
            if (ud != -1)
                   printf("Cleanup: Taking device
offline\n");
                ibonl(ud, 0);
            }
           exit(0);
     }
     int start_application( int scope )
     {
            char write buffer[100];
            char read buffer[100];
            char app_name[] = "\"USB2.0 Test
Package\"\n";
            int status, timer;
            /* Start the TDSUSB2 application */
            sprintf(write_buffer, "%s",
"Application:activate \"USB2.0 Test Package\"");
            status = ibwrt(scope, write_buffer,
strlen(write buffer));
            if (ibsta & ERR)
                GPIBCleanup(scope, "Unable to start
the application");
                return 0;
           }
```

```
timer = 1;
            while (1)
           {
                  /* Check whether application has
started */
                   sprintf(write buffer, "%s",
"Variable: value? \"application\"");
                   status = ibwrt(scope, write buffer,
strlen(write buffer));
                   status = ibrd(scope, read_buffer,
sizeof(read_buffer));
                   read buffer[ibcnt] = '\0';
                   if (strcmp(app_name, read_buffer) ==
0)
                   {
                         return 1;
                 }
                   timer++;
                   if (timer > 60)
                   {
                      return 0;
                   }
                   Sleep(1000);
           }
      return 1;
     }
     int exit application(int scope)
     {
            char write buffer[100];
            printf("Exit Application ...\n");
            sprintf(write buffer, "%s",
"Variable:value \"application\",\"exit\"");
```

```
ibwrt(scope, write buffer, strlen(write buffer));
            return 1;
     }
     int recall setup(int scope, char* filename)
     {
            char write_buffer[100];
            int status;
           /* Set Recall file name */
            sprintf(write buffer, "%s%s%s",
"Variable:value \"recallName\",\"", filename, "\"");
            status = ibwrt(scope, write_buffer,
strlen(write buffer));
            if (ibsta & ERR)
                   GPIBCleanup(scope, "Unable to
communicate with Scope");
                   return 0;
            }
            Sleep(1000);
           /* Recall setup */
            sprintf(write buffer, "%s",
"Variable:value \"setup\",\"Recall\"");
            status = ibwrt(scope, write buffer,
strlen(write_buffer));
            if (ibsta & ERR)
            {
                 GPIBCleanup(scope, "Unable to
communicate with Scope");
                  return 0;
            }
```

```
return 1;
     }
     int run_test (int scope)
     {
            char write_buffer[100];
            char read buffer[100];
            int timer;
            sprintf(write_buffer, "%s",
"Variable:value \"sequencerState\", \"Sequencing\"");
            ibwrt(scope, write buffer,
strlen(write_buffer));
            printf("Executing Test...\n");
            Sleep(100);
           /* Wait for application to come to Ready
State */
            timer = 1;
            while (1)
           {
                   timer++;
                   if (timer > 90)
                   {
                         printf("*****Test Time Out
*****\n");
                         return 0;
                   sprintf(write_buffer, "%s",
"Variable:value? \"sequencerState\"");
                   ibwrt(scope, write buffer,
strlen(write buffer));
                   ibrd(scope, read buffer, 99);
                   if (ibsta & ERR)
                   {
```

```
GPIBCleanup(scope, "Unable to
write to device");
                   read buffer[ibcnt] = '\0';
(strcmp(read buffer,"\"Ready\"\n") == 0)
                   {
                         printf("Test Complete
...\n");
                         return 1;
                   }
                   Sleep(1000);
            }
     }
     void report_generate(int scope,char*
reportfilename)
     {
            char write buffer[100];
            char read buffer[100];
            int status;
           /* Set report file name */
            sprintf(write_buffer, "Variable:value
\"reportName\",\"%s\"",reportfilename);
            printf("%s",write_buffer);
            status = ibwrt(scope, write buffer,
strlen(write_buffer));
            if (ibsta & ERR)
                   GPIBCleanup(scope, "Unable to
communicate with Scope");
```

```
return;
            }
           Sleep(1000);
           /*Generate the report*/
           sprintf(write_buffer, "variable:value
\"reportGenerate\",\"generate\"");
           printf("%s",write buffer);
            ibwrt(scope, write buffer,
strlen(write buffer));
            if (ibsta & ERR)
            {
                   GPIBCleanup(scope, "Unable to start
the application");
                   return;
            }
            Sleep(2000);
            printf("\t Full Speed Signal Quality
Result stored\n");
      }
     void main()
     {
            int Dev;
            char write_buffer[100];
            int status;
            Dev = ibdev (BDINDEX, PRIMARY_ADDR_OF_DMM,
NO_SECONDARY_ADDR,
            TIMEOUT, EOTMODE, EOSMODE);
            if (ibsta & ERR)
```

```
GPIBCleanup(Dev, "Unable to open
device");
            }
            else
            {
                   printf("My device id - %i", Dev);
            }
            Sleep(1000);
            sprintf(write_buffer, "%s", "header off");
            status = ibwrt(Dev, write buffer,
strlen(write buffer));
            if (start_application(Dev))
            {
                  printf("\nApplication
started....\n");
            }
            Sleep(10000);
            recall_setup(Dev, "sqcsetup");
            Sleep(2000);
            run_test(Dev);
            Sleep(4000);
            report_generate(Dev, "fs_sqc");
            Sleep(2000);
            exit application(Dev);
            /* leave the device back elegantly */
            printf("Cleanup: Taking device
offline\n");
            ibonl(Dev, 0);
     }
```

# Reference

# **Shortcut Keys**

This table lists the shortcut keys that you can use for different tasks.

Table 30. Shortcut keys

| Action Action      | Shortcut Keys |
|--------------------|---------------|
| File Menu          | <u> </u>      |
| Recall Default     | AltF+D        |
| Recall             | AltF+R        |
| Save               | AltF+S        |
| Preferences        | AltF+P        |
| Recently Recalled  | AltF+C        |
| Recently Saved     | AltF+A        |
| Minimize           | AltF+N        |
| Exit               | AltF+X        |
| Measurements Menu  |               |
| Select             | AltM+S        |
| Configure          | AltM+C        |
| Results Menu       |               |
| Summary            | AltR+S        |
| Details            | AltR+D        |
| Utilities Menu     |               |
| Deskew             | AltU+K        |
| Report Generator   | AltU+R        |
| TSV File Generator | AltU+T        |
| Help Menu          |               |
| Help Topics        | AltH+T        |
| About TDSUSB2      | AltH+A        |

**Note:** Use the Alt key with only the first keystroke. Release the Alt key before you press the final key. For example, to use the shortcut key AltF+D, press the Alt and F keys together. Release the keys and then press D.

### **USB2.0 Specifications**

This section gives the USB2.0 values for measurements for Low, Full and High speed signals.

#### Low Speed

Table 31. Low Speed measurements

|                       | USB Limits  | User Configure Limits |                      | References*              |                                          |
|-----------------------|-------------|-----------------------|----------------------|--------------------------|------------------------------------------|
| Measure-<br>ments     | Max         | Min                   | Max. range           | Min. range               |                                          |
| Cross-Over<br>Voltage | 2.0 V       | 1.3 V                 | 1.6-2.4 V            | 1.04-1.56 V              | Chapter 7, Table 7-7,<br>Section 7.1.2.1 |
| Signal Rate           | 1.5225 Mbps | 1.4775 Mbps           | 1.5675-1.881<br>Mbps | 1.146-<br>1.4325<br>Mbps | Chapter 7, 7.1.11                        |
| Consecutive<br>Jitter | <25 ns      | N/A                   | 20-30 ns             | N/A                      | Chapter 7, 7.1.13.1                      |
| Paired Jitter         | <10 ns      | N/A                   | 8-12 ns              | N/A                      | Chapter 7, 7.1.13.1                      |
| Rising Edge<br>Rate   | 35.2 V/μs   | 8.8 V/µs              | N/A                  | N/A                      | From MATLAB scripts                      |
| Falling Edge<br>Rate  | 35.2 V/μs   | 8.8 V/µs              | N/A                  | N/A                      | Chapter 7, 7.1.2.1                       |
| EOP Width             | 1.5e-6 s    | 1.25e-6 s             | 1.2-1.8              | 1-1.5 ns                 | Chapter 7, 7.1.13.2.1                    |

\*The References Section refers to the chapter numbers in the 'Universal Serial Bus Specifications Revision 2.0-2000'.

**Note 1:** Results within the USB limit lead to a PASS condition. Results within the waiver limits, but outside USB limits lead to a Conditional PASS. Results within the user configured limits lead to PASS. When user configure limits is selected, you can view only the result details.

**Note 2:** Testing at Tier 6 leads to a PASS. Testing at Tier 5 and 4 leads to a Conditional PASS that is a Pass within the waiver limits. Testing at Tier 1 to 3 leads to a FAIL.

#### **Full Speed**

Table 32. Full Speed measurements

|                       | USB Limits |            | User Configure Limits |                    | References*                              |
|-----------------------|------------|------------|-----------------------|--------------------|------------------------------------------|
| Measure-ments         | Max        | Min        | Max range             | Min range          |                                          |
| Cross-Over<br>Voltage | 2.0 V      | 1.3 V      | 1.6-2.4 V             | 1.04-1.56 V        | Chapter 7, Table 7-7,<br>Section 7.1.2.1 |
| Signal Rate           | 12.03 Mbps | 11.97 Mbps | 12.15 to 14.8<br>Mbps | 9.48-11.85<br>Mbps | Chapter 7,7.1.13.1                       |
| Consecutive Jitter    | <2 ns      | N/A        | 1.6-2.4 ns            | N/A                | Chapter 7, 7.1.13.1                      |
| Paired Jitter         | <1 ns      | N/A        | .8-1.2 ns             | N/A                | Chapter 7, 7.1.13.1                      |
| Rising Edge Rate      | 660 V/μs   | 132 V/μs   | 16-24 ns              | 3.2-4.8 ns         | Chapter 7, 7.1.2.1                       |
| Falling Edge Rate     | 660 V/μs   | 132 V/μs   | 16-24 ns              | 3.2-4.8 ns         | Chapter 7, 7.1. 2.1                      |
| EOP Width             | 175 ns     | 160 ns     | 140-210 ns            | 128-192 ns         | Chapter 7, 7.1.13.2.1                    |

References Section refers to the chapter numbers in the 'Universal Serial Bus Specifications Revision 2.0-2000'.

**Note 1:** Results within the USB limits lead to a PASS. Results within the waiver limits, but outside USB limits lead to a Conditional PASS. Results within the user configured limits lead to a PASS result. If you select configured limits, you can view only the result details.

**Note 2:** Testing at Tier 6 leads to a PASS. Testing at Tier 5 and 4 leads to a Conditional PASS that is a Pass within the waiver limits. Testing at Tier 1 to 3 leads to a FAIL.

**Note 3:** The application uses the USB signal rate limits of Low Speed or Full Speed devices that are not capable of High Speed. The same limits for Low Speed or Full Speed that are High Speed capable to decide the result - PASS or FAIL.

#### **High Speed**

Table 33. High Speed measurements

|                      | USB Limits       |               | User Configure Limits     |                           | 80% to<br>120%   | References*              |
|----------------------|------------------|---------------|---------------------------|---------------------------|------------------|--------------------------|
| Measure-<br>ments    | Max              | Min           | Max range                 | . 3                       | USB<br>Pass/Fail |                          |
| Signal Rate          | 480.24<br>Mbps   | 479.76 Mbps   | 480.264-<br>576.3168 Mbps | 383.7888-<br>479.736 Mbps | YES              | Chapter 7,7.1.11         |
| Rising Edge<br>Rate  | 1422 V/μs        | 0             | N/A                       | N/A                       | YES              | From MATLAB scripts      |
| Falling Edge<br>Rate | 1422 V/μs        | 0             | N/A                       | N/A                       | YES              | From MATLAB scripts      |
| Monotonicity         | 0                | 0             | N/A                       | N/A                       | N/A              | N/A                      |
| EOP Width            | 8.5 bit<br>times | 7.5 bit times | 8.5-10.2 bit times        | 6-7.5 bit times           | YES              | Chapter 7,<br>7.1.13.2.2 |

\*The References Section refers to the chapter numbers in the 'Universal Serial Bus Specifications Revision 2.0-2000'.

**Note 1:** Results within the USB limits lead to a PASS. Results within the waiver limits, but outside USB limits lead to a Conditional PASS. Results within the user configured limits lead to PASS. If you select your configured limits, you can view only the result details.

**Note 2:** Whenever a high speed device is used in the low speed and full speed mode, the USB limits of the low speed and full speed devices are used to decide PASS or FAIL.

**Note 3:** USB2.0 specifications have not specified the maximum rise time and fall time. If rise or fall times are greater than 0.5 bits, then a wrong, (long) rise or fall time will be captured as an eye diagram failure.

#### **Inrush Current Check**

Table 34. Inrush Current measurements

|                                    | USB Limits |       | User Configure Limits |           | 80% to 120%   | References*         |
|------------------------------------|------------|-------|-----------------------|-----------|---------------|---------------------|
| Measurements<br>Hot Plug<br>Attach | Max        | Min   | Max range             | Min range | USB Pass/Fail |                     |
| VBUS Default<br>Volts 5.15         | 5.25V      | 4.4 V | N/A                   | N/A       | YES           | Chapter 7, 7.22     |
| Inrush Level                       | 100 mA     | N/A   | 80-120 mA             | N/A       | YES           | Current<br>Draw.pdf |

### **Droop Test**

Table 35. Inrush Current measurements

|                             | USB Limit | ts      | User Configure | Limits    | 80% to 120% References* |                    |  |
|-----------------------------|-----------|---------|----------------|-----------|-------------------------|--------------------|--|
| Measurements                | Max       | Min     | Max range      | Min range | USB<br>Pass/Fail        |                    |  |
| Droop Compliance<br>Voltage | <330 mV   | 70.0 mV | 264-396 mV     | N/A       | YES                     | Chapter 7, 7.2.4.1 |  |

<sup>\*</sup>References Section refers to the chapter numbers in 'Universal Serial Bus Specifications Revision 2.0-2000'.

# **Error Codes and Warnings**

This section gives a list of error codes that the application displays and their descriptions.

Table 36. Error Code descriptions

| Error Codes    | Error Message                                                                | Description                                                                                                    | Possible Solutions                                                                                                    |
|----------------|------------------------------------------------------------------------------|----------------------------------------------------------------------------------------------------|----------------------------------------------------------------------------------------------------|
| Sequencer Erro | ors                                                                          |                                                                                                    |                                                                                                    |
| E101           | Error importing waveform from the oscilloscope                               | The application is trying to import the waveform(s) from the selected source(s), but is not able to import the waveform to the application                                                                                                    | Make sure that the application settings are<br>the same as the selected oscilloscope<br>channels. Check the probe connections<br>and the compliance test fixture connections<br>for the live signal(s) |
| E102           | Error in accessing .tsv file                                                 | This error occurs whenever .tsv file is selected as the source file and this file is not a valid .tsv file                                                                                                    | Check whether the file name extension is .tsv. The selected .tsv source file may be corrupted. Try running the application with a different tsv file                                                   |
| E103           | Mismatch in the .tsv file format                                             | The .tsv file should match the file structure mentioned in Reference section of this help. For Low and Full Speed signals, each data record should have three values (Timestamp, D+, D-). For a High Speed .tsv file, the file should have two columns (Time, Diff). Use a valid file |                                                                                                    |
| E104           | Record length is more. Set the record length to less than XXXXXX data points | The record length is too high for the waveform                                                                                                    | Click the "Horiz" button or "Horiz/Acq"<br>Menu from the oscilloscope UI. Go to<br>Horizontal tab and decrease the record<br>length                                                                    |

Table 36.Error Code descriptions (cont.)

| Error in acc | quiring waveform from oscilloscope                                               |                                                                                                    |                                                                                                    |
|--------------|----------------------------------------------------------------------------------|----------------------------------------------------------------------------------------------------|----------------------------------------------------------------------------------------------------|
| E111         | Timeout occurred while acquiring a waveform                                      | This is the GPIB timeout information that appears when the application is acquiring the waveform                                                                                                    | Make sure the probe and compliance test fixture connections are proper. Reacquire the new waveform                                                                                                    |
| E112         | Error in turning on a channel                                                    | The application failed to turn on the live channel selected as source(s)                                                                                                    | Make sure the probe and compliance test fixture connections are proper. Reacquire the new waveform                                                                                                    |
| E113         | Error in importing waveform from instrument                                      | The operation of importing the waveform from the acquisition memory failed. This will fail whenever there is no valid waveform in the acquisition memory                                                                                                    | Make sure the probe and compliance test fixture connections are proper. Reacquire the new waveform                                                                                                    |
| Packet Dete  | ection Warning                                                                   |                                                                                                    |                                                                                                    |
| E201         | No EOP region found                                                              | Testing will be performed on an full USB2.0 packet, which includes an EOP region. If no EOP region is found, the results might be incorrect since testing will be performed on a incomplete packet. For Upstream signal quality testing, EOP must be present | Try acquiring the signals again by pressing<br>Run button                                                                                                    |
| E202         | Number of record points (data points) are too few to process                     | At least 500 record points are required to perform an operation. The application automatically sets the required record length. The user should not change the record length                                                                                 | Try acquiring the signals again the pressing Run button                                                                                                    |
| E203         | Idle region is not found after EOP                                               | As part of the USB2.0 packet description, an EOP region follows an idle region. If no idle region is found, it may lead to incorrect results                                                                                                    | Try acquiring the signals again by pressing the Run button                                                                                                    |
| E204         | Reconfirm acquired data before computing the results                             | As part of the USB2.0 packet description, a minimum of three J-K or K-J state transitions are expected. An absence of these transitions may lead to incorrect results                                                                                        | Try acquiring the signals again by pressing the Run button                                                                                                    |
| Signal rate  | measurement errors or warning                                                    |                                                                                                    |                                                                                                    |
| E301         | There should be at least two Cross-Over time values to calculate the signal rate | For signal rate calculations, the application expects a minimum of two Cross-Over points                                                                                                    | Try acquiring the signals again by pressing the Run button                                                                                                    |
| E306         | Device/ File doesn't match with the selected speed                               | The signal rate should be within 30% of the specified signal rate of the Low, Full and High Speed signals                                                                                                    | Please check the speed of the connected device. Ensure that the selection in the application is the same. For example, if a Low Speed unit is under test, make sure Low Speed is selected in the application |

## Table 36.Error Code descriptions (cont.)

| JK and KJ J | tter Measurement Errors                                                                                      |                                                                                                    |                                                                                                    |  |  |
|-------------|----------------------------------------------------------------------------------------------------|----------------------------------------------------------------------------------------------------|----------------------------------------------------------------------------------------------------|--|--|
| E304        | Number of bits is not sufficient to calculate JK jitter                                                      | More than four Cross-Over points are expected by the algorithm                                                     | Try acquiring the signal again by pressing Run button                                                                                                    |  |  |
| E305        | Number of bits is not sufficient to calculate KJ jitter                                                      | More than four Cross-Over points are expected by the algorithm                                                     | Try acquiring the signal again by pressing Run button                                                                                                    |  |  |
| Report Gen  | eration Errors                                                                                               |                                                                                                    |                                                                                                    |  |  |
| E401        | Error generating report in Plug<br>Fest format                                                               | This error is generated if there are no results to process                                                         | Check if the valid directory and file name is selected for report generation. Check if the file name extension is .htm. Try generating the report again by pressing Run button     |  |  |
| E402        | Error Generating report in Tek format                                                                        | This error is generated if there are no results to process                                                         | Check if the valid directory and file name are selected for report generation. Check if the file name extension is .htm. Try generating the report again by pressing Run button    |  |  |
| E403        | Error Generating report in CSV format                                                                        | This error is generated if there are no results to process                                                         | Check if the valid directory and file name s are selected for report generation. Check if the file name extension is .htm. Try generating the report again by pressing Run button. |  |  |
| E404        | No results present to generate report                                                                        | This error is generated if there are no results present for the USB Inrush, Droop and Signal Quality Check Reports | Press the Run button to get the results an try again                                                                                                    |  |  |
| E405        | Could not generate a report as the Eye diagram is missing                                                    | This error is generated if there is no eye diagram found in C:\TekApplications\TDSUSB2\temp                        | Press the Run button and perform the measurements again                                                                                                    |  |  |
| E406        | Could not generate report as Waveform plot is missing                                                        | This error is generated if there is no waveform plot found in C:\TekApplications\TDSUSB2\temp                      | Press the Run button and perform the measurements again                                                                                                    |  |  |
| Eye Measure | ements                                                                                                    |                                                                                                    |                                                                                                    |  |  |
| E601        | The maximum zoom factor has been reached                                                                     | N/A                                                                                                    | Press the Reset button or use the Zoom out feature.                                                                                                    |  |  |
| E602        | Signal not proper, check the signal                                                                          | This is a check to confirm the acquired waveform                                                                   | Try acquiring the correct waveform                                                                                                    |  |  |
| Inrush Meas | surements                                                                                                    |                                                                                                    |                                                                                                    |  |  |
| E501        | Final data point is still above the inrush threshold                                                         | The signal has not fallen below the Inrush threshold level                                                         | Try acquiring the correct waveform                                                                                                    |  |  |
| E502        | Live Vbus Channel Voltage value is not between 4.4 and 5.5 volts, check the Vbus voltage in the oscilloscope | The Live Vbus channel voltage value for inrush current measurement is not between 4.4 and 5.5 volts                | Check the Vbus voltage in the oscilloscope                                                                                                    |  |  |
| E503        | Insufficient data length - A minimum of 100 ms is required for analysis                                      | The acquired data length is insufficient for analysis                                                              | Try acquiring the correct waveform                                                                                                    |  |  |
| E504        | Sample rate is below the minimum required rate of 1 MS/sec                                                   | The sample rate of the signal should be at least 1MS/sec for analysis                                              | Increase the sample rate                                                                                                    |  |  |

Table 36.Error Code descriptions (cont.)

| Utilities  |                                                                                                    |                                                                                                    |                                                                                                    |  |  |
|------------|----------------------------------------------------------------------------------------------------|----------------------------------------------------------------------------------------------------|----------------------------------------------------------------------------------------------------|--|--|
| E701       | Number of edges found in the waveform is less than required edges (user input) to perform the deskew operation | Before the deskew operation can<br>start, the edge(s) available for<br>deskew operation must be greater<br>than or equal to the number of<br>edges needed                                                           | Adjust the timebase and (or) increase the record length. Perform the deskew operation by entering less number of edges                                                    |  |  |
| E702       | Propagation delay is more than one cycle                                                                       | The deskew operation is performed on the same signal source. Check whether dissimilar signals or any external sources (like different probes) are used                                                              | Check whether the same signal source is used for the "From" and "To" channels. Check whether the bandwidth of the probes is sufficient for the signal bandwidth           |  |  |
| E701       | Number of edges found in the waveform is less than required edges (user input) to perform the deskew operation | Before starting the deskew operation, the application tries to find out if the edge(s) available for deskew operation is greater than or equal to the number of edges needed                                        | Adjust the timebase and (or) increase the record length. Perform the deskew operation by entering less number of edges                                                    |  |  |
| E702       | Propagation delay is more than one cycle                                                                       | The deskew operation is performed on the same signal source. Check whether dissimilar signals or any external sources (like different probes) are used                                                              | Check whether the same signal source is used for the "From" and "To" channels. Check whether the bandwidth of the probes is sufficient for the signal bandwidth           |  |  |
| TSV File G | enerator                                                                                                    |                                                                                                    |                                                                                                    |  |  |
| E721       | Error in generating a .tsv file                                                                                | This message is generated if there is an error while generating the .tsv file for the given inputs                                                                                                    | Check the correctness of the input .csv file(s) and the output .tsv file                                                                                                  |  |  |
| E722       | Timestamp of the two .csv files did not match. Conversion failed                                               | There will be two separate .csv files, one for D+ and another for D Each of these files consists of the time values of the D+ and D- signal. It is expected that both the files should have Data at same time stamp | Try generating the .tsv file with a new set of .csv files                                                                                                    |  |  |
| E725       | Invalid CSV file format                                                                                        | This happens if the user does not use a valid CSV file format for the CSV-TSV file conversion                                                                                                    | Check whether the CSV files are generated using the supported instruments and ensure that "Include waveform scale factors" is selected while generating a CSV file        |  |  |
| E723       | .csv file(s) not found                                                                                         | The .csv file(s) are needed for the .csv source mode selection is not found. Two valid .csv files are needed for the Single-ended signals and one valid .csv file is needed for Differential signals                | Check that the extension of the file(s) is .csv. Make sure to press the Enter key while entering the file name in the file selection                                      |  |  |
| E724       | tsv file not found                                                                                             | A valid .tsv file is needed as destination file                                                                                                    | Make sure to press the Enter key while entering the file name in the file selection field to update old file names. Enter the .tsv extension while entering the file name |  |  |

Table 36.Error Code descriptions (cont.)

| Save and R | ecall                                                                            |                                                                                                    |                                                                                          |  |  |  |
|------------|----------------------------------------------------------------------------------|----------------------------------------------------------------------------------------------------|------------------------------------------------------------------------------------------|--|--|--|
| E751       | The file name has invalid characters and could not be saved                      | The application expects the file names in alphanumeric characters                                                                                                    | Make sure the valid characters are used in the file names                                |  |  |  |
| E754       | The file name has invalid characters and could not be recalled                   | The application expects the file names in alphanumeric characters                                                                                                    | Make sure that valid characters are used in the file names                               |  |  |  |
| E752       | The file does not exist                                                          | The file name selected for recall does not exist                                                                                                    | Recall an existing file name                                                             |  |  |  |
| E753       | The saved file has been corrupted and not recalled                               | The application saves the application settings with the .ini file extension. The user should not modify the data inside the file                                                                      | Try recalling a correct file. Store the settings to a new file and recall it when needed |  |  |  |
| Save and R | ecall                                                                            |                                                                                                    |                                                                                          |  |  |  |
| E801       | The current signal is not a Chirp Signal. Acquire the correct signal and proceed | The acquired signal is not a correct<br>Chirp Signal. Correct Chirp Signal is<br>required to perform chirp<br>measurements                                                                            | Try acquiring the signals again by pressing Run button                                   |  |  |  |
| E802       | No Chirp-K or Chirp-J state found                                                | As part of the USB2.0 Chirp<br>description, a minimum of 1 Chirp-K<br>and 1 Chirp-J state are expected<br>after Chirp Response timing<br>calculation                                                  | Press the Run button to acquire the signals                                              |  |  |  |
| E803       | There should be at least 3<br>Chirp-K and 3 Chirp-J state                        | As part of the USB2.0 Chirp<br>description, a minimum of three<br>Chirp-K and three Chirp-J state are<br>expected after Chirp Response<br>timing .An absence of this may lead<br>to incorrect results | Press the Run button to acquire the signals                                              |  |  |  |
| E-804      | No Chirp-J state found                                                           | As part of the USB2.0 Chirp<br>description, a minimum of one<br>Chirp-J state is expected after Chirp<br>Response timing. An absence of this<br>may lead to incorrect results                         | Press the Run button to acquire the signals                                              |  |  |  |
| E-805      | No Chirp-K state found                                                           | As part of the USB2.0 Chirp<br>description, a minimum of one<br>Chirp-K state is expected after Chirp<br>Response timing. An absence of this<br>may lead to incorrect results                         |                                                                                          |  |  |  |

# Table 36.Error Code descriptions (cont.)

| Rising Edge | e Rate / Falling Edge Rate Measureme                                                                                    | nt                                                                                                    |                                                                                                    |
|-------------|----------------------------------------------------------------------------------------------------|----------------------------------------------------------------------------------------------------|----------------------------------------------------------------------------------------------------|
| E901        | The High level values need to be decreased                                                                              | This message is displayed if no edge is found in the high level                                                                          | Decrease the percentage of the high level values of Rising Edge Rate/Falling Edge Rate                              |
| E902        | The Low level values need to be increased                                                                               | If no edge is found in the low level the message is displayed                                                                            | Decrease the percentage of the low level values of Rising Edge Rate/Falling Edge Rate                               |
| E903        | Both the High and Low level values need to be changed                                                                   | If no edge is found in the high and low level the message is displayed                                                                   | Increase and decrease the percentage of the high and low level values of Rising Edge Rate/Falling Edge Rate         |
| E904        | The calculated Rising Edge<br>Rate is more than the calculated<br>bit time of the input signal                          | This warning appears when the calculated Rising Edge Rate is more than the calculated bit time of the input signal                       | Increase the lower level and decrease the upper level of the configure limits of Rising Edge Rate/Falling Edge Rate |
| E905        | The calculated Falling Edge<br>Rate is more than the calculated<br>bit time of the input signal                         | This warning appears when the calculated Falling Edge Rate is more than the calculated bit time of the input signal                      | Increase the lower level and decrease the upper level of the configure limits of Rising Edge Rate/Falling Edge Rate |
| E906        | The calculated Rising Edge<br>Rate and Falling Edge Rate is<br>more than the calculated bit time<br>of the input signal | This warning appears when the calculated Rising Edge Rate and Falling Edge Rate is more than the calculated bit time of the input signal | Increase the lower level and decrease the upper level of the configure limits of Rising Edge Rate/Falling Edge Rate |

# Table 36.Error Code descriptions (cont.)

| Miscellaneo | us                                                                                            |                                                                                                    |                                                                            |
|-------------|-----------------------------------------------------------------------------------------------|----------------------------------------------------------------------------------------------------|----------------------------------------------------------------------------|
| E1000       | Invalid device Chirp-K for this test                                                          | As part of the USB2.0 description, a minimum of 3 Chirp-K and 3 Chirp-J states are expected after Chirp Response timing. An absence of this may lead to incorrect results | Try acquiring the signals again by pressing Run button                     |
| E1001       | No SOF found                                                                                  | No SOF in D+ and D-                                                                                                    | Power off the DUT, check the probe connection and try acquiring the signal |
| E1002       | The current signal is not a Reset From Suspend signal. Acquire the correct signal and proceed | Acquired signal is not a correct Reset From Suspend signal. Correct Reset From Suspend Signal is required to perform the measurement                                      | Try acquiring the signals again by pressing Run button                     |
| E1003       | The current signal is not a Resume signal acquire the correct signal and proceed              | Acquired signal is not a correct<br>Resume signal. Correct Resume<br>signal is required to perform the<br>measurement                                                     | Try acquiring the signals again by pressing Run button                     |
| E1004       | The current signal is not a Suspend signal acquire the correct signal and proceed             | Acquired signal is not a correct<br>Suspend signal. Correct Suspend<br>signal is required to perform the<br>measurement                                                   | Try acquiring the signals again by pressing Run button                     |
| E1005       | There is no falling edge transition for this test.                                            | If there is no J state found                                                                                                    | Try acquiring the signals again by pressing Run button                     |
| E1006       | There is no start of Chirp-K state for this device                                            | If there is no K state found                                                                                                    | Try acquiring the signals again by pressing Run button                     |
| E1007       | There is no K State transition driven by the host controller                                  | If there is no K state found                                                                                                    | Try acquiring the signals again by pressing Run button                     |
| E1008       | The current signal is not a Reset From Resume signal. Acquire the correct signal and proceed  | The acquired signal is not a correct<br>Reset From Resume signal. Correct<br>Reset From Resume signal is required<br>to perform the measurement                           | Try acquiring the signals again by pressing Run button                     |

## Settings for the supported Instruments

This section gives a list of default oscilloscope settings the application uses for supported instruments.

The recommended voltage probes for single-ended signals are the P6245 or P6243 or TDP1500 or TDP3500 or TAP1500 probes and for differential signals is the P6248 or P6330 probe. The next table shows the oscilloscope settings for Low Speed and Full Speed signals for the supported instruments.

**Upstream Setups for Low Speed signals** 

Table 37. Oscilloscope settings for low speed signals

| Ch.            |   | cal Set<br>e Offset | • |    | Main T |                |     |       | Trigger Setup Trigger Logic Pattern Threshold Trigger Type Function Limit Mode |         |        |        |     |
|----------------|---|---------------------|---|----|--------|----------------|-----|-------|--------------------------------------------------------------------------------|---------|--------|--------|-----|
| Ch1(D-)        | 0 | 1V                  | 0 | DC | 5000   | 2.00 E-<br>07s | 74% | Logic | AND                                                                            | >100 ns | 800 mV | Normal | Off |
| Ch2(D+)        | 0 | 1V                  | 0 | DC | N/A    | N/A            | N/A | N/A   | N/A                                                                            | N/A     | 800 mV | N/A    | N/A |
| Ch3<br>Qualify | 0 | 1V                  | 0 | DC | N/A    | N/A            | N/A | N/A   | N/A                                                                            | N/A     | 2.7 V  | N/A    | N/A |

#### **Upstream Setups for Full Speed signals**

You can test the Full Speed devices at Tier 6. This testing is also known as legacy testing.

When Full Speed and Low Speed device are High Speed capable, the application uses the signal rate limits of Full Speed/Low Speed devices that are not High Speed capable to determine PASS or FAIL.

Table 38. Oscilloscope settings for full speed signals

|                |   | al Setup<br>Offset<br>ing | Pos. |    | Record | ntal Setu<br>I Main Tr<br>Scale P | igger | 35 1 35 3 |     |         |        |        | Repeat<br>State |
|----------------|---|---------------------------|------|----|--------|-----------------------------------|-------|-----------|-----|---------|--------|--------|-----------------|
| Ch1 (D-)       | 0 | 1V                        | 0    | DC | 5000   | 25 E-9s                           | 83%   | Logic     | AND | >100 ns | 800 mV | Normal | Off             |
| Ch2 (D+)       | 0 | 1V                        | 0    | DC | N/A    | N/A                               | N/A   | N/A       | N/A | N/A     | 800 mV | N/A    | N/A             |
| Ch3<br>Qualify | 0 | 1V                        | 0    | DC | N/A    | N/A                               | N/A   | N/A       | N/A | N/A     | 2.7 V  | N/A    | N/A             |

### **Downstream Setups for Low Speed signals**

Table 39. Downstream settings for low speed signals

|          |   | ıl Setup<br>Couplin | Position<br>g | Scale |     | etup Record<br>th scale pos. |      | Trigger Setup Trigger Slope Threshold Trigger type mode |        |        |     |  |
|----------|---|---------------------|---------------|-------|-----|------------------------------|------|---------------------------------------------------------|--------|--------|-----|--|
| Ch1 (D-) | 0 | 1V                  | 0             | DC    | 7   |                              | Edge | Rise                                                    | 1.65 V | Normal |     |  |
| Ch2 (D+) | 0 | 1V                  | 0             | DC    | N/A | N/A                          | N/A  | N/A                                                     | N/A    | 800 mV | N/A |  |

#### **Downstream Setups for Full Speed signals**

Table 40. Downstream settings for low speed signals

| Ch.      |      |     |   | Horizontal Setup Record Main<br>Trigger length scale pos. |      |            | Trigger Setup Trigger Slope<br>Threshold Trigger type mode |      |      |        |        | Hold Off<br>Mode |     |
|----------|------|-----|---|-----------------------------------------------------------|------|------------|------------------------------------------------------------|------|------|--------|--------|------------------|-----|
| Ch1 (D-) | -1.5 | 1 V | 0 | DC                                                        | 5000 | 50.0 E-9 s | 5%                                                         | N/A  | N/A  | N/A    | N/A    | N/A              | 5 s |
| Ch2 (D+) | -1.5 | 1 V | 0 | N/A                                                       | N/A  | N/A        | N/A                                                        | Edge | Rise | 1.65 V | Normal | Off              | N/A |

### **Upstream Setup for High Speed signals**

#### **Probe Function External Attenuation 1.0**

Table 41. Upstream settings for high-speed signals

|              |   | ıl Setup<br>on Scale |   |       | tal Setup R<br>Fit to Lengt |     |    | - 55 | etup Trigg<br>d Trigger | ,      | Repeat<br>State | Hold Off<br>Mode | Display<br>Mode |
|--------------|---|----------------------|---|-------|-----------------------------|-----|----|------|-------------------------|--------|-----------------|------------------|-----------------|
| Differential | 0 | 0.1 V                | 0 | 20000 | 2.00 E-07                   | 10% | On | Edge | 176 mV                  | Normal | Off             | 1.20<br>E-06 s   | Sin(x)/x        |

### Inrush Setup

Table 42. Inrush current settings

| Vertical S<br>Coupling |     | s. Scale O |    | Horizontal<br>Trigger len | •         |     | 33   |         | gger Slope<br>r type mod |        | Display<br>Mode | Hold Off<br>Mode |
|------------------------|-----|------------|----|---------------------------|-----------|-----|------|---------|--------------------------|--------|-----------------|------------------|
| -3                     | 1 A | 0          | DC | 200000                    | 20.00E-03 | 10% | Edge | Rise 20 | mA                       | Normal | Sin(x)/x        | 100 E-09         |

### **Droop Setup**

Table 43. Droop settings

| Ch.                             |    | al Setup Po<br>t Coupling | s. Scale | 9  | Main | I Setup Re |     | Slope | Setup Trigg<br>old Type | jer   | Display<br>Mode | Acquisition<br>Mode  |
|---------------------------------|----|---------------------------|----------|----|------|------------|-----|-------|-------------------------|-------|-----------------|----------------------|
| Ch1<br>(Vbus)                   | 2  | 200 mV                    | 5        | DC | 5000 | 2.00 E-05  | 50% | N/A   | N/A                     | N/A   | N/A             | Average 16<br>Points |
| Ch2<br>Droop<br>Trigger<br>load | -3 | 2 V                       | 0        | DC | N/A  | N/A        | N/A | Edge  | Rise                    | 2.5 V | Sin(x)/x        | N/A                  |

### Chirp Device EL\_28, EL\_29 EL\_31 setup

Table 44. Chirp Device settings

|          | Vertical<br>Offset C | •    |   | le | 1    | tal Setup F<br>igger lengt<br>os. |     | Trigger S<br>Threshol |      | -      | •      | Rpt<br>State | Hold Off      | Display<br>Mode |
|----------|----------------------|------|---|----|------|-----------------------------------|-----|-----------------------|------|--------|--------|--------------|---------------|-----------------|
| Ch1 (D+) | -3.4                 | .5V  | 0 | DC | 5000 | 4.00E-04                          | 5%  | Edge                  | Fall | 1.35 V | Normal | Off          | 1.00 E-<br>04 | Sin(x)/x        |
| Ch2 (D-) | -3.4                 | .5 V | 0 | DC | N/A  | N/A                               | N/A | N/A                   | N/A  | N/A    | N/A    | N/A          | N/A           | N/A             |

#### Chirp Host EL\_33, EL\_34 setup

Table 45. Chirp Host settings

|          | Vertical S<br>Offset Co |      |   | ile |      | tal Setup F<br>gger lengt |     | Trigger S<br>Threshol |      |        |        | Rpt<br>state | Hold<br>off   | Display<br>mode |
|----------|-------------------------|------|---|-----|------|---------------------------|-----|-----------------------|------|--------|--------|--------------|---------------|-----------------|
| Ch1 (D+) | -3.4                    | .5V  | 0 | DC  | 5000 | 4.00E-04                  | 5%  | Edge                  | Fall | 1.35 V | Normal | Off          | 1.00 E-<br>04 | Sin<br>(x)/x    |
| Ch2 (D-) | -3.4                    | .5 V | 0 | DC  | N/A  | N/A                       | N/A | N/A                   | N/A  | N/A    | N/A    | N/A          | N/A           | N/A             |

### Chirp Host EL\_35 setup

Table 46. Chirp Host El\_35 settings

|             | Vertic<br>Scale<br>Offset |      | • |    | Record | ntal Setup<br>I Main Trig<br>scale pos | gger | Trigger Set<br>Threshold |          |        | ,      | Repeat<br>state | Width  |        |             | Display<br>mode |
|-------------|---------------------------|------|---|----|--------|----------------------------------------|------|--------------------------|----------|--------|--------|-----------------|--------|--------|-------------|-----------------|
| Ch1<br>(D+) | -3.40                     | .5V  | 0 | DC | 12500  | 1.00E-03                               | 95%  | Pulse<br>(Glitch)        | Positive | 0.30 V | Normal | Off             | 9.0E-9 | Accept | 5.00<br>E-5 | Sin(x)/x        |
| Ch2 (D-     | -3.4                      | .5 V | 0 | DC | N/A    | N/A                                    | N/A  | N/A                      | N/A      | N/A    | N/A    | N/A             | N/A    | N/A    | N/A         | N/A             |

### **Suspend Setup**

Table 47. Suspend settings

| Ch.         |       | al Setup<br>cal Offs | et Cplin | g  | Horizont<br>Reclen N<br>scale Tri | lain '   |     | Trigger<br>Trigtyp |      | Threshold | Trigmd | Rpt<br>state | Hold<br>off | Display<br>mode |
|-------------|-------|----------------------|----------|----|-----------------------------------|----------|-----|--------------------|------|-----------|--------|--------------|-------------|-----------------|
| Ch1<br>(D+) | -2.96 | .5V                  | 0        | DC | 20000                             | 4.00E-04 | 90% | Edge               | Rise | 2.69V     | Normal | Off          | Auto        | Sin<br>(x)/x    |
| Ch2<br>(D-) | -1.72 | .5 V                 | 0        | DC | N/A                               | N/A      | N/A | N/A                | N/A  | N/A       | N/A    | N/A          | N/A         | N/A             |

### Resume Setup

Table 48. Resume settings

| Ch.      | Vertical<br>Pos Sca |      | et Cp | ling | Horizont<br>Reclen M<br>pos | al Setup<br>Nainscale | Trig |      |      | Threshol |        | Repeat<br>state | Hold off | Display<br>mode |
|----------|---------------------|------|-------|------|-----------------------------|-----------------------|------|------|------|----------|--------|-----------------|----------|-----------------|
| Ch1 (D+) | -3.40               | .5V  | 0     | DC   | 50000                       | 2.00E-05              | 10%  | Edge | Fall | 0.690 V  | Normal | Off             | 1.00 E-5 | Sin(x)/x        |
| Ch2 (D-) | -3.40               | .5 V | 0     | DC   | N/A                         | N/A                   | N/A  | N/A  | N/A  | N/A      | N/A    | N/A             | N/A      | N/A             |

### Reset from High Speed

Table 49. Reset from high speed settings

|          | Vertical S<br>Pos Scal |      | et Cplir |    | Horizonta<br>Reclen M |              |     | Trigger Se<br>Trigtype S |      | eshold T |        | Repeat<br>state | Hold off | Display<br>mode |
|----------|------------------------|------|----------|----|-----------------------|--------------|-----|--------------------------|------|----------|--------|-----------------|----------|-----------------|
| Ch1 (D+) | -3.40                  | .5V  | 0        | DC | 25000                 | 1.00E-<br>03 | 70% | Edge                     | Fall | 0.690 V  | Normal | Off             | 1.00 E-5 | Sin<br>(x)/x    |
| Ch2 (D-) | -3.40                  | .5 V | 0        | DC | N/A                   | N/A          | N/A | N/A                      | N/A  | N/A      | N/A    | N/A             | N/A      | N/A             |

### Reset from Suspend

Table 50. Reset from Suspend settings

| Ch.      | Vertical<br>Pos Sca |      | et Cpli |    | Horizonta<br>Reclen M | al Setup<br>Iainscale T | rigpos | Trigger Se<br>Trig type S | •    | eshold T |        | Repeat<br>state |              | Display<br>mode |
|----------|---------------------|------|---------|----|-----------------------|-------------------------|--------|---------------------------|------|----------|--------|-----------------|--------------|-----------------|
| Ch1 (D+) | -3.40               | .5V  | 0       | DC | 50000                 | 1.00E-03                | 15%    | Edge                      | Fall | 1.8 V    | Normal | Off             | 1.00 E-<br>5 | Sin(x)/x        |
| Ch2 (D-) | -3.40               | .5 V | 0       | DC | N/A                   | N/A                     | N/A    | N/A                       | N/A  | N/A      | N/A    | N/A             | N/A          | N/A             |

### Packet Parameter

Table 51. Packet Parameter settings

| Ch.      | Vertical<br>Offset ( | •    | Pos So | cale | Horizonta<br>Reclen Ma<br>Trigpos |     |     | Trigger S<br>Threshol |      | gtype Slop<br>d |        | Repeat<br>state |              | Display<br>mode |
|----------|----------------------|------|--------|------|-----------------------------------|-----|-----|-----------------------|------|-----------------|--------|-----------------|--------------|-----------------|
| Ch1 (D+) | 0.0                  | 0.2V | 0      | DC   | 50000                             | 50  | 50  | Width                 | Fall | N/A             | Normal | Off             | 1.00 E-<br>5 | Sin(x)/x        |
| Ch2 (D-) | 0.0                  | 0.2V | 0      | DC   | N/A                               | N/A | N/A | N/A                   | N/A  | N/A             | N/A    | N/A             | N/A          | N/A             |

# **Parameters**

## **About Application Parameters**

This section describes the TDSUSB2 application parameters, and includes the menu default settings. You should refer to the user manual for your oscilloscope for operating details of other controls, such as front-panel buttons.

The parameters for the menus and options list the selections or range of values available for each, and include the default values.

### File Menu Parameters

There are no parameters for the File menu items.

### Save and Recall Menu Parameters

There are no parameters for the Save and Recall menu.

### **Preferences Parameters**

Table 52. Preferences parameters

| Parameters                                                                                               | Selections | Default setting |
|----------------------------------------------------------------------------------------------------|------------|-----------------|
| Warn if the configuration was not changed since last run, when Run button is pressed                     | On, Off    | On              |
| Show the Eye Diagram automatically, without having to press the Eye Diagram button in the Results screen | On, Off    | On              |
| Show the Waveform Plot automatically without having to press Waveform Plot button in the Results screen  | On, Off    | On              |
| Ask for Filename or Device ID before automatically generating Reports or Data files                      | On, Off    | Off             |
| Automatically generate Data files (TSV)                                                                  | On, Off    | Off             |
| Show the report when generated                                                                           | On, Off    | On              |
| Always display the waiver mask for High Speed Near-end and Low Speed Eye Diagrams                        | On, Off    | Off             |
| Do Autoset Every Time                                                                                    | On, Off    | On              |
| LS or FS device with USB2.0 silicon                                                                      | On, Off    | Off             |
| Allow the user configuration of test limits                                                              | On, Off    | Off             |
| Prompt for the Droop Test readout during Report Generation                                               | On, Off    | Off             |
| Packet identification by user using cursors                                                              | On, Off    | Off             |

| Parameters     | Selections     | Default setting |
|----------------|----------------|-----------------|
| Modify HoldOff | 250 ns to 12 s | 1.2 µs          |

## **Measurement Menus**

The options available under the Measurements menu are as follows:

- <u>Select</u>
- Configure

# **Measurement Parameters**

The next table lists the options in the Select Measurements menu by area:

Table 53. Measurement parameters

| Parameters | Selections         | Default setting |
|------------|--------------------|-----------------|
| Low Speed  | Eye Diagram        | None            |
|            | Signal Rate        |                 |
|            | EOP Width          |                 |
|            | Rising Edge Rate   |                 |
|            | Falling Edge Rate  |                 |
|            | Cross-Over Voltage |                 |
|            | Consecutive Jitter |                 |
|            | Paired JK Jitter   |                 |
|            | Paired KJ Jitter   |                 |
|            | Inrush Current     |                 |
|            | Droop test         |                 |
| Full Speed | Eye Diagram        | Eye Diagram     |
|            | Signal Rate        |                 |
|            | EOP Width          |                 |
|            | Rising Edge Rate   |                 |
|            | Falling Edge Rate  |                 |
|            | Cross-Over Voltage |                 |
|            | Consecutive Jitter |                 |
|            | Paired JK Jitter   |                 |
|            | Paired KJ Jitter   |                 |
|            | Inrush Current     |                 |
|            | Droop test         |                 |

Table 53. Measurement parameters (cont.)

|             | , ,                          |              |
|-------------|------------------------------|--------------|
| High Speed  | Eye Diagram                  | None         |
|             | Signal Rate                  |              |
|             | EOP Width                    |              |
|             | Rising Edge Rate             |              |
|             | Falling Edge Rate            |              |
|             | Monotonic Property           |              |
|             | Chirp                        |              |
|             | Receiver Sensitivity         |              |
|             | Inrush Current               |              |
|             | Droop test                   |              |
|             | Packet Parameter             |              |
|             | Suspend                      |              |
|             | Resume                       |              |
|             | Reset from High Speed        |              |
|             | Reset from Suspend           |              |
| Device ID   | User defined or fsfe_001     | fsfe_001     |
| Device      | User defined or Dummy Device | Dummy Device |
| Description |                              |              |

# Configure Menu

You can configure the parameters for the selected measurements. The configurations for the Signal Quality, Inrush, and Droop tests are available as different menus.

# **Configure Signal Quality Measurements Parameters**

#### Configure

Table 54. Configure Signal Quality parameters

| Parameters | Selections                                     | Default setting |
|------------|------------------------------------------------|-----------------|
| Tier       | Tier 1, Tier 2, Tier 3, Tier 4, Tier 5, Tier 6 | Tier 6          |
| Direction  | Upstream, Downstream                           | Upstream        |
| Test Point | Near End, Far End                              | Far End         |

#### Source

Table 55. Configure Signal Quality Source parameters

| Parameters      | Selections                      | Default setting                  |
|-----------------|---------------------------------|----------------------------------|
| Live/Ref        | Differential Ch1, Ch2, Ch3, Ch4 | Ch1                              |
|                 | Ref1, Ref2, Ref, Ref4           |                                  |
| Live/Ref Single | Ch1, Ch2, Ch3, Ch4              | Ch1                              |
| Ended D+        | Ref1, Ref2, Ref, Ref4           |                                  |
| Single Ended D- | Ch1, Ch2, Ch3, Ch4              | Ch2                              |
| Qualifier       | Ch1, Ch2, Ch3, Ch4              | Ch3                              |
|                 | Ref1, Ref2, Ref, Ref4           |                                  |
| File            | None                            | C:\TekApplications\tdsusb2\tsvfi |
|                 |                                 | les\FS_SQC.tsv                   |

# **Configure Inrush Current Measurement Parameters**

### Configure

Table 56. Configure Inrush Current Measurement parameters

| Parameters  | Selections                                                                                                    | Default setting |
|-------------|----------------------------------------------------------------------------------------------------|-----------------|
| Tier        | None                                                                                                    | Tier 1          |
| Vbus        | Range                                                                                                    | 5.15V           |
| Device Type | Hot Plug Attach, Low Power Configure Low Power<br>Resume, High Power Configure, High Power<br>Unconfigure, High Power Resume | Hot Plug Attach |

#### Source

Table 57. Configure Inrush Current Source Measurement parameters

| Parameters | Selections              | Default setting                                   |
|------------|-------------------------|---------------------------------------------------|
| Live/Ref   | Ch1, Ch2, Ch3, Ch4Ref1, | Ch4                                               |
|            | Ref2, Ref, Ref4         |                                                   |
| File       | None                    | C:\TekApplications\tdsusb2\tsvfiles\LS_INRUSH.tsv |

# **Configure Droop Test Parameters**

#### Configure

Table 58. Configure Droop Test parameters

| Parameters  | Selections                                             | Default setting |
|-------------|--------------------------------------------------------|-----------------|
| Port        | Port 1, Port 2, Port 3, Port 4, Port 5, Port 6, Port 7 | Port 1          |
| Device Type | Self Powered Hub                                       | Bus Powered Hub |
|             | Bus Powered Hub                                        |                 |

#### Source

Table 59. Droop Test Source parameters

| Parameters   | Selections            | Default setting                                    |
|--------------|-----------------------|----------------------------------------------------|
| Live/Ref     | Ch1, Ch2, Ch3, Ch4    | Ch1                                                |
|              | Ref1, Ref2, Ref, Ref4 |                                                    |
| VBUS channel | Ch1, Ch2, Ch3, Ch4    |                                                    |
| Trigger      | Ref1, Ref2, Ref, Ref4 | Ch2                                                |
|              | Ch1, Ch2, Ch3, Ch4    |                                                    |
| File         | None                  | C:\TekApplications\tdsusb2\tsvfiles\FS_SQ<br>C.tsv |
| VBUS source  | Ch1, Ch2, Ch3, Ch4    | Ch1                                                |

# **Configure Receiver Sensitivity**

Table 60. Receiver Sensitivity parameters

| Parameters | Selections         | Default setting |
|------------|--------------------|-----------------|
| Source     | Ch1, Ch2, Ch3, Ch4 | Ch 1            |

# Configure Suspend, Reset from High Speed, Resume, Reset from Suspend

Table 61. Configure Reset, Resume, Suspend parameters

| Parameters       | Selections             | Default setting |
|------------------|------------------------|-----------------|
| Signal Direction | Upstream, Downstream   | Upstream        |
| Source           | D+ Ch1, Ch2, Ch3, Ch4  | Ch1             |
|                  | Ref1, Ref2, Ref3, Ref4 |                 |
|                  | D-Ch2, Ch3, Ch4        | Ch2             |
|                  | Ref1, Ref2, Ref3, Ref4 |                 |

# **Configure Packet Parameter**

Table 62. Configure Packet parameters

| Parameters | Selections                                   | Default setting     |
|------------|----------------------------------------------|---------------------|
| DUT        | Host, Device                                 | Host                |
| Host       | EL_21, EL_23, EL_25<br>EL_55<br>EL_22        | EL_21, EL_23, EL_25 |
| Source     | Ch1, Ch2, Ch3, Ch4<br>Ref1, Ref2, Ref3, Ref4 | Ch1                 |
| Device     | EL_21, EL_22, EL_25<br>EL_22                 | EL_21, EL_22, EL_25 |
| Source     | Ch1, Ch2, Ch3, Ch4<br>Ref1, Ref2, Ref3, Ref4 | Ch1                 |

# **Configure Chirp**

Table 63. Configure Chirp parameters

| Parameters | Selections                                                                         | Default setting     |
|------------|------------------------------------------------------------------------------------|---------------------|
| DUT        | Host, Device                                                                       | Host                |
| Host       | EL_33, EL_34<br>EL_35                                                              | EL_33, EL_34        |
| Source     | D+-Ch1, Ch2, Ch3, Ch4 Ref1, Ref2, Ref3, Ref4 DCh2, Ch3, Ch4                        | Ch1<br>Ch2          |
| Device     | Ref1, Ref2, Ref3, Ref4<br>EL_28, EL_29, EL_31                                      | EL_28, EL_29, EL_31 |
| Source     | D+-Ch1, Ch2, Ch3, Ch4 Ref1, Ref2, Ref3, Ref4 DCh2, Ch3, Ch4 Ref1, Ref2, Ref3, Ref4 | Ch1<br>Ch2          |

### **Results Menus**

There are no parameters for the Results Menus.

### **Utilities Menus**

There are three Utilities menu items:

- Deskew
- Report Generator
- TSV File Generator

# Deskew

Table 64. Deskew parameters

| Parameters  | Selections         | Default setting |
|-------------|--------------------|-----------------|
| Source1     | Ch1, Ch2, Ch3, Ch4 | Ch1             |
| Ref level1  | 0 -100 %           | 50%             |
| Hysteresis1 | 0-25%              | 5%              |
| Source2     | Ch1, Ch2, Ch3, Ch4 | Ch2             |
| Ref level2  | 0 -100 %           | 50%             |
| Hysteresis2 | 0-25%              | 5%              |
| Slope       | Rise, Fall         | Fall            |
| Edges       | 1 to 50            | 1               |

# **Report Generator Menu Parameters**

Table 65. Report Generator Menu parameters

| Parameters       | Selections                                       | Default setting                                    |
|------------------|--------------------------------------------------|----------------------------------------------------|
| Report Format    | Tektronix specific, Plug-Fest format, CSV format | Tektronix specific                                 |
| Generation       | Automatic, Manual                                | Manual                                             |
| File name        | fsfe_001-tek.htm                                 | C:\TekApplications\tdsusb2\report\fsfe_001-tek.htm |
| Report Directory | None                                             | C:\TekApplications\tdsusb2\report                  |

### **TSV File Generator Menu Parameters**

Table 66. TSV File Generator Menu parameters

| Parameters          | Selections      | Default setting                                              |
|---------------------|-----------------|--------------------------------------------------------------|
| Input               | CSV, Live       | C:\TekApplications\tdsusb2\csv files\csvFile001.csv          |
| CSV Waveform Source | Single-Ended    | Single-Ended                                                 |
|                     | (D+             | C:\TekApplications\tdsusb2\tsvfilegenerator\Dplus.csv        |
|                     | D-)             | C:\TekApplications\tdsusb2\tsvfilegenerator\Dminus.csv       |
|                     | Differential    | C:\TekApplications\tdsusb2\tsvfilegenerator\Differential.csv |
| TSV File name       | TSV Source File | C:\TekApplications\tdsusb2\tsvfilegenerator\TsvFile001.tsv   |

# Help Menu

**Help Topics** - Displays the help file for the TDSUSB2 application.

**About TDSUSB2** - Displays a dialog box with information about the current TDSUSB2 application.

### **Control Menu**

Table 1. Control parameters

| Parameters | Selections |
|------------|------------|
| Run        | None       |
| Hide       | None       |
| Exit       | None       |

# Measurement Algorithms

## **About Measurement Algorithms**

The TDSUSB2 package performs measurements for USB2.0 compliance. This section contains information about the algorithms used by the application to perform each measurement.

## Cross-Over Voltage for Low Speed and Full Speed Signals

You can define the Cross-Over point as the point where the Data+ line voltage crosses the Data- line voltage. The voltage value at this point is called the Cross-Over Voltage and the time value is called the Cross-Over time.

In the following figure, C1, C2, C3, C4 and C5 are called Cross-Over Points and R1, R2, R3, R4, R5, R6 and R7 are called Reference points.

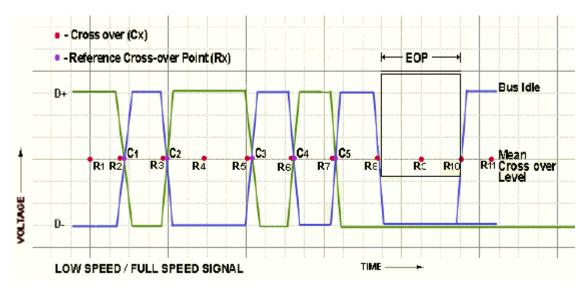

The following figure explains the interpolation technique used to find the actual Cross-Over where p1 and p2 are the adjacent data points after q2:

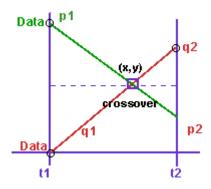

The intersection of the four voltage points p1, p2, q1, and q2 gives the Cross-Over point for Voltage level (y) and time (x). x and y coordinates are obtained by solving the following two equations:

$$(p1-y)/(x-t1) = (p1-p2)/(t2-t1)$$

$$(q2-y)/(t2-x) = (q2-q1)/(t2-t1)$$

Where: p1, p2, q1, and q2 are the consecutive data points of a single-ended signal.

x and y are the Cross-Over coordinates x and y that is given by the intersection of p1, p2, q1, and q2.

t1 and t2 are the time values for the data points p1 and p2.

## **Cross-Over Voltage for High-Speed Signals**

The Cross-Over is defined as that point where the Differential line voltage becomes zero. The voltage value at this point is called the Cross-Over Voltage and the time value is called the Cross-Over Time.

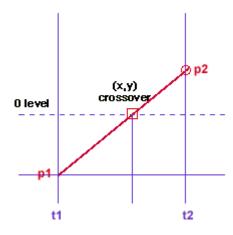

The following algorithms are used for High Speed signals for Cross-Over

$$(p2-y)/(t2-x) = (p2-p1)/(t2-t1)$$
  
y = 0

for High Speed y=0

If,  

$$p1 \neq p2$$
  
 $x = (p2t1 - p1t2)/(p2 - p1)$ 

If,  

$$p1 = p2$$
  
 $x = (t1+t2)/2$ 

Where: p1 and p2 are the consecutive data points of a single-ended signal, x and y are the coordinates of the point where the Differential line voltage becomes zero and t1 and t2 are the time values for the data points p1 and p2.

**Note 1:** Low Speed and Full Speed Signals are acquired with single-ended probes that enable finding the Cross-Over Voltage.

**Note 2:** For High Speed devices, the signal is differential, Cross-Over voltage is zero and cross-Over time is the interpolation of two data points at zero crossings.

# Signal Rate

You can define the signal rate for Low or Full speed signals as the inverse of the average bit time that gives the transmission rate of the USB2.0 signal. For high speed signals, the signal rate is defined as the inverse of the average bit time that gives the transmission rate of the Test\_Packet.

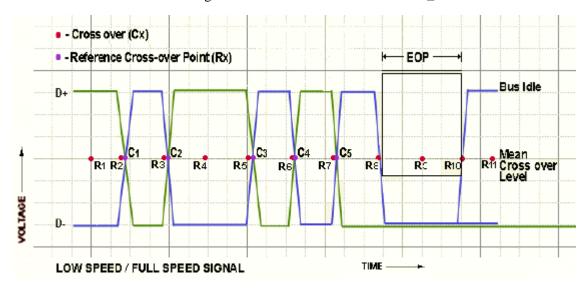

The average signal rate is the calculated average of number of bits divided by sum of all periods.

$$Average Signal Rate = \sum_{i=0}^{lastcrossper} \frac{SumWeights}{SumPeriod}$$

$$BitTime = C2 - C1$$

Where: SumWeights is the total number of bits in the packet.

SumPeriod is the sum of all time periods between the Cross-Overs.

C1 and C2 are the Cross-Over points.

Bit time is the difference of the time values of C2 and C1.

### **EOP Width Calculation**

You can define the EOP width for Low or Full speed signals as the width of the end-of-packet of a USB2.0 signal. For high speed signals, it is defined as the width of the end-of-packet pattern of a Test\_Packet.

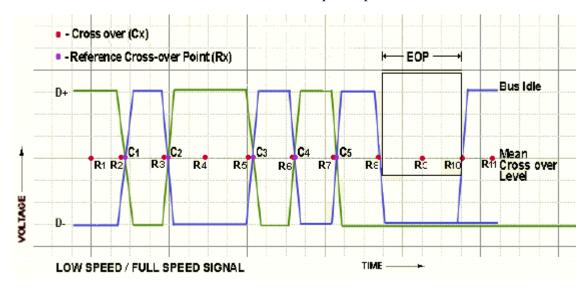

EOP Width is calculated as shown below.

$$EOPWidth = (EOP2 - EOP1)$$

#### Where:

EOP1 and EOP2 are the data points on a USB2.0 signal crossing the Mean Cross-Over level. The Cross-Over level is the mean value of all Cross-Overs in the USB2.0 packet.

### **Consecutive and Paired Jitter**

You can test two types of Jitter measurements: Consecutive and Paired Jitter. Consecutive jitter measures the consecutive data bit calculated using the signal rate.

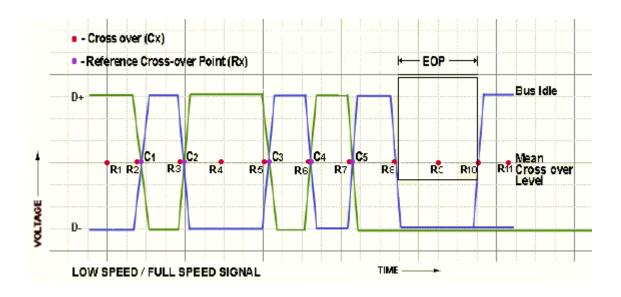

Consecutive jitter is calculated as follows.

$$Con secutive Jitter[1] = R1 - C1$$

Consecutive Jitter 
$$[2] = R2 - C2$$

$$ConsecutiveJitter[3] = R3 - C3$$

$$Consecutive Jitter[4] = R4 - C4$$

Where: C1, C2, C3, and C4 are the Cross -Over points. R1, R2, R3, and R4 are the reference points.

Consecutive jitter is the difference between the time values at Rx and Cx.

Consecutive jitter is calculated for all Cross-Overs of the USB2.0 signal.

Paired JK Jitter is defined as the jitter time for paired (JK next to KJ) differential data transition. Paired KJ Jitter is defined as the jitter time for paired (KJ next to

JK) differential data transition. They are calculated for all the consecutive jitters as:

PairedJKjtter[1] = CosecutiveJitte[2] - ConsecutiveJitte[4]

Paired KJjtter[2] = Consecutive Jitter[1] - Consecutive Jitter[3]

and so on till the last Cross-Over.

### Eye Diagram

The Eye Diagram checks whether the USB signal is aligned with its corresponding eye diagram. It represents the whole signal by splicing it into a number of waveforms of unit interval (each waveform is of one bit time interval) scaled and represented on the eye masks.

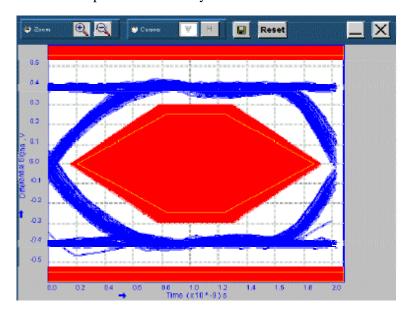

## **Eye Violation**

An eye violation occurs when an USB signal crosses an eye mask. The results of the eye violation are PASS if the waveform does not violate the eye masks. The result is FAIL if the waveform violates the Eye Masks. The result is CONDITIONAL PASS if the waveform violates the eye mask, but is within the waiver mask.

By default, the application displays the waiver mask if the result is either CONDITIONAL PASS or FAIL. If you select the option "Always show the waiver mask in the eye diagram" in File> Preferences menu, the waiver mask is displayed irrespective of the result.

#### Inrush Current

Inrush Current is calculated by recording all the current values above the 100 mA current level throughout the signal. This signal is integrated to get the total charge greater than 100 mA. This is the charge in Coulombs and is calculated using the equation:

∫idt

i is the current waveform above 100 mA.

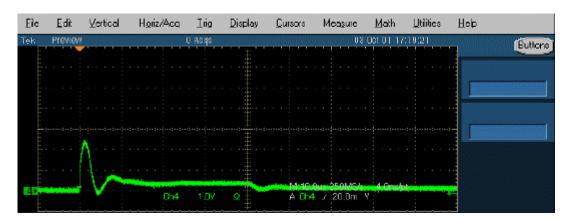

Capacitance is calculated by using the equation,

$$Q = CV$$

Where: C is the capacitance.

Q is the charge.

V is the voltage.

The supply voltage is one of the inputs to Inrush measurement.

#### Measurement Method

Inrush current is measured for a minimum of 100 milliseconds after attach. Attach is defined as voltage rising to a valid level on the peripheral's USB power line. Any current exceeding 100 mA during the 100 ms interval is considered part of the inrush current event. The inrush current is divided into regions. A region is an interval where the current exceeds 100 mA until the time the current falls below 100 mA for at least 100 ms. There can be multiple inrush regions during the 100 ms period. Pass/Fail is determined by the region having the highest charge.

#### **Multiple Regions**

A region starts when the current rises above 100 mA and ends when the current is below 100 mA *for at least 100 ms*. There may be multiple regions during the 100 ms period. The analysis tool calculates the charge above 100 mA in each region. The charge of each region is listed in the report. Pass or fail is based on the region with the largest charge.

#### Minimum Sample Rate

A minimum sample rate of 1 mega samples per second is required for proper analysis. If the sample rate is below this value, the program still performs the analysis but will record an error indicating that the sample rate is too low (E504).

#### Record Length

A record length of 100 ms or more after the first inrush event is required for the measurement. If the data record is less than 100ms, the result will be a failure because of insufficient measurement time.

If the oscilloscope does not have sufficient memory to capture 100 ms of data, then the inrush test will need to be divided into 30 ms segments. Each time the inrush test is performed, the trigger should be delayed to capture the next segment. Use USBET to analyze each inrush segment. Repeat until all segments covering at least 100 ms of inrush data are examined. Each and every individual inrush segment must pass. A failure in one of the inrush segments constitutes an overall failure.

#### No Inrush Event Found

If there is no inrush event found, that is the current never rises above 100 mA, the result is considered a Pass. However, the inrush current test should be repeated several times to ensure an accurate measurement.

# **Droop Test**

Droop voltage is the difference between the  $V_{BUS}$  value when the droop load is off and the lowest voltage of the  $V_{BUS}$  value when the droop load is powered on.

 $Droop Voltage = Voltage Value_{LoadOff} - Lowest Voltage_{LoadOn}$ 

## **Receiver Sensitivity Test**

You can test the Receiver sensitivity of a high speed device to respond to the particular data pattern generated by the digital signal generator. Receiver Sensitivity responds whenever the data pattern level of the voltage level is greater than 150 mV and does not respond when the voltage level is equal to or less than 100 mV below the squelch level. The application provides the procedural steps to this test.

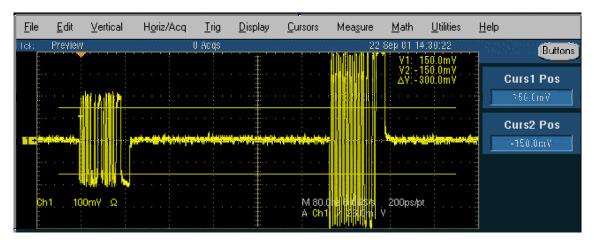

For more details, refer to the procedural steps.

## Chirp Test for a Device

This test examines the basic timing and voltages of both upstream and downstream ports during the speed detection protocol. To get the Chirp signal, hot-plug the unit under test (device) and measure the signaling with single-ended probes on both lines. The application analyzes data for the following:

- Reset duration
- Chirp-K amplitude
- Chirp-K duration

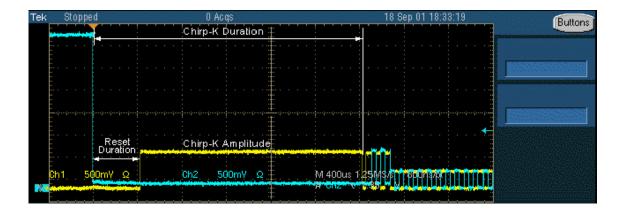

Note: There must be three K-J pairs after chirp-K that are less than 500  $\mu$ s. This is to check the response of the device. The response time must be less than 100  $\mu$ s. You can verify this manually.

## **Host Chirp Test**

This test examines the basic timing and voltages of both upstream and downstream ports during the speed detection protocol. To get the Chirp signal, hot-plug the unit under test (Host) and measure the signaling with single ended probes on both lines. The application analyzes data for the following:

- Chirp Response Timing
- Chirp-K and Chirp-J duration

The application analyzes data for the Chirp J/K to first SOF Time.

## **Monotonic Property Test**

This algorithm calculates the number of monotonic violations that are present from of the start of the signal to the end of packet (EOP). For the signal to be monotonic, the signal is checked from 15% to 85% of the Peak to Peak differential signal levels or user specified levels.

Monotonicity is calculated for Rising and Falling slopes as follows.

For Rising slope, f(x) is a differential signal if,

$$f(x+1) \ge f(x)$$

signal is monotonic for all values of x till the last data point.

For Falling slope, f(x) is a differential signal if

$$f(x+1) \le f(x)$$

for all values of x till the last data point.

## Rising Edge Rate

The Rising Edge Rate in V/us is calculated using the following equation:

Rising Edge Rate = Amplitude/Rise Time

Where: Amplitude is the difference between the positive and negative thresholds that vary for each of the signaling rates.

Rise time is calculated using the higher level of the inner vertical eye height reference levels and is ~80% of the signal amplitude.

This is applicable both to differential and single-ended waveforms.

| Signaling Rates | Positive Threshold | Negative Threshold |
|-----------------|--------------------|--------------------|
| LS              | 2.8 V              | 0.4 V              |
| FS              | 2.5 V              | 0.8 V              |
| HS              | 0.175 V            | – 0.175 V          |

## Falling Edge Rate

The Falling Edge Rate in V/us is calculated using the following equation:

Falling Edge Rate = Amplitude/Fall Time

Where: Amplitude is the difference between the positive and negative thresholds that vary for each of the signaling rates.

Fall time is calculated using the Lower level of the inner vertical eye height reference levels and is ~20% of the signal amplitude.

This is applicable both to differential and single-ended waveforms.

| Signaling Rates | Positive Threshold | Negative Threshold |
|-----------------|--------------------|--------------------|
| LS              | 2.8 V              | 0.4 V              |
| FS              | 2.5 V              | 0.8 V              |
| HS              | 0.175 V            | – 0.175 V          |

### **Packet Parameter**

The algorithm calculates the SYNC field length, EOP length, and the Inter-Packet gap. The acceptable range of EOP for all transmitted packets (except SOFs) must be between 7.5 and 8.5 bits. The packet parameter algorithm calculates and verifies the EOP depending on this range.

The acceptable range of inter-packet gap should be between 88 bits to 192 bits. The SYNC field for all transmitted packets is calculated by counting the bits to check for 32-bit SYNC field. The inter-packet delay and SYNC status is calculated between the respective EOP indexes of the packets. The EOP width in time is calculated by dividing the EOP width by the signaling rate of 480 Mbps.

#### Oscilloscope setup details

The application sets the oscilloscope automatically to the following values:

Horizontal Scale: 400 ns

Record Length: 50 K

Vertical Scale: 200 mV

Trigger Type Pulse Width

Trigger Hold Off: 5 s

#### Resume

This test calculates the device/HUB resume High-speed operation, indicated by High-speed SOF packets (with 400 mV nominal amplitude) following the K state driven by the host controller. For the Host, this is the time between the falling edge of D+ and the First SOF. This should not exceed 3.0mS. To get the Suspend signal, hot-plug the unit under test (device) and measure the signaling with single-ended probes on both lines. The application analyzes data for the following:

- Resume Time
- Amplitude

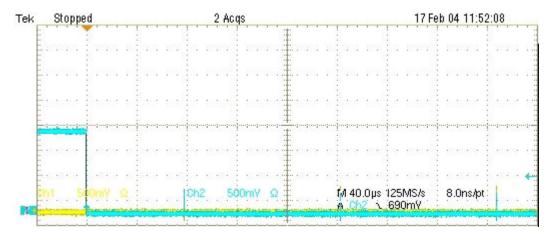

# Suspend

This test calculates the time between the end of last SOF and the rising edge transition to Full-speed J state for Host / Device / Hub- upstream. This time must be between 3 ms and 3.125 ms. To get the Suspend signal, hot-plug the unit under test (device) and measure the signaling with single-ended probes on both lines. The application analyzes data for the Suspend Time.

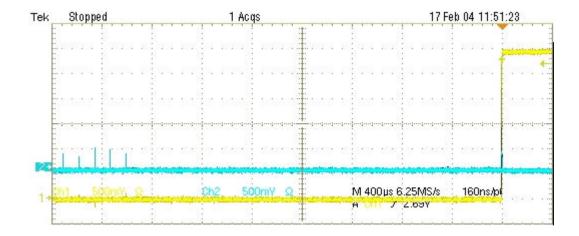

# **Reset from Suspend**

This test calculates the time between the falling edge of D+ signal and the start of Device chirp-K for the Device/HUB upstream. This must be between 2.5 us and 3 ms. To get the Reset from Suspend Measurement signal, hot-plug the unit under test (device), and measure the signaling with single-ended probes on both lines. The application analyzes data for the Reset From Suspend Time.

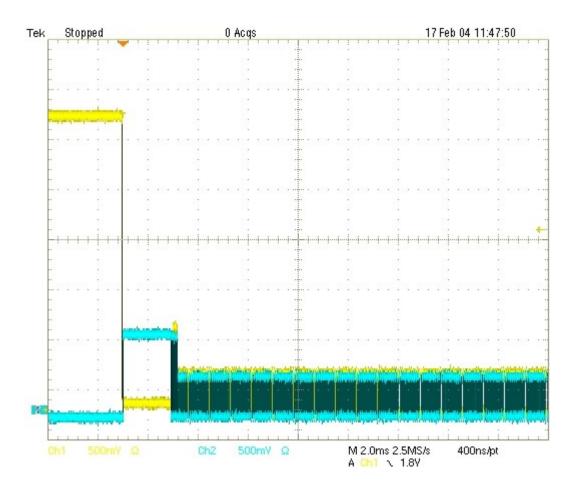

# **Reset from High Speed**

This test calculates the time between the beginning of the last SOF and before the reset and the beginning of Chirp-K for Device and HUB upstream. This must be between 3.1 ms and 6 ms. To get the Reset from High-Speed Measurement signal, hot-plug the unit under test (device) and measure the signaling with single-ended probes on both lines. The application analyzes data for Reset From High Speed Time.

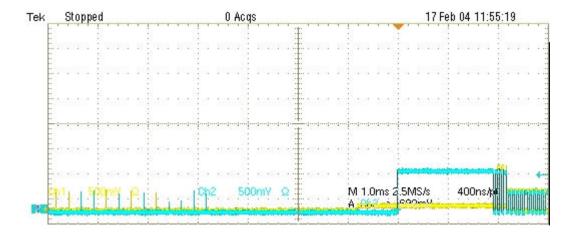

# **Equipment Setup for Tests**

# Low Speed Downstream Signal Quality Host Equipment Setup

To set up the equipment for Low Speed Downstream Signal Quality test, follow these steps:

- 1. Connect a cable between the A receptacle from the Inrush test section of the test fixture and the USB device.
- **2.** Connect Ch1 of the D+ probe to the D+ pins on the Inrush section of the test fixture.
- **3.** Connect Ch2 of the D– probe to the D– pins on the Inrush section of the test fixture.
- **4.** Use the connectors to connect the A pin dongle from the Inrush section of the test fixture to any port of the unit under test (host or PC).
- 5. Select the measurement and select the command button to run the application.
- **6.** Select OK after acquiring a waveform. Verify that it is a correct waveform.

If the signal is clipped, follow these steps to increase the vertical scale:

- 1. In the oscilloscope menu, select Vertical>Vertical Setup to display the Channel screen.
- **2.** In the Scale field, increase the vertical scale values until the waveform is completely displayed on screen.

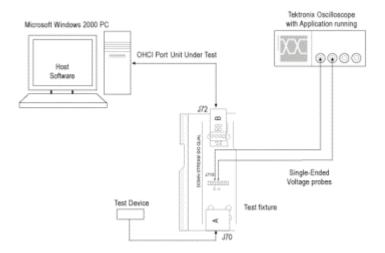

Figure 122: Equipment setup for Low Speed Downstream Signal Quality Host

#### Low Speed Signal Quality for HUB Downstream

To set up the equipment for Low Speed Signal Quality (hub) test, follow these steps:

- 1. Connect the A plug dongle from the Inrush section of the test fixture to the port of the unit under test (hub).
- **2.** Connect the low speed test device to the A receptacle on the Inrush section of the test fixture. Keep the Discharge switch always in the ON position.
- **3.** Connect Ch1 of the D+ probe to the D+ pins on the Inrush section of the test fixture.
- **4.** Connect Ch2 of the D– probe to the D– pins on the Inrush section of the test fixture.
- 5. Configure the measurement and select the command button to run the application.
- **6.** Select OK after acquiring a waveform. Verify that it is a correct waveform.

If the signal is clipped, follow these steps to increase the vertical scale:

- **1.** In the oscilloscope menu, select Vertical>Vertical Setup to display the Channel screen.
- 2. In the Scale field, increase the vertical scale values until the waveform is completely displayed on screen.

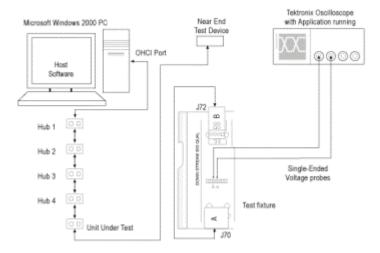

Figure 123: Equipment setup for Low Speed Signal Quality for HUB Downstream

# Full Speed Signal Quality HUB Downstream Setup

To set up the equipment for Full Speed Signal Quality Downstream test, follow these steps:

- 1. Set the S6 switch to the Init position.
- **2.** Use the adapters to connect the A receptacle from Device SQ test section (marked DUT) of the test fixture to the USB2.0 Low Speed device.
- **3.** Connect Ch1 of the D+ probe to the D+ pins on the Device SQ section of the test fixture.
- **4.** Connect Ch2 of the D– probe to the D– pins on the Device SQ section of the test fixture.
- 5. Connect the Init port of the Device SQ section of the test fixture to any port of the unit under test (hub) using the USB cable.
- **6.** Select the measurement and select the command button to run the application.
- 7. Select OK after acquiring a waveform. Verify that it is a correct waveform.

# Note: Make sure the acquired signal is a valid waveform.

If the signal is clipped, follow these steps to increase the vertical scale:

**1.** In the oscilloscope menu, select Vertical>Vertical Setup to display the Channel screen.

**2.** In the Scale field, increase the vertical scale values until the waveform is completely displayed on screen.

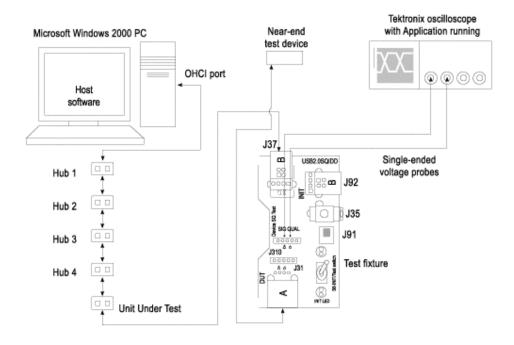

Figure 124: Equipment setup for Full Speed Signal Quality HUB Downstream

#### Full Speed Downstream Host Equipment Setup

To set up the equipment for Full Speed Downstream (host) test, follow these steps:

- 1. Set the S6 switch to the Init position.
- 2. Connect the A receptacle from Device SQ test section (marked DUT) of the test fixture to the hub system. Connect the Full Speed test device to Hub 5.
- 3. Connect Ch1 of the D+ probe to the D+ pins on the Device SQ section of the test fixture.
- **4.** Connect Ch2 of the D– probe to the D– pins on the Device SQ section of the test fixture.
- 5. Use the standard USB cable to connect the Device SQ section of test fixture to the test port of the unit under test (host).
- 6. Select the measurement and select the command button to run the application.
- 7. Select OK after acquiring a waveform. Verify that it is a correct waveform.

If the signal is clipped, follow these steps to increase the vertical scale:

- 1. In the oscilloscope menu, select Vertical>Vertical Setup to display the Channel screen.
- 2. In the Scale field, increase the vertical scale values until the waveform is completely displayed on screen.

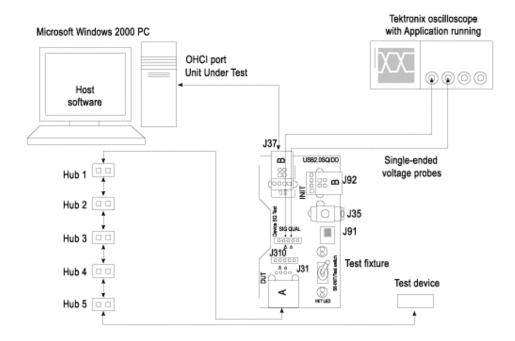

Figure 125: Equipment setup for Full Speed Downstream Host

# Full Speed Upstream Signal Quality Setup

To set up the equipment for Full Speed Upstream test, follow these steps:

- **1.** Use the A receptacle to connect the USB unit under test (device) to the Inrush section of the test fixture.
- **2.** Connect the Qualifier device to the Adjacent Trigger and Droop section of the test fixture as shown in the following figure.
- **3.** Connect Ch1 of the D+ probe to the D+ pins on the Inrush section of the test fixture.
- **4.** Connect Ch2 of the D– probe to the D– pins on the Inrush section of the test fixture.
- 5. Connect the D+ (D– for Low speed) pin of the Adjacent Trigger and Droop Section of the test fixture to Ch3 as shown in the following figure.
- **6.** Use the connectors to connect the A pin dongle from the Adjacent Trigger and Droop section of the test fixture to one port of Hub 5. Use the A pin dongle from the Inrush Droop section of the test fixture to another port of Hub 5.
- 7. Select the measurement and select the command button to run the application.

**8.** Select OK after acquiring a waveform. Verify that it is a correct waveform.

**Note:** Use the standard USB cables to connect between the hubs. Keep the Discharge switch in the Inrush Droop section in the ON position.

If the signal is clipped, follow these steps to increase the vertical scale:

- 1. In the oscilloscope menu, select Vertical>Vertical Setup to display the Channel screen.
- **2.** In the Scale field, increase the vertical scale values until the waveform is completely displayed on screen.

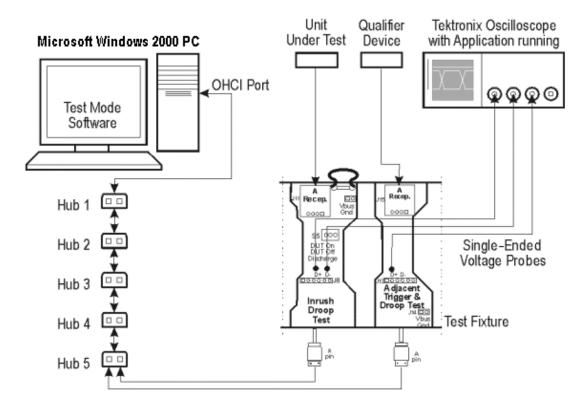

Figure 126: Equipment setup for Full Speed Upstream testing

# High Speed Device Signal Quality Setup

To set up the equipment for the High Speed Signal Quality test, follow these steps:

- **1.** Set the S6 switch to the Init position.
- **2.** Connect the standard USB cable between the Device SQ Init port and the host port.
- **3.** Connect the A receptacle (marked DUT) from the Device SQ test port of the test fixture to the unit under test (device).
- **4.** Configure the measurement and select the command button to run the application.
- **5.** Place the device in the test mode Test\_Packet from the host controller.
- **6.** Set the S6 switch to the test position to isolate the unit under test while maintaining the bus power.
- 7. Select OK after acquiring a waveform. Verify that it is a correct waveform.

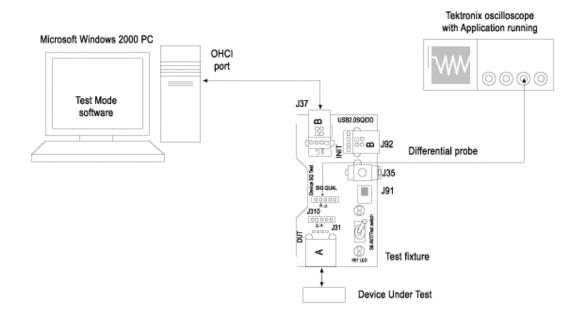

Figure 127: Equipment setup for High Speed Device testing

#### **Chirp Test Equipment Setup**

The section used for this device test is Device SQ in the test fixture. To set up the equipment for Chirp test, follow these steps:

- 1. Set the S6 switch to the Init position.
- 2. Use a standard USB cable with an A plug on one end and B plug on the other end. Connect one end of the cable to the B socket on the Init port of Device SQ section and the other end to the host port A socket.
- 3. Connect the A receptacle from the Device SQ test port to the unit under test (device).
- **4.** Connect the single-ended probes of the oscilloscope to the D+ and D– pins.
- 5. Select the measurement and select the command button to run the application.
- **6.** Disconnect and connect the unit under test (device) to the port and observe the chirp signal on the oscilloscope.
- 7. Select OK after acquiring a waveform. Verify that it is a correct waveform.

**Note:** To avoid false triggering for the chirp signals while operating the test fixture, it is recommended that you place the switch in the Init position and connect the unit under test. This disables the switch bounce to the trigger.

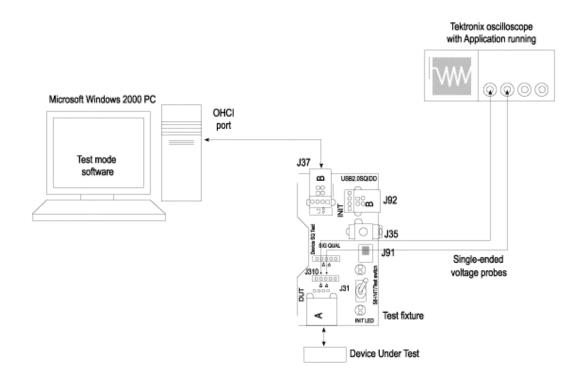

Figure 128: Equipment setup for Chirp Test

# **Receiver Sensitivity Setup**

To set up the equipment for Receiver Sensitivity test, follow the procedural steps as given below in the application.

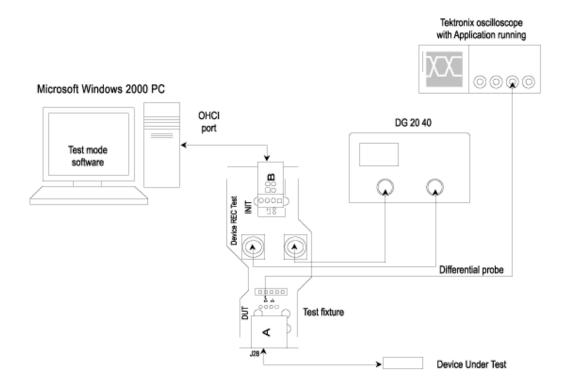

Figure 129: Equipment setup for Receiver Sensitivity Test

# **Procedural steps**

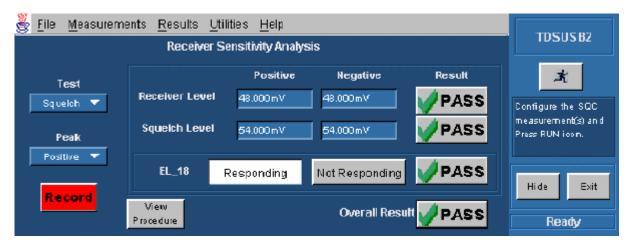

Figure 130: Receiver Sensitivity analysis

Select View Procedure to view the procedural steps. Click the Overall Result to display the following figure:

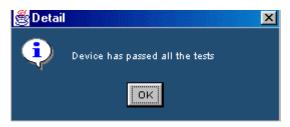

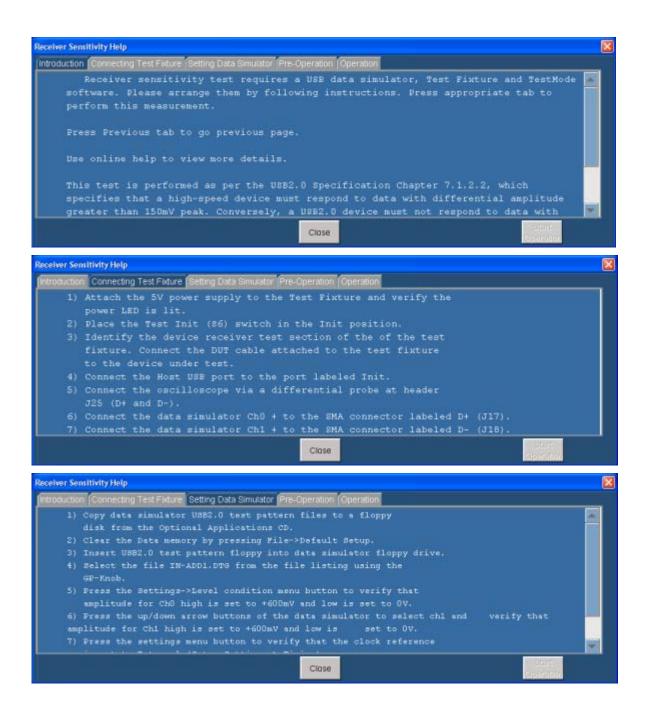

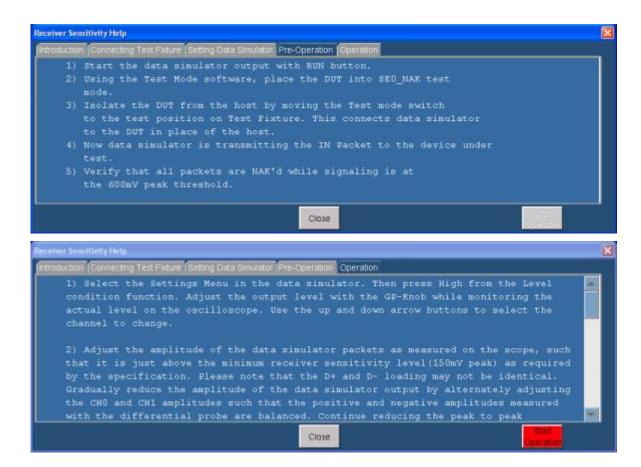

#### Inrush setup

To set up the equipment for Inrush test, follow these steps:

- 1. Use the dongle on the Inrush section of the test fixture to connect it to the host system.
- 2. Connect the current probe between the  $V_{BUS}$  loop wire on the Inrush section on the Test fixture and Ch1 of the oscilloscope.
- 3. Select the measurement and select the select the command button to run the application.
- 4. Connect the unit under test to the A Receptacle of the Inrush section of the test fixture and observe the Inrush current signal.
- 5. Select OK after acquiring a waveform. Verify that it is a correct waveform.

**Note:** To avoid the triggering of Inrush signals and false inrush current by the discharge switch, place the inrush discharge switch in the ON position and hotplug the unit under test (device). If a valid Inrush signal is not acquired, use the

cursor mode in File> Preferences or setup the oscilloscope to get a valid waveform.

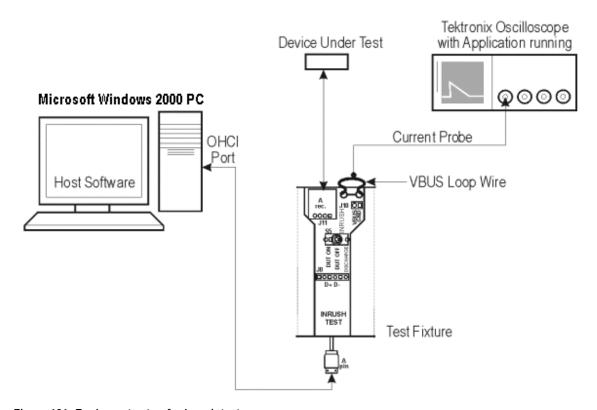

Figure 131: Equipment setup for Inrush test

# Resume Test Equipment Setup

To set up the Device SQ in the test fixture for the Resume test, follow these steps:

- **1.** Set the S5 switch to the Init position.
- 2. Use a standard length of the USB cable with an A plug on one end and a B plug on the other end. Connect one end of the cable to the B socket on the Init port of the Device SQ section and the other end to the host port A socket.
- **3.** Connect the A receptacle from the Device SQ test port to the unit under test (device).
- **4.** Connect the single-ended probes of the oscilloscope to the D+ and D– pins.
- **5.** Select the Resume measurement in the application, configure its options and select the Run button to run the application.

Tektronix oscilloscope with Application running Microsoft Windows 2000 PC OHCI port Test mode J37 software œ USB2.08Q(DD J92 **J35** Single-ended voltage probes Test fixture Device Under Test

**6.** Select OK after acquiring a waveform. Verify that it is a correct waveform.

Figure 132: Equipment setup for Resume test

# Reset from Suspend Test Equipment Setup

To set up the Device SQ in the test fixture for the Reset from Suspend test, follow these steps:

- **1.** Set the S6 switch to the Init position.
- **2.** Use a standard length of the USB cable with an A plug on one end and a B plug on the other end.
- **3.** Connect one end of the cable to the B socket on the Init port of the Device SQ section and the other end to the host port A socket.
- **4.** Connect the A receptacle from the Device SQ test port to the unit under test (device).
- 5. Connect the single-ended probes of the oscilloscope to the D+ and D- pins.
- **6.** Select the Reset from Suspend measurement from the application, configure its options, and select the Run button to run the application.

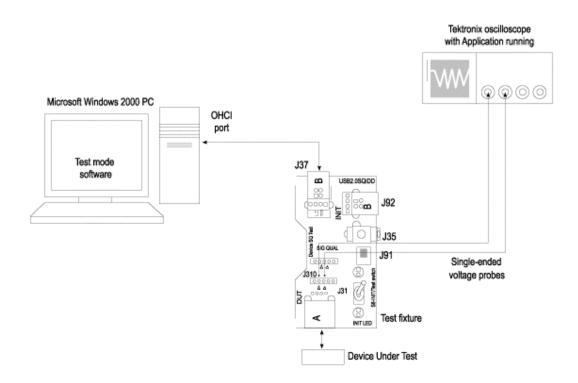

7. Select OK after acquiring a waveform. Verify that it is a correct waveform.

Figure 133: Equipment setup for Reset from Suspend test

# Suspend Test Equipment Setup

To set up the Device SQ in the test fixture for the Suspend test, follow these steps:

- 1. Set the S6 switch to the Init position.
- **2.** Use a standard length of USB cable with an A plug on one end and a B plug on the other end.
- **3.** Connect one end of the cable to the B socket on the Init port of the Device SQ section and the other end to the host port A socket.
- **4.** Connect the A receptacle from the Device SQ test port to the unit under test (device).
- **5.** Connect the single-ended probes of the oscilloscope to the D+ and D– pins.
- **6.** Select the Suspend measurement, configure its options and select the Run button to run the application.
- 7. Select OK after acquiring a waveform. Verify that it is a correct waveform.

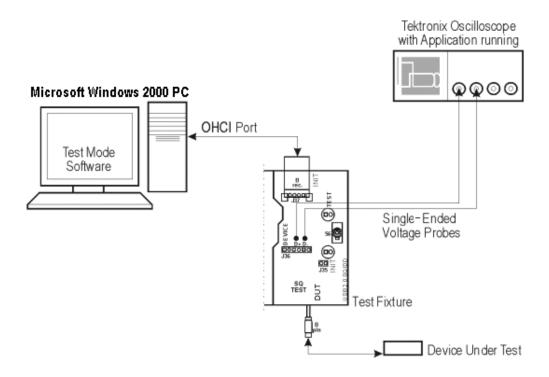

Figure 134: Equipment setup for Suspend test

# Reset from High Speed Test Equipment Setup

To set up the Device SQ in the test fixture for the Reset from High Speed test, follow these steps:

- 1. Set the S6 switch to the Init position.
- **2.** Use a standard length of the USB cable with an A plug on one end and a B plug on the other end.
- 3. Connect one end of the cable to the B socket on the Init port of the Device SQ section and the other end to the host port A socket.
- **4.** Connect the A receptacle from the Device SQ test port to the unit under test (device).
- 5. Connect the single-ended probes of the oscilloscope to the D+ and D- pins.
- **6.** Select the Reset from High Speed from the application, configure its options and select the Run button to run the application.
- 7. Select OK after acquiring a waveform. Verify that it is a correct waveform.

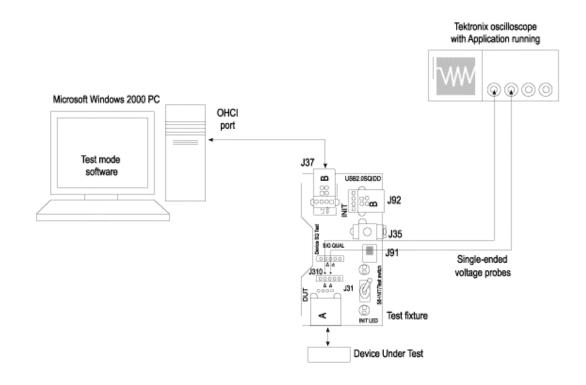

Figure 135: Equipment setup for Reset from High Speed test

# Packet Parameter Test Equipment Setup

#### **Test Fixture Setup**

To set up the test fixture, follow these steps:

- **1.** Set the S5 switch to the Init position.
- **2.** Connect the standard USB cable between the Device SQ Init port and the host port.
- **3.** Connect the A receptacle (marked DUT) from the Device SQ test port to the B receptacle device.
- **4.** Apply the power to the test fixture.
- **5.** Apply the power to the DUT.
- **6.** Attach the differential probe near the device connector on the test fixture.

# Set up the Oscilloscope for High Speed Host

- 1. Select the measurement and run the application. The application automatically sets the oscilloscope parameters (Horizontal, Vertical, and Trigger) and displays the message, "Press OK when correct waveform is acquired". You can see the SOFs on the oscilloscope screen.
- **2.** If you are not able to acquire the waveform automatically, perform Autosetup in the oscilloscope to display the SOF.
- **3.** If your DUT is EL\_21, EL\_23, EL\_25, select the Single Step Set Feature option from the HS electrical test tool.
- **4.** If your DUT is EL\_22, select the Step button in the HS electrical test tool to acquire the waveform as shown in the following figure:

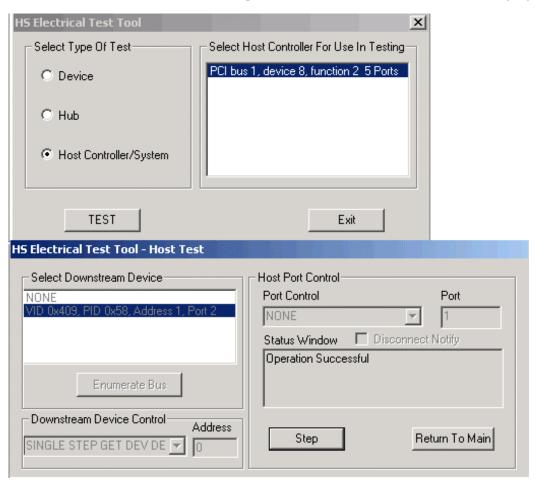

Figure 136: Setting the trigger level

You can use the application to perform the following measurements:

- High Speed Host: EL\_21, EL\_23, EL\_25 (EOPII-InterPacketI&II)
  - **a.** Complete procedures 1 and 2 to set up the test fixture and the oscilloscope.
  - **b.** The oscilloscope acquires and displays the waveform as shown in the following figure.
  - **c.** The application displays the message "Press OK when correct waveform is acquired".
  - **d.** The application measures the synchronous bits (32) of the first and second packets. This is EL\_21.
  - **e.** The application measures the EOP of the second packet (8bits). This is EL\_25. As the signal is differential, the EOP can be a positive or a negative pulse.
  - **f.** The application measures the inter-packet gap of the first two packets (88-192 bits). This is EL\_23 as shown in the following figure:

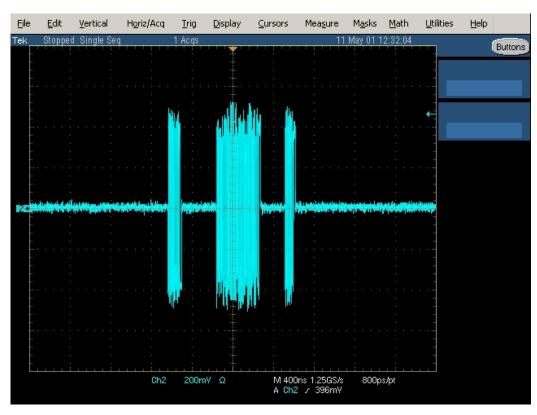

Figure 137: Measuring EL\_23

- High Speed Host: EL\_22 (InterPacketII&III)
  - **a.** Complete procedures 1 and 2 to set up the test fixture and the oscilloscope.
  - **b.** Select the Step button in the HS Electrical Test Tool.
  - **c.** The oscilloscope acquires and displays the waveform as shown in the following figure:

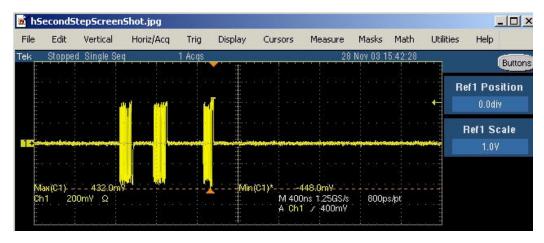

Figure 138: Acquiring the waveform

**d.** The application displays the message "Press OK when correct waveform is acquired"

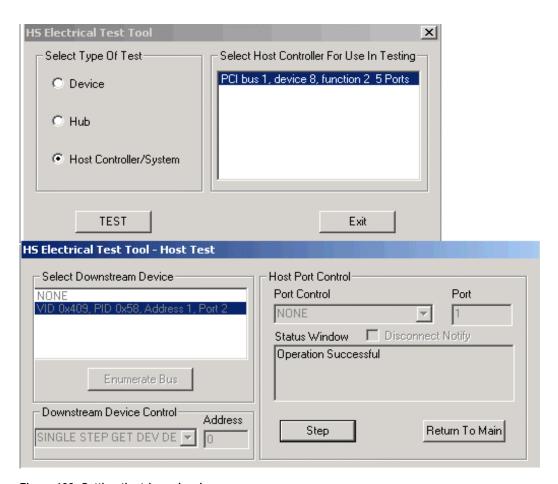

Figure 139: Setting the trigger level

- **e.** The application displays the waveform.
- **f.** The application measures the inter packet gap of the second and the third packet (88-192 bits). This is EL 22.
- High speed Host: EL\_55 (SOF-EOP)
  - **a.** Complete the procedure 1.
  - **b.** Run the test mode software and select the Host option.
  - **c.** Select the Enumerate button in the HS electrical test tool to identify the device connected to the host controller.
  - **d.** Select the measurement and run the application. The application automatically sets the oscilloscope parameters (Horizontal, Vertical, and Trigger). You can see the SOFs on the oscilloscope screen.

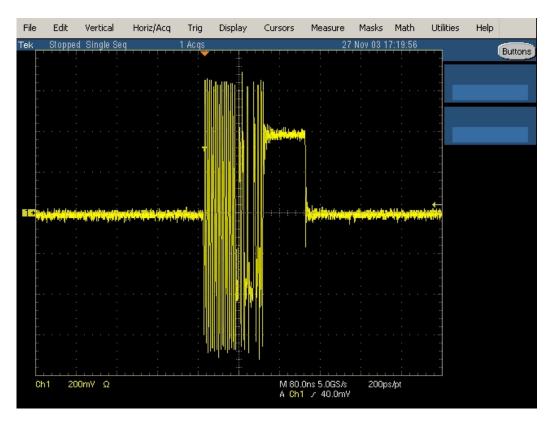

Figure 140: Viewing SOF

To set up the oscilloscope for the High Speed Device EL\_21, EL\_23, EL\_25 (Sync-EOPIII-InterPacketII&III) and a High Speed Device EL\_22 (InterPacketI&II), follow these steps:

- 1. Select the measurement and run the application. The application automatically sets the oscilloscope parameters (Horizontal, Vertical, and Trigger) and displays the message, "Press OK when correct waveform is acquired". You can see the SOFs on the oscilloscope screen.
- **2.** If you are not able to acquire the waveform automatically, perform Autosetup in the oscilloscope to display the SOF.
- **3.** If your DUT is EL\_21, EL\_23, EL\_25, select the Single Step Set Feature option from the HS electrical test tool.
- **4.** If your DUT is EL\_22, select the Step button in the HS electrical test tool to acquire the waveform as shown in the following figure:

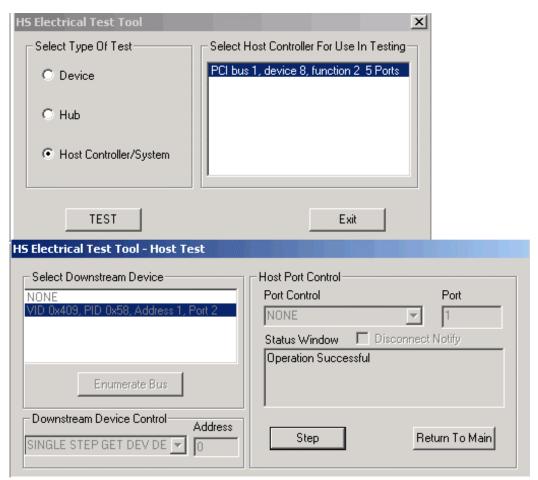

Figure 141: Setting the trigger level

You can use the application to perform the following measurements:

- High Speed Device:EL\_21, EL\_23, EL\_25 (Sync-EOPIII-InterPacketII&III)
  - **a.** Complete procedures 1 and 3 to set up the oscilloscope.
  - **b.** The oscilloscope acquires and displays the waveform.
  - **c.** The application displays the message "Press OK when correct waveform is acquired".
  - **d.** The application measures the synchronous bits (32) of the third packet. This is EL 21.
  - **e.** The application measures the EOP of the third packet (8bits). This is EL\_25. As the signal is differential, the EOP can be a positive or a negative pulse.
  - **f.** The application measures the inter-packet gap between the second and the third packets (88-192 bits). This is EL\_23 as shown in the following figure:

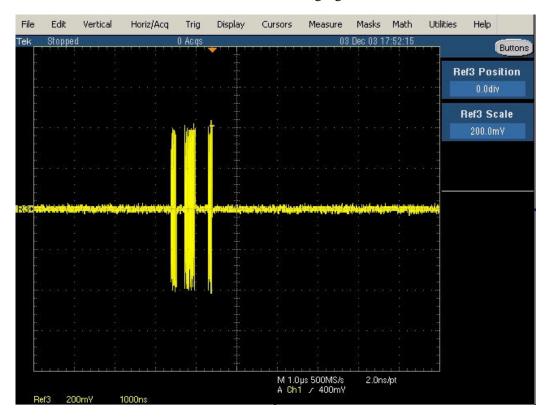

Figure 142: Measuring EL\_23

- High Speed Device:EL\_22 (InterPacketI&II)
  - **a.** Complete procedures 1 and 3 to set up the oscilloscope.
  - **b.** Select the Step button in the HS electrical test tool to acquire the waveform as shown in the following figure:

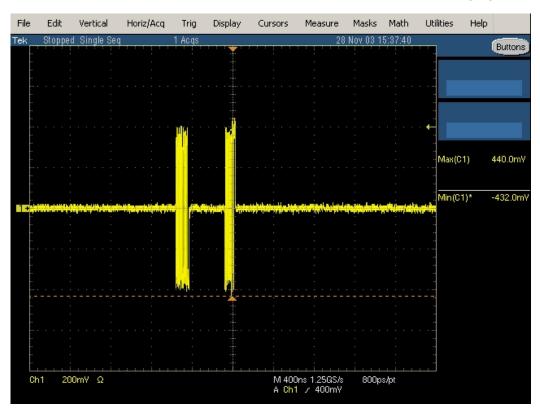

Figure 143: Acquiring the waveform

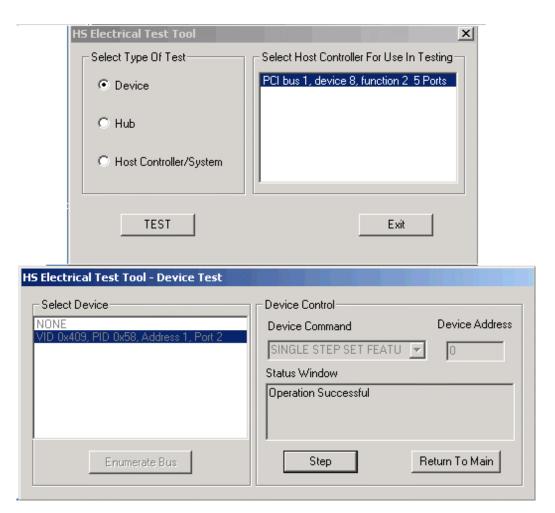

Figure 144: Setting the trigger level

**c.** The application measures the number of bits (88-192) between the packets.

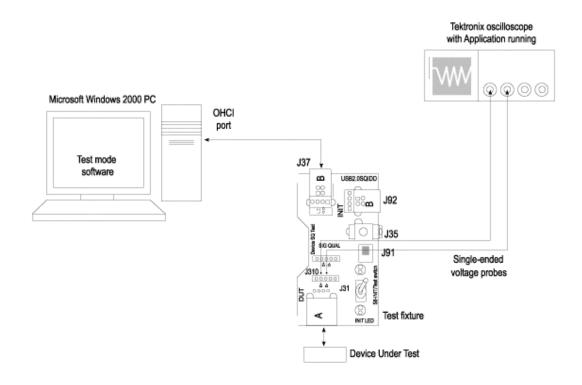

Figure 145: Equipment setup for Packet Parameter Measurement

# Glossary

#### **Cross-Over Points**

The Cross-Over point is defined as the intersection of the D+ and D- single-ended signals. For differential signals, the Cross-Over is zero crossings of the differential signal.

#### **Downstream**

The direction of data flow from the host or away from the host. A downstream port is the port on a hub electrically farthest from the host that generates downstream data traffic from the hub. Downstream ports receive upstream data traffic.

#### **EOP**

End-of-Packet.

# **EOP** (E), **Idle** (I), **J**, **K**

The different bus states of the USB signal.

# **Eye Pattern**

A representation of the USB signal that provides minimum and maximum voltage levels, as well as the signal jitter.

#### **Eye Violation**

Any part of the waveform that crosses the defined eye mask.

#### **Full-speed**

USB operation at 12 Mb/s.

#### **High-speed**

USB operation at 480 Mb/s.

#### Host

The host computer system where the USB Host Controller is installed. This includes the host hardware platform (CPU, bus, etc.) and the operating system in use.

#### **Host Controller**

The host's USB interface.

#### **Hot-Plug**

It is the technology that supports automatic configuration of the PC hardware and the attached device. You can attach a device or hot plug and start working without having to manually configure the device. This is how it is referred to in the application.

#### **HUT**

A Host/Hub Under Test.

#### Hub

A USB device that provides additional connections.

#### Low-speed

USB operation at 1.5 mb/s.

#### mb/s

It is the transmission rate expressed in megabits per second.

#### NAK

A handshake packet indicating a negative acknowledgment.

#### **Pulse Diagram**

The Plot of the USB signals showing Annotations of J,K, EOP (E), Idle (I), Cross-Over Points (Cov) and Reference Points (Ref).

# Reference point

The simulation of ideal Cross-Over points, which helps calculate jitter.

#### Reflectometer

An oscilloscope capable of measuring impedance characteristics of the USB signal lines.

#### Sample Rate

It is the number of samples per second, expressed in Hertz (Hz).

#### **Signal Direction Downstream**

It is defined as the direction of data flow away from the host. A downstream port is the port on a hub farthest from the host that generates downstream data traffic from the hub. Downstream ports receive upstream data traffic.

# **Signal Direction Upstream**

It is defined as the direction of data flow towards the host. An upstream port is the port on a device closest to the host that generates upstream data traffic from the hub. Upstream ports receive downstream data traffic.

#### Tier

The position in the hub where the device is connected to the system.

#### **Test Point**

A device is classified as far end or near end depending upon the captive cable. A device with captive cable is usually called as a far end device, otherwise as a near end device.

#### **Test Fixture**

It is the break-out board that helps in probing signals.

#### **UUT**

Called as the Unit Under Test. The unit can be a USB device, hub, port or a host.

#### **Upstream**

The direction of data flow is towards the host. An upstream port is the port on a device electrically closest to the host that generates upstream data traffic from the hub. Upstream ports receive downstream data traffic.

#### $V_{BUS}$

It is the supply voltage which a function or hub requires to work.

Glossary